# HP Dizüstü Bilgisayar

Başvuru Kılavuzu

© Copyright 2011 Hewlett-Packard Development Company, L.P.

Bluetooth; sahibinin ticari markasıdır ve Hewlett-Packard Company tarafından lisanslı olarak kullanılmaktadır. Intel, Intel Corporation'ın ABD ve diğer ülkelerdeki veya bölgelerdeki ticari markasıdır. Java; Sun Microsystems, Inc. kuruluşunun ABD'de ticari markasıdır, Microsoft ve Windows ise Microsoft Corporation kuruluşunun ABD'de tescilli ticari markalarıdır.

Bu belgede yer alan bilgiler önceden haber verilmeksizin değiştirilebilir. HP ürünleri ve hizmetlerine ilişkin garantiler, bu ürünler ve hizmetlerle birlikte gelen açık garanti beyanlarında belirtilmiştir. Bu belgede yer alan hiçbir şey ek garanti oluşturacak şeklinde yorumlanmamalıdır. HP, işbu belgede yer alan teknik hatalardan veya yazım hatalarından ya da eksikliklerden sorumlu tutulamaz.

İkinci Basım: Mart 2011

Birinci Basım: Haziran 2010

Belge Parça Numarası: 607195-142

#### **Ürün bildirimi**

Bu başvuru kılavuzunda birçok modelde ortak olan özellikler açıklanmıştır. Bazı özellikler bilgisayarınızda bulunmayabilir.

# **Güvenlik uyarısı bildirimi**

**UYARI!** Sıcaklıkla bağlantılı yaralanmaları veya bilgisayarın aşırı ısınmasını önlemek için bilgisayarı doğrudan kucağınıza koymayın veya havalandırma deliklerinin önünü kapatmayın. Dizüstü bilgisayarı yalnızca sağlam ve düz bir yüzeyde kullanın. Bitişikte duran isteğe bağlı yazıcı gibi başka sert bir yüzeyin veya yastık, halı ya da giysi gibi yumuşak yüzeylerin hava akımını engellememesine özen gösterin. Ayrıca, AC adaptörünün çalışma sırasında cilde veya yastık, halı ya da kumaş gibi yumuşak bir yüzeye temas etmesini önleyin. Bu bilgisayar ve AC adaptörü, International Standard for Safety of Information Technology Equipment (IEC 60950) (Bilgi Teknolojisi Donanımlarının Güvenliği için Uluslararası Standart) tarafından kullanıcının temas edeceği yüzeylerin sıcaklıkları için konan sınırlara uygundur.

# *İçindekiler*

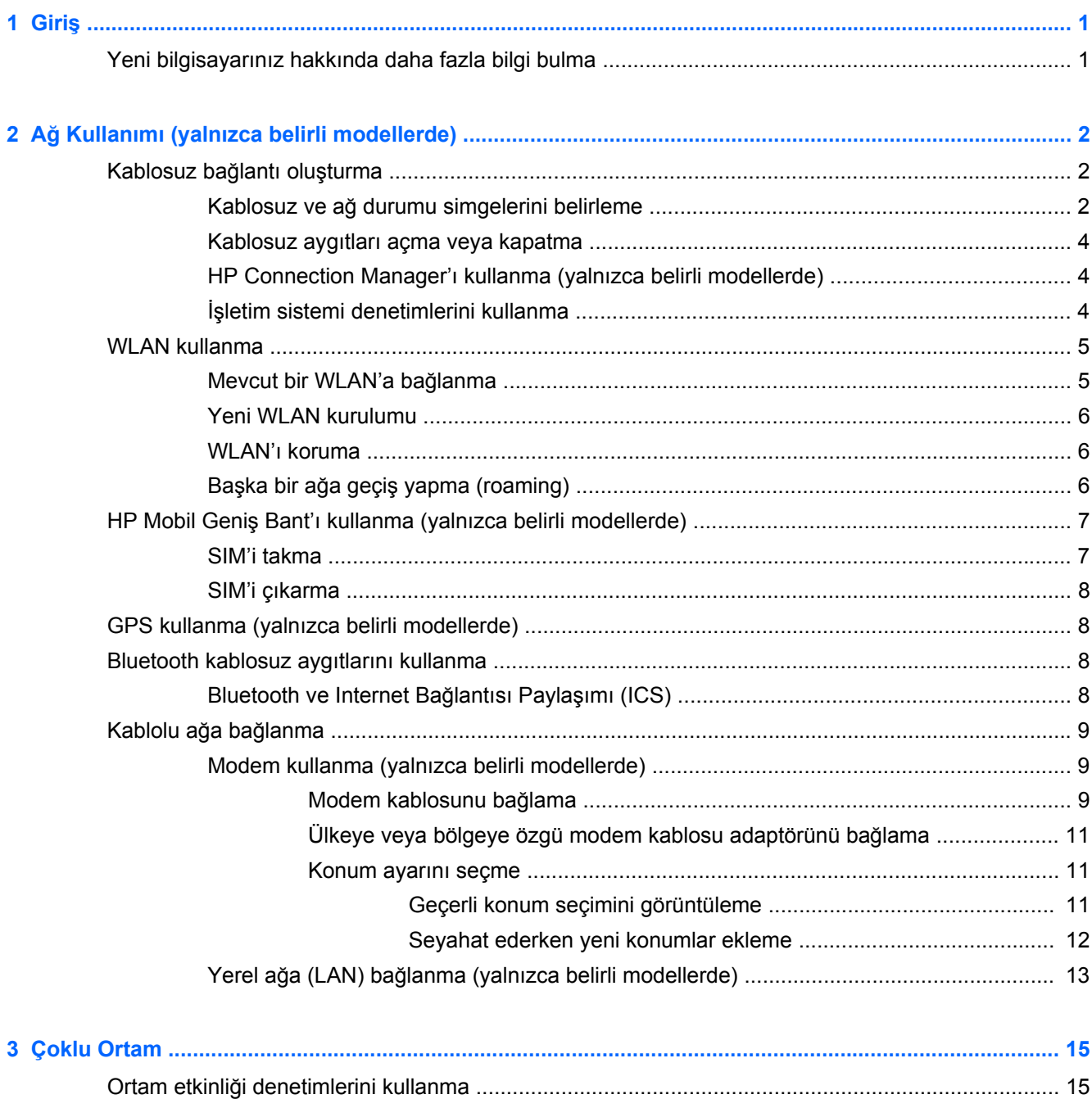

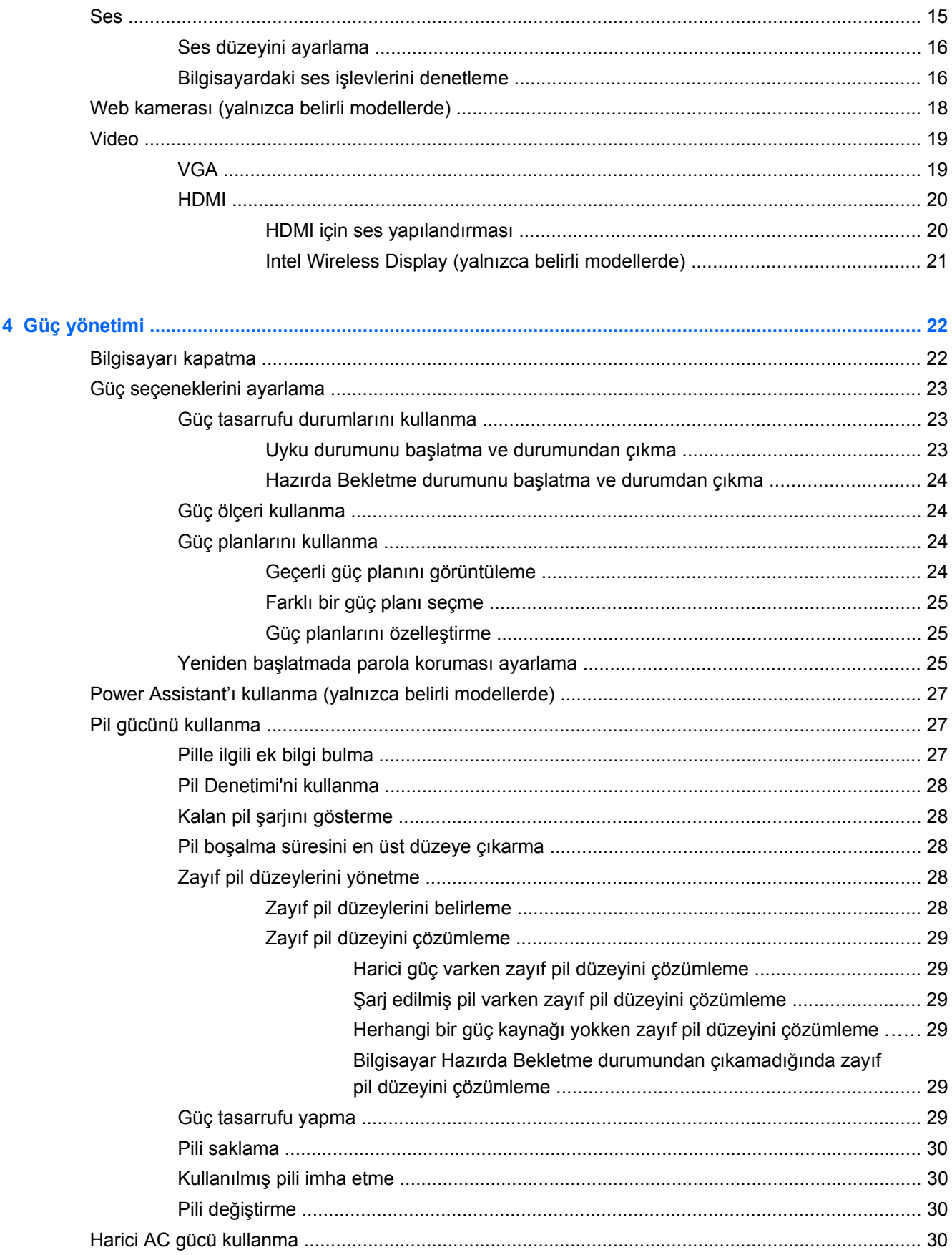

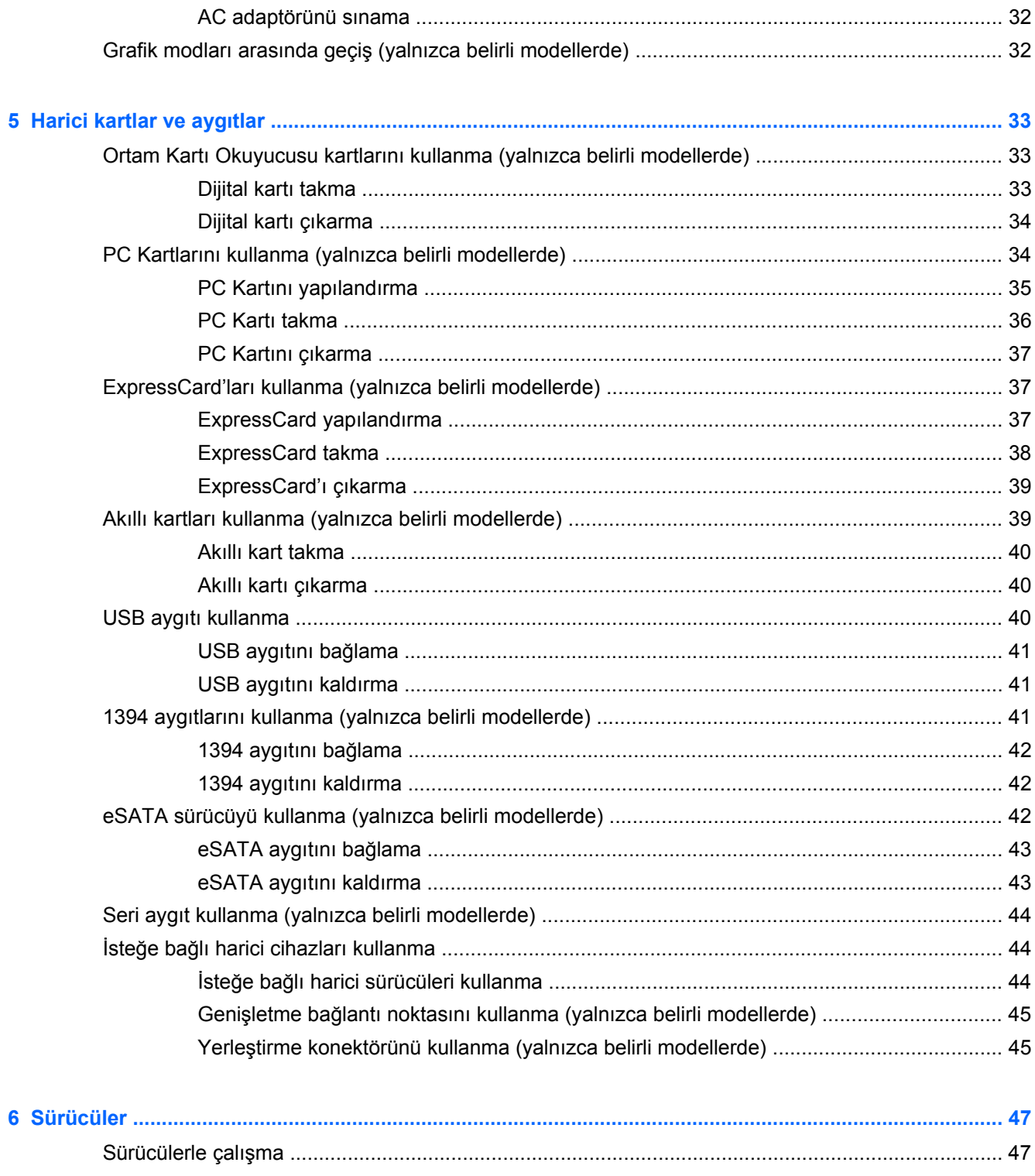

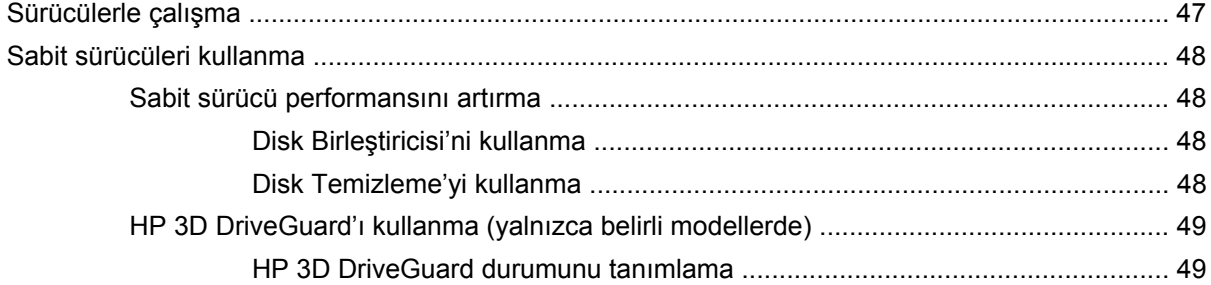

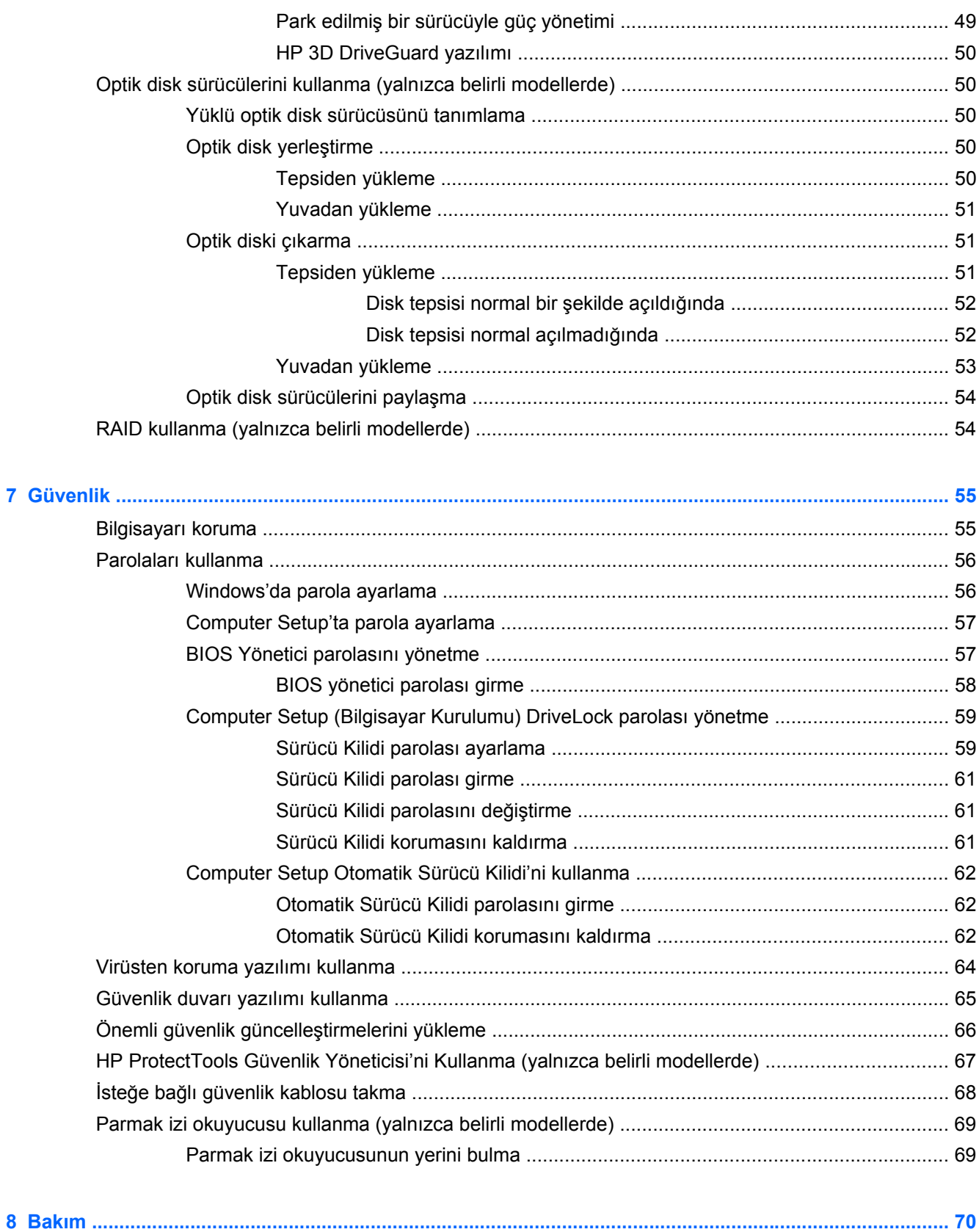

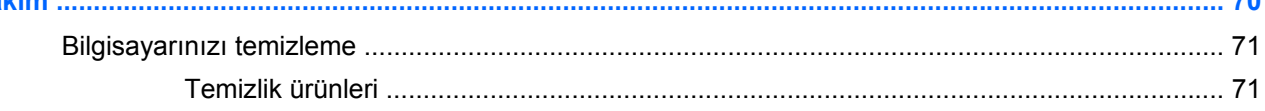

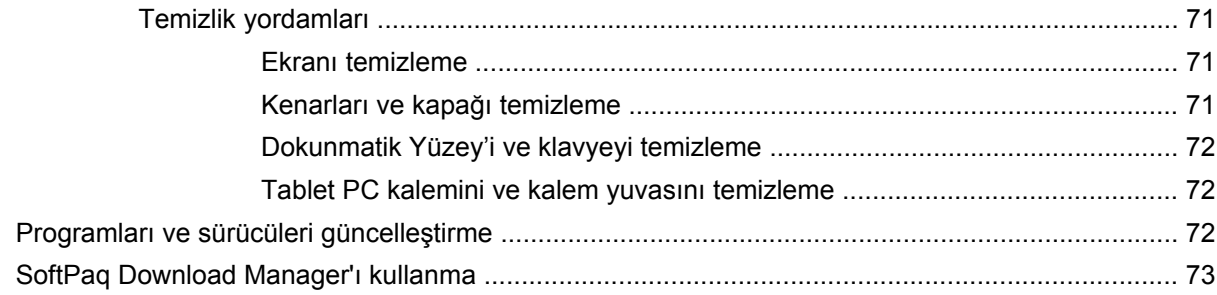

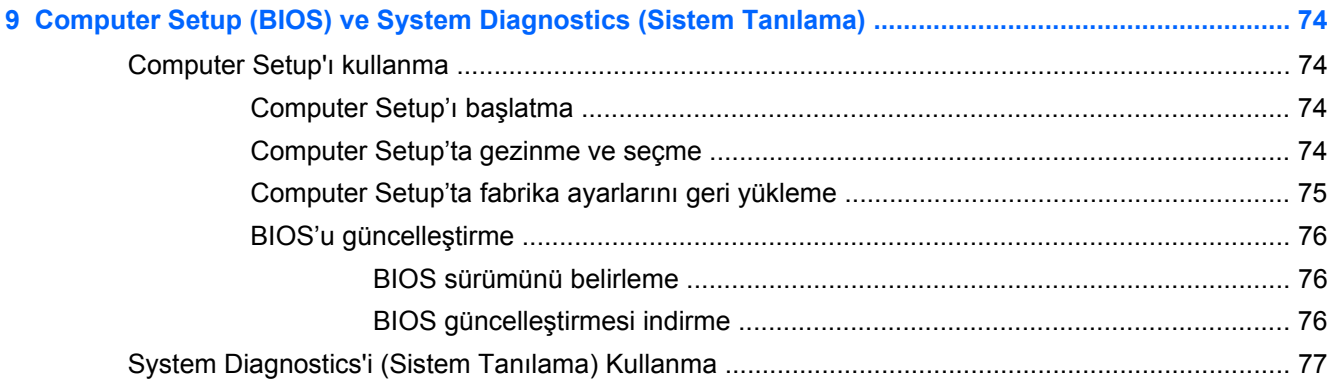

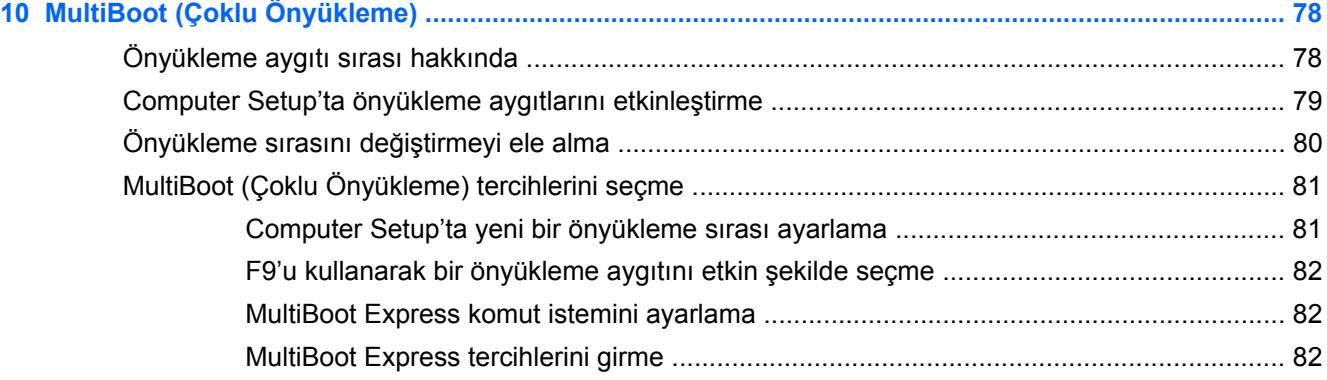

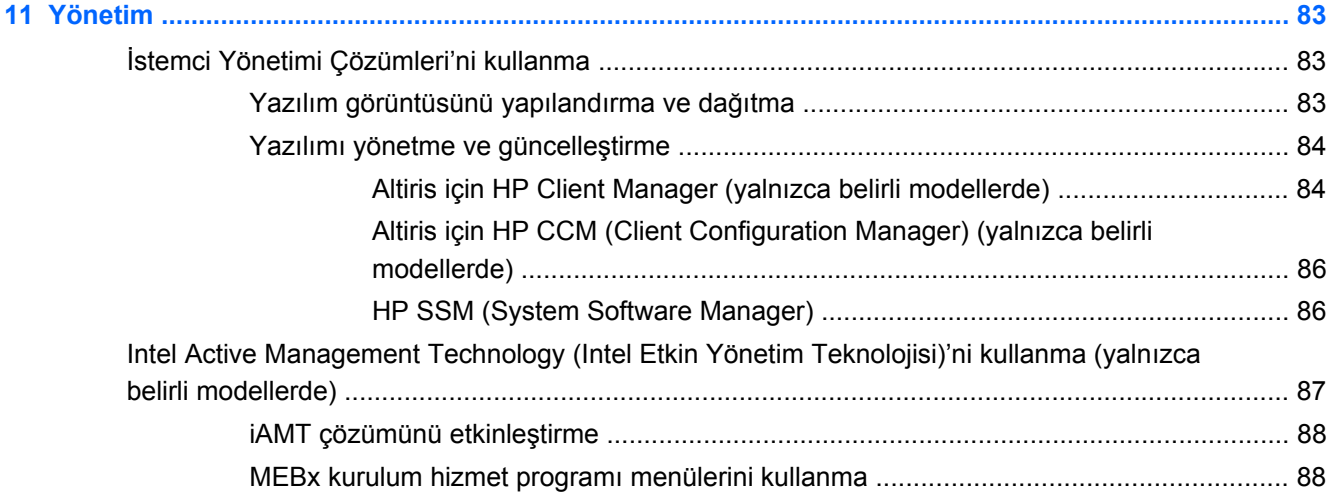

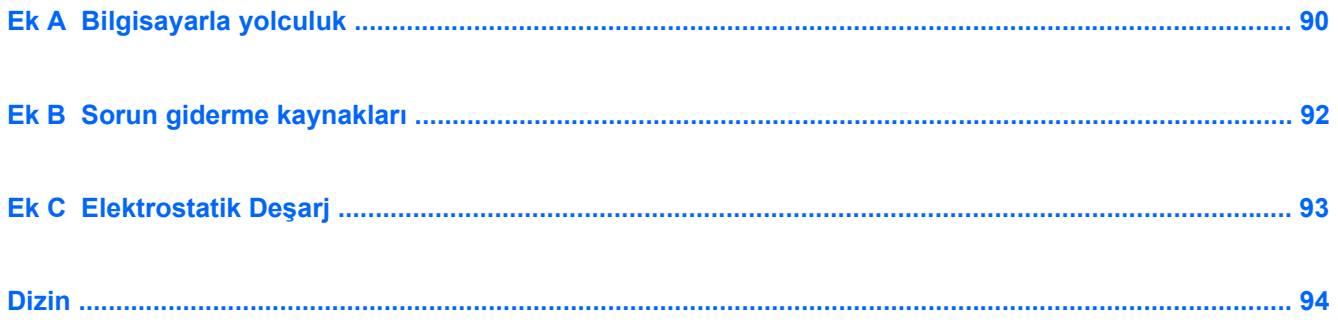

# <span id="page-10-0"></span>**1 Giriş**

Bu kılavuzda HP dizüstü bilgisayarlarla ilgili genel bilgiler bulunur.

**WOT:** Bu kılavuzda açıklanan bazı özellikler bilgisayarınızda bulunmayabilir.

# **Yeni bilgisayarınız hakkında daha fazla bilgi bulma**

Aşağıdaki kullanım kılavuzları ve başvuru materyalleri bilgisayarınızla birlikte ya basılı olarak, ya bilgisayarın sabit sürücüsünde ya da optik diskte veya SD Kart içinde sağlanır:

Kurulum Yönergeleri posteri-Bilgisayarınızı nasıl kuracağınızı ve nasıl açacağınızı anlatır. Bu poster bilgisayar kutusunda bulunur.

NOT: Kullanım kılavuzlarının ve başvuru materyallerinin yerini öğrenmek için bu postere bakın.

- Başlarken—Ürüne özgü özellikler, yedekleme ve kurtarma, bakım ve teknik özellikler dahil olmak üzere bilgisayarınızla ilgili bilgiler içerir.
- Yardım ve Destek—İşletim sistemi, sürücüler, sorun giderme araçları. Yardım ve Destek'e erişmek için, **Başlat > Yardım ve Destek**'i seçin. Ülkeye veya bölgeye özgü destek için, <http://www.hp.com/support> adresine gidin, ülkenizi veya bölgenizi seçin ve ekranda görüntülenen yönergeleri izleyin.
- Güvenlik ve Rahat Kullanım Kılavuzu—Bu kılavuzda bilgisayar kullanıcıları için doğru iş istasyonu kurulumu ile doğru duruş, sağlık ve çalışma alışkanlıkları açıklanmaktadır. Ayrıca bu kılavuzda elektrik ve mekanik bakımından güvenlikle ilgili önemli bilgiler de yer almaktadır. Bu kılavuza erişmek için, **Başlat > Yardım ve Destek > Kullanım Kılavuzları**'nı seçin. Ayrıca bu kılavuz Web'de <http://www.hp.com/ergo>adresinde de bulunur.
- Yasal Düzenleme, Güvenlik ve Çevre Bildirimleri—Güvenlik ve yasal düzenlemelerle ilgili bilgilerle pilin atılmasıyla ilgili bilgileri içerir. Bildirimlere erişmek için, **Başlat > Yardım ve Destek > Kullanıcı Kılavuzları**'nı seçin.

# <span id="page-11-0"></span>**2 Ağ Kullanımı (yalnızca belirli modellerde)**

Bilgisayarınız iki tür Internet erişimini destekler:

- **Kablosuz**—Bkz. Kablosuz bağlantı oluşturma sayfa 2.
- **Kablolu**—Bkz. Kablolu ağa bağ[lanma sayfa 9](#page-18-0).

**NOT:** Internet'e bağlanabilmek için önce Internet servisini kurmalısınız.

# **Kablosuz bağlantı oluşturma**

Bilgisayarınız aşağıdaki kablosuz aygıtlardan biri veya daha fazlasıyla donatılmış olabilir:

- Kablosuz yerel ağ (WLAN) aygıtı
- HP Mobil Geniş Bant Modülü (kablosuz geniş alan ağı (WWAN) aygıtı)
- Bluetooth<sup>®</sup> aygıtı

Kablosuz teknolojisi hakkında daha fazla bilgi için Yardım ve Destek'te sağlanan bilgilere ve Web sitesi bağlantılarına bakın.

# **Kablosuz ve ağ durumu simgelerini belirleme**

#### **Windows® 7**

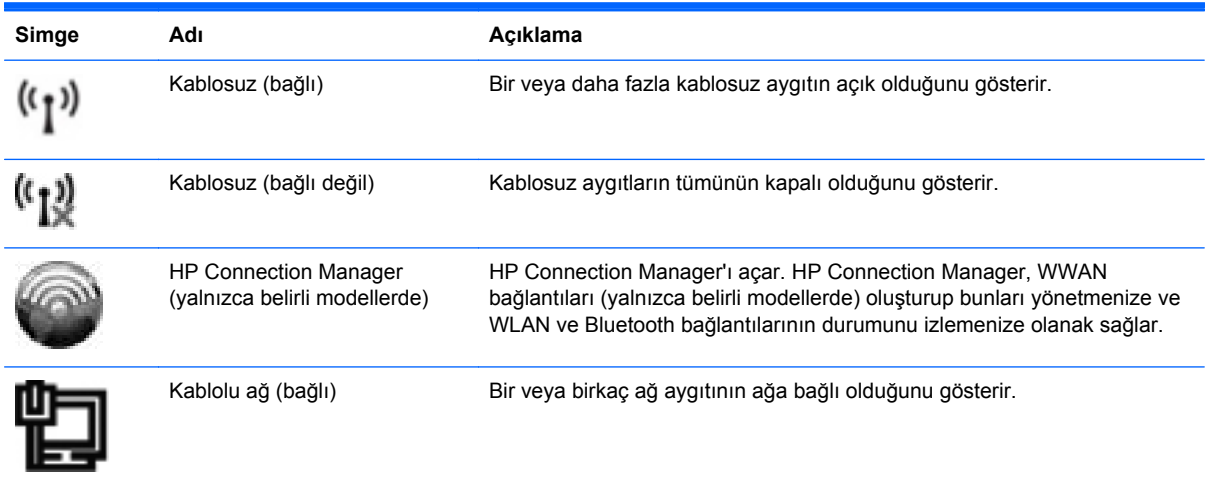

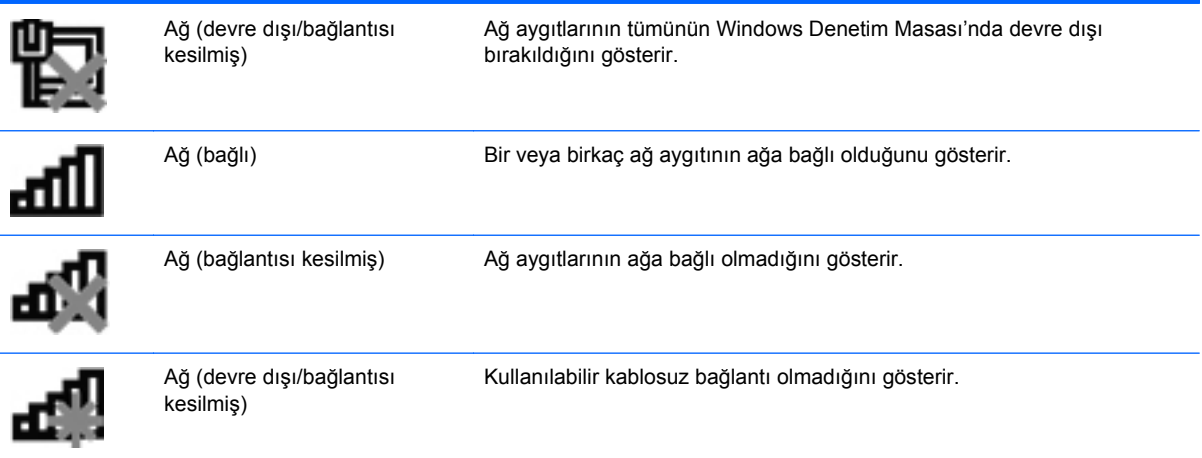

#### **Windows Vista®**

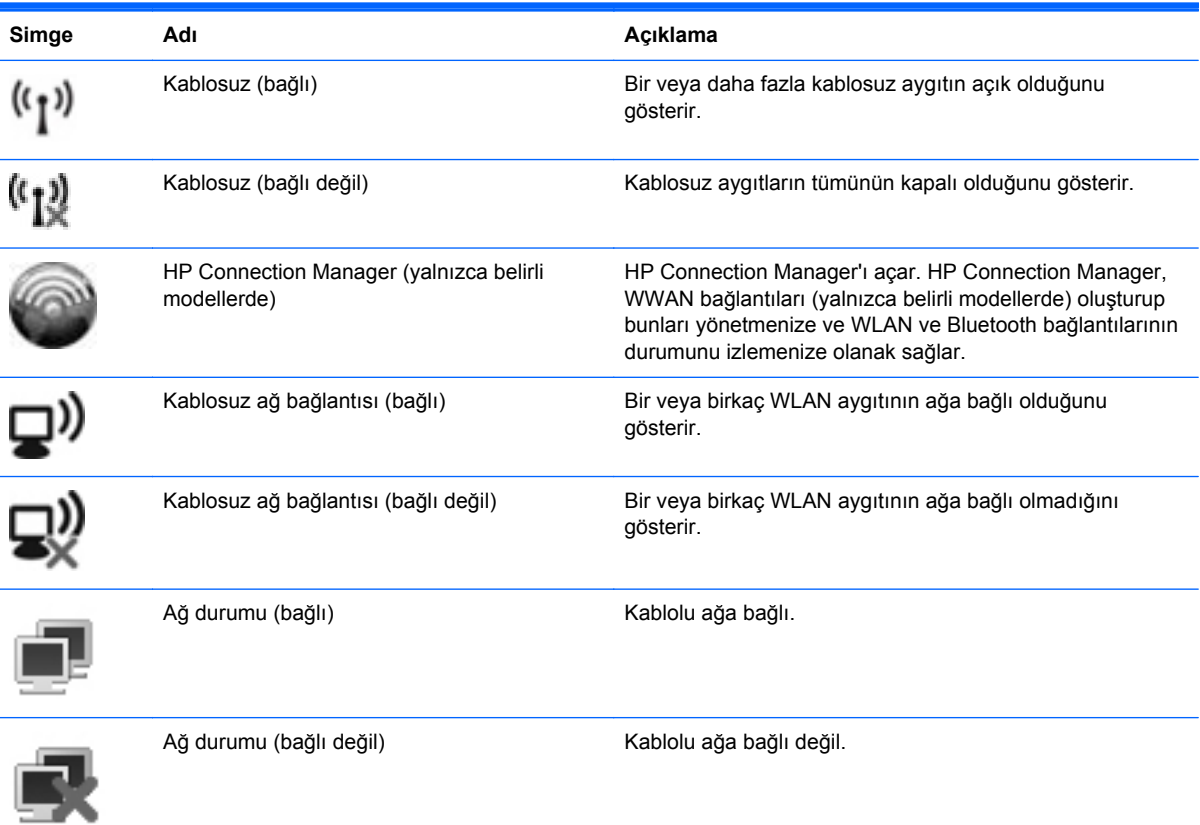

## <span id="page-13-0"></span>**Kablosuz aygıtları açma veya kapatma**

Kablosuz aygıtları açmak ve kapatmak için kablosuz düğmesini veya HP Connection Manager'ı (yalnızca belirli modellerde) kullanabilirsiniz.

**MOT:** Bilgisayarın klavyesinde kablosuz düğmesi, kablosuz anahtarı veya kablosuz tuşu bulunabilir. Bu kılavuzda geçen kablosuz düğmesi ifadesi, her türden kablosuz denetim için kullanılmaktadır. Bilgisayarınızdaki kablosuz düğmesinin yerinin belirlenmesi hakkında bilgi için *Başlarken* kılavuzuna bakın.

HP Connection Manager'ı kullanarak kablosuz aygıtları kapatmak için:

**▲** Görev çubuğunun en sağındaki bildirim alanında bulunan HP Connection Manager simgesini sağ tıklattıktan sonra istediğiniz aygıtın yanındaki güç düğmesini tıklatın.

– veya –

**Başlat > Tüm Programlar > HP > HP Connection Manager**'ı seçip istediğiniz aygıtın yanındaki güç düğmesini tıklatın.

### **HP Connection Manager'ı kullanma (yalnızca belirli modellerde)**

HP Connection Manager, kablosuz aygıtlarınızı yönetmek için merkezi bir konum, HP Mobil Geniş Bant'ı kullanarak Internet'e bağlanmak için bir arabirim ve SMS (metin) mesajları göndermek ve almak için bir arabirim sağlar. HP Connection Manager, aşağıdaki aygıtları yönetmenize olanak sağlar:

- Kablosuz yerel alan ağı (WLAN)/WiFi
- Kablosuz geniş alan ağı (WWAN)/HP Mobil Geniş Bant
- **Bluetooth®**

HP Connection Manager; bağlantı durumu, güç durumu, SIM detayları ve SMS mesajları hakkında bilgiler ve bildirimler sağlar. Durum bilgileri ve bildirimler, görev çubuğunun en sağındaki bildirim alanında sunulur.

HP Connection Manager'ı açmak için:

**▲** Görev çubuğundaki HP Connection Manager simgesini tıklatın.

– veya –

#### **Başlat > Tüm Programlar > HP > HP Connection Manager**'ı tıklatın.

Daha fazla bilgi için HP Connection Manager yazılımının Yardım bölümüne bakın.

### **İşletim sistemi denetimlerini kullanma**

Ağ ve Paylaşım Merkezi, bir bağlantı veya ağ kurmanıza, bir ağa bağlanmanıza, kablosuz ağları yönetmenize ve ağ sorunlarını tanılayıp onarmanıza olanak sağlar.

İşletim sistemi denetimlerini kullanmak için:

#### **▲ Başlat > Denetim Masası > Ağ ve Internet > Ağ ve Paylaşım Merkezi**'ni seçin.

Daha fazla bilgi için **Başlat > Yardım ve Destek**'i seçin.

# <span id="page-14-0"></span>**WLAN kullanma**

Kablosuz bağlantı, bilgisayarı Wi-Fi ağlarına veya WLAN'lara bağlar. WLAN, kablosuz yönlendirici veya kablosuz erişim noktası aracılığıyla bağlanan diğer bilgisayarlar ve aksesuarlardan oluşur.

## **Mevcut bir WLAN'a bağlanma**

#### **Windows 7**

- **1.** WLAN aygıtının açık olduğundan emin olun. (Bkz. [Kablosuz aygıtları açma veya kapatma](#page-13-0) [sayfa 4](#page-13-0)).
- **2.** Görev çubuğunun en sağında yer alan bildirim alanındaki ağ simgesini tıklatın.
- **3.** Listeden WLAN'ınızı seçin.
- **4. Bağlan**'ı tıklatın.

Ağ, güvenliği etkinleştirilmiş WLAN ise, ağ güvenlik kodunu girmeniz istenir. Kodu yazın ve bağlantıyı kurmak için **Tamam**'ı tıklatın.

**NOT:** Hiçbir WLAN listelenmiyorsa, kablosuz yönlendirici veya erişim noktası menzilinin dışında olabilirsiniz.

**NOT:** Bağlanmak istediğiniz WLAN'ı göremezseniz, **Ağ ve Paylaşım Merkezi'ni aç**'ı tıklatın ve ardından **Yeni bağlantı veya ağ kurun**'u tıklatın. Seçenekler listesi görüntülenir. El ile arama yapıp bir ağa bağlanmayı veya yeni bir ağ bağlantısı oluşturmayı seçebilirsiniz.

#### **Windows Vista**

- **1.** WLAN aygıtının açık olduğundan emin olun. (Bkz. [Kablosuz aygıtları açma veya kapatma](#page-13-0) [sayfa 4](#page-13-0).)
- **2. Başlat > Bağlan**'ı seçin.
- **3.** Listeden WLAN'ınızı seçin.
	- Ağ korunmuyorsa bir uyarı görüntülenir. Uyarıyı kabul etmek ve bağlantıyı gerçekleştirmek için **Yine de Bağlan**'ı tıklatın.
	- Ağ, güvenliği etkinleştirilmiş WLAN ise, ağ güvenlik kodunu girmeniz istenir. Kodu yazın ve ardından bağlantıyı tamamlamak için **Bağlan** öğesini tıklatın.

**NOT:** Hiçbir WLAN listelenmiyorsa, kablosuz yönlendirici veya erişim noktası menzilinin dışında olabilirsiniz.

**NOT:** Bağlanmak istediğiniz WLAN'ı göremiyorsanız **Tüm bağlantıları göster**'i tıklatın. Kullanılabilir ağların listesi görüntülenir. Mevcut bir ağa bağlanmayı seçebilir veya yeni bir ağ bağlantısı oluşturabilirsiniz.

Bağlantı kurulduktan sonra, fare işaretçisini görev çubuğunun en sağında bulunan bildirim alanındaki ağ simgesinin üzerine getirerek bağlantı adını ve durumunu doğrulayabilirsiniz.

**NOT:** Çalışma mesafesi (kablosuz sinyallerinin gidebildiği mesafe), WLAN uygulamasına, yönlendirici üreticisine ve duvarlardan ve diğer elektronik aygıtlardan kaynaklanan parazitlere veya duvarlar ve döşemeler gibi yapısal engellere bağlıdır.

# <span id="page-15-0"></span>**Yeni WLAN kurulumu**

Gerekli donatı:

- Geniş bant bir modem (DSL veya kablo ayrıca satın alınır) **(1)** ve bir Internet servis sağlayıcısından (ISS) satın alınan yüksek hızlı Internet hizmeti
- Kablosuz yönlendirici (ayrıca satın alınır) **(2)**

**WOT:** Bazı kablo modemlerde yerleşik bir yönlendirici bulunur. Ayrı bir yönlendiricinin gerekli olup olmadığını öğrenmek için ISS'nizle görüşün.

● Kablosuz bilgisayar **(3)**

Aşağıdaki şekilde Internet'e bağlı bir kablosuz ağ kurulumu örneği gösterilmiştir.

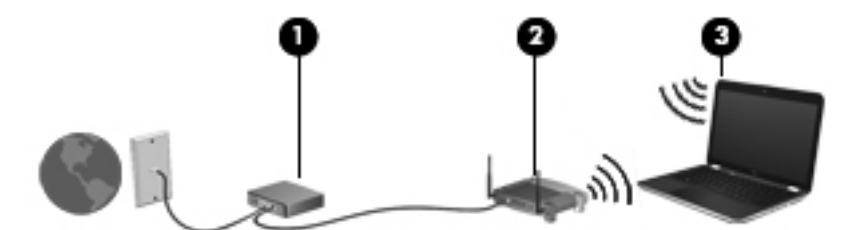

**MOT:** Kablosuz ağ bağlantısı kurarken, bilgisayar ve kablosuz yönlendiricinizin eşitlenmiş olmalarına dikkat edin. Bilgisayar ve kablosuz yönlendiricinizi eşitlemek için, bilgisayarınızı ve kablosuz yönlendiriciyi kapatın ve sonra yeniden açın.

Ağınız büyüdükçe, Internet'e erişmek için ağa kablosuz ve kablolu başka bilgisayarlar bağlanabilir.

WLAN kurmayla ilgili yardım için yönlendiricinizin üreticisi veya ISS'niz tarafından sağlanan bilgilere başvurun.

### **WLAN'ı koruma**

WLAN kurarken veya mevcut bir WLAN'a erişirken, ağınızı yetkisiz erişimden korumak için daima güvenlik özelliklerini etkinleştirin. Kafeler ve havaalanları gibi herkese açık alanlarda (etkin nokta) bulunan WLAN'lar güvenli olmayabilir. Etkin noktada bilgisayarınızın güvenliğinden endişe ediyorsanız, ağ faaliyetlerinizi gizli olmayan e-postalarla ve Internet'te basit bir gezinmeyle sınırlandırın.

Kablosuz radyo sinyalleri ağın dışına yayılır, dolayısıyla diğer WLAN aygıtları korumasız sinyalleri alabilirler. WLAN'ınızı korumak için aşağıdaki önlemleri alabilirsiniz:

- **Güvenlik Duvarı**—Güvenlik duvarı ağınıza gönderilen verilerde hem verileri hem de istekleri kontrol eder ve kuşku uyandıran öğeleri engeller. Güvenlik duvarları hem yazılım hem de donanım olarak mevcuttur. Bazı ağlarda her iki türün bileşimi kullanılır.
- **Kablosuz şifrelemesi**—Wi-Fi Korumalı Erişim (WPA), ağ üzerinden gönderilen verileri şifrelemek veya bu verilerin şifresini çözmek için güvenlik ayarlarını kullanır. WPA, her paket için dinamik olarak yeni bir anahtar üretmek amacıyla Geçici Anahtar Bütünlüğü Protokolü'nü (TKIP) kullanır. Ağ üzerindeki her bilgisayar için farklı anahtar dizileri de üretir.

# **Başka bir ağa geçiş yapma (roaming)**

Bilgisayarınızı başka bir WLAN menzili içine getirdiğinizde, Windows söz konusu ağa bağlanmaya çalışır. Bu girişim başarılı olursa, bilgisayarınız otomatik olarak yeni ağa bağlanır. Windows yeni ağı tanımazsa, kendi WLAN'ınıza bağlanmak için ilk başta kullandığınız yöntemi uygulayın.

# <span id="page-16-0"></span>**HP Mobil Geniş Bant'ı kullanma (yalnızca belirli modellerde)**

HP Mobil Geniş Bant, bilgisayarınızın birden çok yerden ve WLAN'ın sağladığından daha büyük alanlar üzerinden Internet'e erişmek için kablosuz geniş alan ağlarını (WWAN) kullanmasını sağlar. HP Mobil Geniş Bant'ı kullanabilmek için bir şebeke servis sağlayıcısı gerekir ve bu da genellikle bir cep telefonu şebeke sağlayıcısıdır.

HP Mobil Geniş Bant, mobil şebeke sağlayıcı servisiyle birlikte kullanıldığında, yolda veya Wi-Fi erişiminin kapsama alanının dışında olup olmamanıza bakmaksızın Internet'e bağlı kalma, e-posta gönderme veya şirket ağınıza bağlanma özgürlüğü sağlar.

**NOT:** Mobil geniş bant hizmetini etkinleştirmek için HP Mobil Geniş Bant Modülü seri numarası gerekebilir. Seri numarasının yerini öğrenmek için Başlarken kılavuzuna bakın.

Bazı mobil şebeke servis sağlayıcılar, abone kimliği modülü (SIM) kullanılmasını gerektirir. SIM'de, kişisel kimlik numaranız (PIN) gibi size veya bilgisayarınıza ait temel bilgiler ve ağ bilgileri yer alır. Bazı bilgisayarlarda önceden takılmış bir SIM mevcuttur. SIM önceden takılmamışsa, bilgisayarınızla birlikte sağlanan HP Mobil Geniş Bant bilgileriyle birlikte gelebilir veya mobil şebeke servis sağlayıcısı tarafından ayrı olarak sağlanabilir.

SIM takma ve çıkarma ile ilgili bilgi almak için, bkz. SIM'i takma sayfa 7 ve [SIM'i çıkarma](#page-17-0) [sayfa 8](#page-17-0).

HP Mobil Geniş Bant hakkında bilgi edinmek ve hizmetin tercih edilen bir mobil şebeke servis sağlayıcısıyla nasıl etkinleştirileceğini öğrenmek için, bilgisayarınızla birlikte gelen HP Mobil Geniş Bant bilgilerine bakın. Daha fazla bilgi için, <http://www.hp.com/go/mobilebroadband> adresindeki HP Web sitesine bakın (yalnızca ABD).

### **SIM'i takma**

**MOT:** SIM yuvasının yerini belirlemek için Başlarken kılavuzuna bakın.

- **1.** Bilgisayarı kapatın. Bilgisayarın kapalı mı, yoksa Hazırda Bekletme modunda mı olduğundan emin değilseniz, güç düğmesine basıp bilgisayarı açın. Ardından bilgisayarı işletim sisteminden kapatın.
- **2.** Ekranı kapatın.
- **3.** Bilgisayara bağlı olan tüm harici aygıtların bağlantısını kesin.
- **4.** Güç kablosunu AC prizinden çıkarın.
- **5.** Pili çıkarın.
- **6.** SIM'i SIM yuvasına yerleştirin ve tam olarak oturana kadar yavaşça yuvasına itin.
- **DİKKAT:** SIM kartı takarken, kartı bilgisayardaki SIM yuvasının yanında bulunan simgeye uygun konuma getirin. SIM kart yanlış takılırsa, SIM kart ve SIM konektörü zarar görebilir.

Konektörün zarar görme riskini azaltmak için, SIM kartı takarken çok az bir güç uygulayın.

**7.** Pili yerleştirin.

**WOT:** Pil değiştirilmezse HP Mobil Geniş Bant devre dışı bırakılır.

- <span id="page-17-0"></span>**8.** Harici gücü ve harici aygıtları yeniden bağlayın.
- **9.** Bilgisayarı açın.

### **SIM'i çıkarma**

**HARI NOT:** SIM yuvasının yerini belirlemek için *Başlarken* kılavuzuna bakın.

- **1.** Bilgisayarı kapatın. Bilgisayarın kapalı mı, yoksa Hazırda Bekletme modunda mı olduğundan emin değilseniz, güç düğmesine basıp bilgisayarı açın. Ardından bilgisayarı işletim sisteminden kapatın.
- **2.** Ekranı kapatın.
- **3.** Bilgisayara bağlı olan tüm harici aygıtların bağlantısını kesin.
- **4.** Güç kablosunu AC prizinden çıkarın.
- **5.** Pili çıkarın.
- **6.** SIM karta basın ve kartı yuvasından çıkarın.
- **7.** Pili yerleştirin.
- **8.** Harici gücü ve harici aygıtları yeniden bağlayın.
- **9.** Bilgisayarı açın.

# **GPS kullanma (yalnızca belirli modellerde)**

Bilgisayarınızda Küresel Konumlandırma Sistemi (GPS) bulunabilir. GPS uyduları, GPS donanımlı sistemlere konum, hız ve yön bilgisi sağlar.

Daha fazla bilgi için, HP GPS and Location yazılımının Yardım bölümüne bakın.

# **Bluetooth kablosuz aygıtlarını kullanma**

Bluetooth aygıtı, elektronik aygıtları geleneksel olarak bağlayan fiziksel kablo bağlantılarının yerine geçen kısa mesafeli kablosuz iletişim sağlar. Aşağıdakiler bu elektronik aygıtlara örnek gösterilebilir:

- Bilgisayarlar
- **Telefonlar**
- Görüntüleme aygıtları (kameralar ve yazıcılar)
- Ses aygıtları

Bluetooth aygıtları, Bluetooth aygıtlarından oluşan kişisel bir ağ oluşturmanıza imkan veren eşler arası ağ olanağını sağlar. Bluetooth aygıtlarını yapılandırma ve kullanma hakkında bilgi için Bluetooth yazılımının Yardım bölümüne bakın.

## **Bluetooth ve Internet Bağlantısı Paylaşımı (ICS)**

HP, Bluetooth özellikli bir bilgisayarın ana bilgisayar yapılmasını ve bu bilgisayarın diğer bilgisayarların Internet'e bağlanmasını sağlayan bir ağ geçidi olarak kullanılmasını **önermez**. İki veya <span id="page-18-0"></span>daha fazla bilgisayar Bluetooth kullanılarak bağlandığında ve bu bilgisayarlardan birinde Internet Bağlantısı Paylaşımı (ICS) etkin olduğunda, diğer bilgisayarlar Bluetooth ağını kullanarak Internet'e bağlanamayabilirler.

Bluetooth teknolojisinin güçlü olduğu nokta, bilgisayarınızla kablosuz aygıtlar (cep telefonları, yazıcılar, kameralar ve PDA'lar gibi) arasındaki bilgi aktarımının senkronize edilmesidir. Internet'i Bluetooth aracılığıyla paylaşmak amacıyla iki veya daha fazla bilgisayarın sürekli olarak bağlı kalamaması, Bluetooth ve Windows işletim sisteminden kaynaklanan bir sınırlamadır.

# **Kablolu ağa bağlanma**

# **Modem kullanma (yalnızca belirli modellerde)**

Modemin, 6 pinli RJ-11 modem kablosu (ayrıca satın alınır) kullanılarak bir analog telefon hattına bağlanması gerekir. Bazı ülke veya bölgelerde, belirli bir modem kablosu bağdaştırıcısı da gerekir. Dijital PBX sistemlerinin jakları, analog telefon jaklarına benzeyebilir; ancak bunlar modemle uyumlu değildir.

**UYARI!** Elektrik çarpması, yangın veya donanımın hasar görmesi riskini azaltmak için, RJ-45 (ağ) jakına modem veya telefon kablosu takmayın.

Modem kablosu, TV ve radyo yayınlarıyla etkileşimi önleyen parazit giderme devresi **(1)** içeriyorsa, kablonun devre ucunu **(2)** bilgisayara doğru yönlendirin.

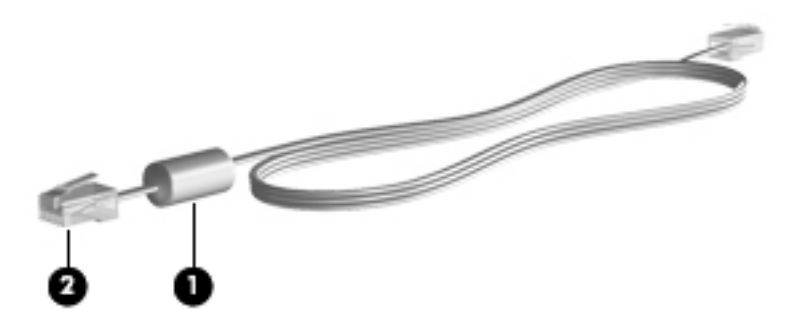

### **Modem kablosunu bağlama**

**1.** Modem kablosunu bilgisayardaki modem jakına **(1)** takın.

**2.** Modem kablosunu RJ-11 telefon duvar jakına **(2)** takın.

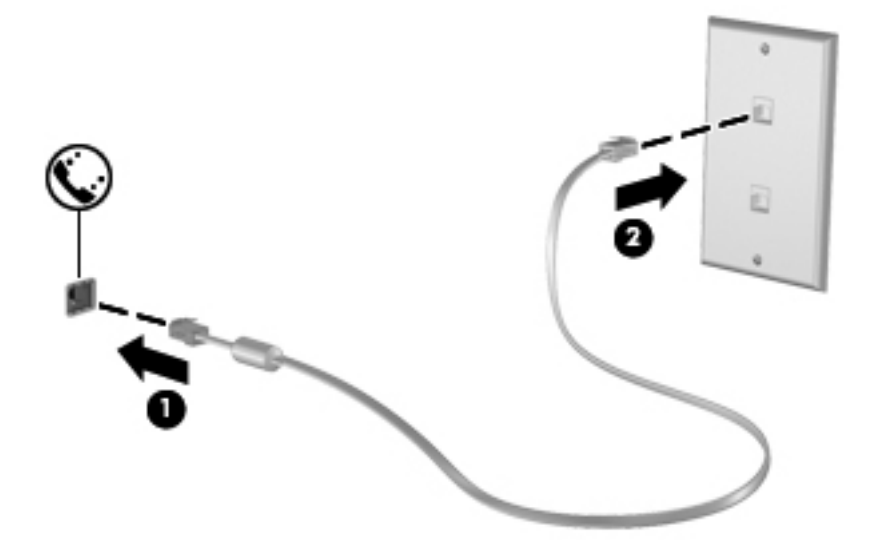

### <span id="page-20-0"></span>**Ülkeye veya bölgeye özgü modem kablosu adaptörünü bağlama**

Telefon jakları ülke veya bölgeye göre farklılık gösterir. Modemi ve modem kablosunu, bilgisayarı satın aldığınız ülke veya bölge dışında kullanmak için, ülkeye ya da bölgeye özgü bir modem kablosu bağdaştırıcısı edinmeniz gerekir.

Modemi, RJ-11 telefon jakı olmayan analog bir telefon hattına bağlamak için aşağıdaki adımları izleyin:

- **1.** Modem kablosunu bilgisayardaki modem jakına **(1)** takın.
- **2.** Modem kablosunu modem kablosu adaptörüne **(2)** takın.
- **3.** Modem kablosu adaptörünü **(3)** telefon duvar jakına takın.

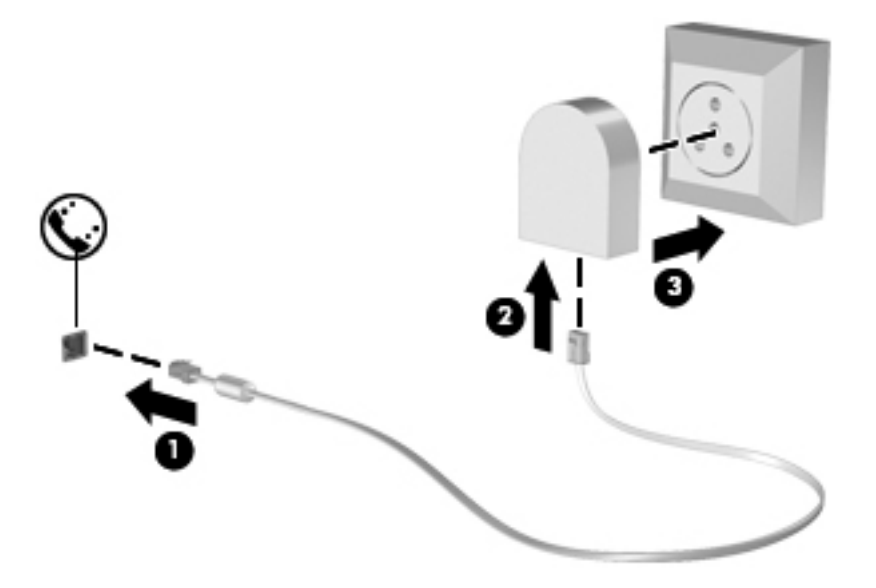

#### **Konum ayarını seçme**

#### **Geçerli konum seçimini görüntüleme**

#### **Windows 7**

- **1. Başlat > Denetim Masası**'nı seçin.
- **2. Saat, Dil ve Bölge**'yi tıklatın.
- **3. Bölge ve Dil**'i tıklatın.
- **4.** Konumunuzu görüntülemek için **Konum** sekmesini tıklatın.

#### **Windows Vista**

- **1. Başlat > Denetim Masası**'nı seçin.
- **2. Saat, Dil ve Bölge**'yi tıklatın.
- **3. Bölge ve Dil Seçenekleri**'ni tıklatın.

Konumunuz Konum altında görüntülenir.

#### <span id="page-21-0"></span>**Seyahat ederken yeni konumlar ekleme**

Yeni bir bilgisayarda, modem için kullanılabilen tek konum ayarı, bilgisayarı satın aldığınız ülke veya bölgenin konum ayarıdır. Farklı ülke veya bölgelere seyahat ederken, dahili modemi, modemi kullandığınız ülke ya da bölgenin işletim standartlarına uygun bir konum ayarına getirin.

Yeni konum ayarlar eklediğinizde bunlar istediğiniz zaman ayarlar arasında geçiş yapabilmeniz için bilgisayar tarafından kaydedilir. Herhangi bir ülke veya bölge için birden çok konum ayarı ekleyebilirsiniz.

**DİKKAT:** Asıl ülke veya bölge ayarlarınızın kaybolma riskini azaltmak için, geçerli modem ülke ya da bölge ayarlarınızı silmeyin. Asıl ülke veya bölge yapılandırmanızı korurken diğer ülke ya da bölgelerde modemin kullanılmasını sağlamak için, modemi kullanacağınız her konuma yeni bir yapılandırma ekleyin.

**DİKKAT:** Modemin, ziyaret ettiğiniz ülke veya bölgenin telekomünikasyon kural ve kanunlarını ihlal edecek şekilde yapılandırılma riskini azaltmak için, bilgisayarın bulunduğu ülke ya da bölgeyi seçin. Doğru ülke veya bölge seçimi yapılmadığında modem düzgün şekilde çalışmayabilir.

#### **Windows 7**

- **1. Başlat > Aygıtlar ve Yazıcılar**'ı seçin.
- **2.** Bilgisayarınızı temsil eden aygıtı sağ tıklatıp **Modem ayarları**'nı tıklatın.

**MOT:** Arama Kuralları sekmesini görüntüleyebilmeniz için, ilk (geçerli) konum alan kodunu ayarlamanız gerekir. Konum ayarınız yoksa, Modem ayarlarını tıklattığınızda konumu girmeniz istenir.

- **3. Arama Kuralları** sekmesini tıklatın.
- **4. Yeni**'yi tıklatın. Yeni Konum penceresi açılır.
- **5.** Konum adı kutusuna, yeni konum ayarı için bir ad (ev veya iş gibi) yazın.
- **6.** Ülke/bölge listesinden ülke veya bölge seçin. (Modem tarafından desteklenmeyen bir ülkeyi veya bölgeyi seçerseniz, ülke/bölge seçimi için USA (ABD) veya UK (İngiltere) görüntülenir.)
- **7.** Alan kodunu, telefon şirketi kodunu (gerekirse) ve dış hat numarasını (gerekirse) girin.
- **8.** Arama şekli'nin yanında, **Tonlu arama** veya **Darbeli arama**'yı tıklatın.
- **9.** Yeni konum ayarınızı kaydetmek için **Tamam**'ı tıklatın.
- **10.** Aşağıdakilerden birini yapın:
	- Yeni konum ayarınızı geçerli konum olarak ayarlamak için, **Tamam**'ı tıklatın.
	- Geçerli konum ayarı olarak başka bir konum ayarını seçmek için, **Konum** listesindeki ayarlar arasından tercihinizi seçip **Tamam**'ı tıklatın.

NOT: Diğer ülke veya bölgelerin yanı sıra, kendi ülke ya da bölgeniz içindeki yerlere yönelik konum ayarları eklemek için de yukarıdaki yordamı kullanabilirsiniz. Örneğin, dış hatta erişilmesi için bir çevirme kuralları içeren  $\dot{\text{I}}_{\text{S}}$  adında bir ayar ekleyebilirsiniz.

#### **Windows Vista**

- **1. Başlat > Denetim Masası**'nı seçin.
- **2. Donanım ve Ses**'i tıklatın.
- <span id="page-22-0"></span>**3. Telefon ve Modem Seçenekleri**'ni tıklatın.
- **4. Arama Kuralları** sekmesini tıklatın.
- **5. Yeni**'yi tıklatın. Yeni Konum penceresi açılır.
- **6.** Konum adı kutusuna, yeni konum ayarı için bir ad (ev veya iş gibi) yazın.
- **7.** Ülke/bölge listesinden ülke veya bölge seçin. (Modem tarafından desteklenmeyen bir ülkeyi veya bölgeyi seçerseniz, ülke/bölge seçimi için USA (ABD) veya UK (İngiltere) görüntülenir.)
- **8.** Alan kodunu, telefon şirketi kodunu (gerekirse) ve dış hat numarasını (gerekirse) girin.
- **9.** Arama şekli'nin yanında, **Tonlu arama** veya **Darbeli arama**'yı tıklatın.
- **10.** Yeni konum ayarınızı kaydetmek için **Tamam**'ı tıklatın.
- **11.** Aşağıdakilerden birini yapın:
	- Yeni konum ayarınızı geçerli konum olarak ayarlamak için, **Tamam**'ı tıklatın.
	- Geçerli konum ayarı olarak başka bir konum ayarını seçmek için, Konum listesindeki ayarlar arasından tercihinizi yapıp **Tamam**'ı tıklatın.

**NOT:** Diğer ülke veya bölgelerin yanı sıra, kendi ülke ya da bölgeniz içindeki yerlere yönelik konum ayarları eklemek için de yukarıdaki yordamı kullanabilirsiniz. Örneğin, dış hatta erişim için çevirme kuralları içeren  $\overline{1}$ ş adlı bir ayar ekleyebilirsiniz.

# **Yerel ağa (LAN) bağlanma (yalnızca belirli modellerde)**

Yerel ağa (LAN) bağlanmak için, 8 pinli RJ-45 ağ kablosu (ayrı olarak satılır) gerekir. Ağ kablosu, TV ve radyo yayınlarıyla etkileşimi önleyen parazit giderme devresi **(1)** içeriyorsa, kablonun devre ucunu **(2)** bilgisayara doğru yönlendirin.

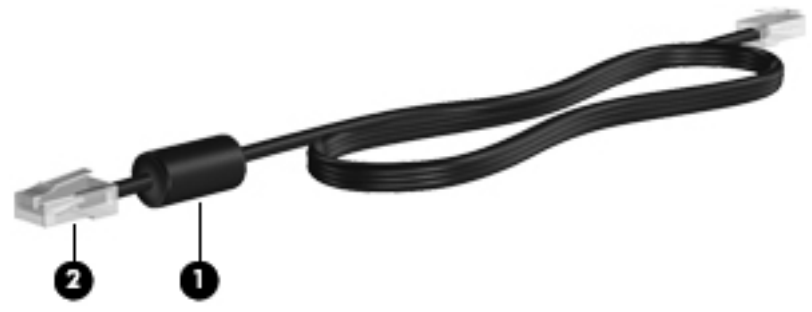

Ağ kablosunu bağlamak için:

**1.** Ağ kablosunu bilgisayardaki ağ jakına **(1)** takın.

**2.** Ağ kablosunun diğer ucunu ağ duvar jakına **(2)** takın.

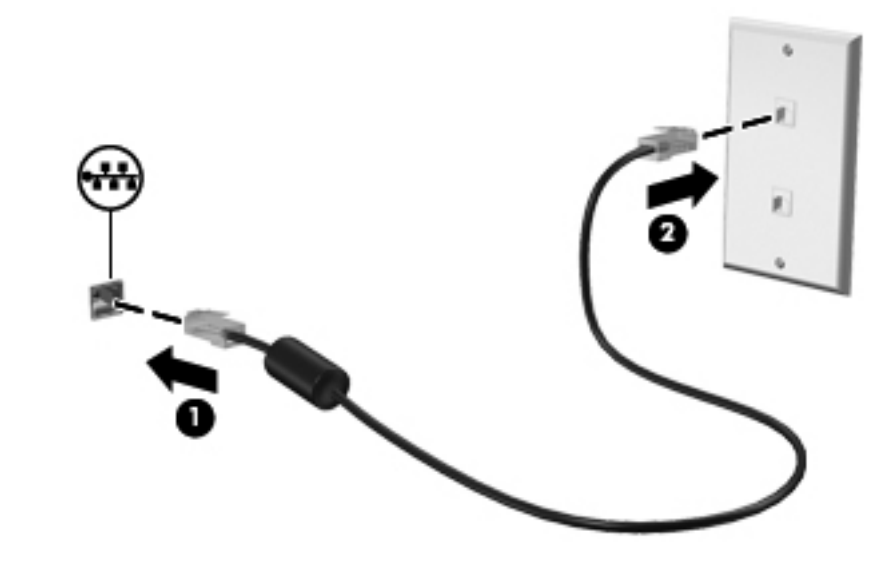

**UYARI!** Elektrik çarpması, yangın veya ekipmanın hasar görme riskini azaltmak için, modem kablosunu veya telefon kablosunu RJ-45 (ağ) jakına takmayın.

# <span id="page-24-0"></span>**3 Çoklu Ortam**

Bilgisayarınızda aşağıdakiler bulunabilir:

- Tümleşik hoparlörler
- **•** Tümleşik mikrofonlar
- **•** Tümleşik web kamerası
- Önceden yüklenmiş çoklu ortam yazılımı
- Çoklu ortam düğmeleri veya tuşları

# **Ortam etkinliği denetimlerini kullanma**

Bilgisayarınızın modeline bağlı olarak, bilgisayarınızda, bir ortam dosyasını yürütmenize, duraklatmanıza, hızlı ileri veya geri sarmanıza olanak sağlayan aşağıdaki ortam etkinliği denetimleri bulunabilir:

- Ortam düğmeleri
- Ortam kısayol tuşları (fn tuşuyla birlikte basılan özel tuşlar)
- Ortam tuşları

Bilgisayarınızın ortam etkinliği denetimleri hakkında bilgi için *Başlarken* kılavuzuna bakın.

# **Ses**

Bilgisayarınız sesle ilgili çeşitli işlevler sunar:

- Müzik çalma.
- Ses kaydetme.
- Internet'ten müzik indirme.
- Çoklu ortam sunuları oluşturma.
- Sohbet programlarıyla ses ve görüntü iletme.
- Radyo programlarını gerçek zamanlı olarak aktarma.
- Bilgisayarda bulunan optik disk sürücüsünü (yalnızca belirli modellerde) veya isteğe bağlı harici optik disk sürücüsünü (ayrı olarak satın alınır) kullanarak ses CD'leri oluşturma (yazma).

## <span id="page-25-0"></span>**Ses düzeyini ayarlama**

Bilgisayarınızın modeline bağlı olarak, aşağıdakileri kullanarak ses düzeyini ayarlayabilirsiniz:

- Ses düzeyi düğmeleri
- Ses düzeyi kısayol tuşları (fn tuşuyla birlikte basılan özel tuşlar)
- Ses düzeyi tuşları

**UYARI!** Zarar görme riskini azaltmak için, kulaklıkları, kulakiçi kulaklıkları veya mikrofonlu kulaklığı takmadan önce sesi ayarlayın. Ek güvenlik bilgileri için *Yasal Düzenleme, Güvenlik ve Çevre* Bildirimleri'ne bakın.

**WOT:** Ses düzeyi, işletim sistemi ve bazı programlar üzerinden de denetlenebilir.

**NOT:** Bilgisayarınızda hangi tür ses düzeyi denetimlerinin kullanılabildiğini öğrenmek için Başlarken kılavuzuna bakın.

### **Bilgisayardaki ses işlevlerini denetleme**

**MOT:** Kayıtta en iyi sonucu elde etmek için mikrofona doğrudan konuşun ve arka planda ses olmayan bir ortamda kayıt yapın.

#### **Windows 7**

Bilgisayarınızdaki ses işlevlerini denetlemek için şu adımları izleyin:

- **1. Başlat > Denetim Masası > Donanım ve Ses > Ses**'i seçin.
- **2.** Ses penceresi açıldığında, **Sesler** sekmesini tıklatın. Program Olayları'nın altında, bip veya uyarı gibi bir ses olayını seçip **Sına** düğmesini tıklatın.

Hoparlörlerden veya bağlı kulaklıklardan ses duymanız gerekir.

Bilgisayarınızdaki kayıt işlevlerini denetlemek için şu adımları izleyin:

- **1. Başlat > Tüm Programlar > Donatılar > Ses Kaydedici** öğesini seçin.
- **2. Kayda Başlama**'yı tıklatıp mikrofona konuşun. Dosyayı masaüstüne kaydedin.
- **3.** Çoklu ortam programlarından birini açın ve sesi yürütün.

Bilgisayarınızdaki ses ayarlarını onaylamak veya değiştirmek için, **Başlat > Denetim Masası > Donanım ve Ses > Ses**'i seçin.

#### **Windows Vista**

Bilgisayarınızdaki ses işlevlerini denetlemek için şu adımları izleyin:

- **1. Başlat > Denetim Masası > Donanım ve Ses > Ses**'i seçin.
- **2.** Ses penceresi açıldığında, **Sesler** sekmesini tıklatın. Program öğesinin altında, bip veya uyarı gibi bir ses olayını seçip **Sına** düğmesini tıklatın.

Hoparlörlerden veya bağlı kulaklıklardan ses duymanız gerekir.

Bilgisayarınızdaki kayıt işlevlerini denetlemek için şu adımları izleyin:

- **1. Başlat > Tüm Programlar > Donatılar > Ses Kaydedici** öğesini seçin.
- **2. Kayda Başlama**'yı tıklatıp mikrofona konuşun. Dosyayı masaüstüne kaydedin.
- **3.** Çoklu ortam programlarından birini açın ve sesi yürütün.

Bilgisayarınızdaki ses ayarlarını onaylamak veya değiştirmek için **Başlat > Denetim Masası > Ses**'i seçin.

# <span id="page-27-0"></span>**Web kamerası (yalnızca belirli modellerde)**

Bazı bilgisayarlarda tümleşik web kamerası bulunur. Önceden yüklenmiş yazılımı kullanarak web kamerasıyla fotoğraf çekebilir veya video kaydedebilirsiniz. Fotoğrafı veya video kaydını önizleyebilir ve kaydedebilirsiniz.

Web kamerası yazılımı aşağıdaki özellikleri kullanmanıza olanak verir:

- **•** Video çekme ve paylaşma
- Sohbet yazılımıyla video akışı gerçekleştirme
- Fotoğraf çekme

Web kamerasına nasıl erişileceğini öğrenmek için Başlarken kılavuzuna bakın. Web kamerasını kullanma hakkında bilgi için, **Başlat > Yardım ve Destek**'i seçin.

# <span id="page-28-0"></span>**Video**

Bilgisayarınızda aşağıdaki harici video bağlantı noktalarından biri veya birkaçı mevcut olabilir:

- **VGA**
- HDMI (High Definition Multimedia Interface Yüksek Çözünürlüklü Çoklu Ortam Arabirimi)

**MOT:** Bilgisayarınızın video bağlantı noktaları hakkında bilgi için *Başlarken* kılavuzuna bakın.

## **VGA**

Harici monitör bağlantı noktası veya VGA bağlantı noktası, harici VGA monitör veya VGA projektör gibi harici bir VGA görüntüleme aygıtını bilgisayara bağlayan analog bir görüntüleme arabirimidir.

**▲** VGA görüntüleme aygıtını bağlamak için, aygıt kablosunu harici monitör bağlantı noktasına takın.

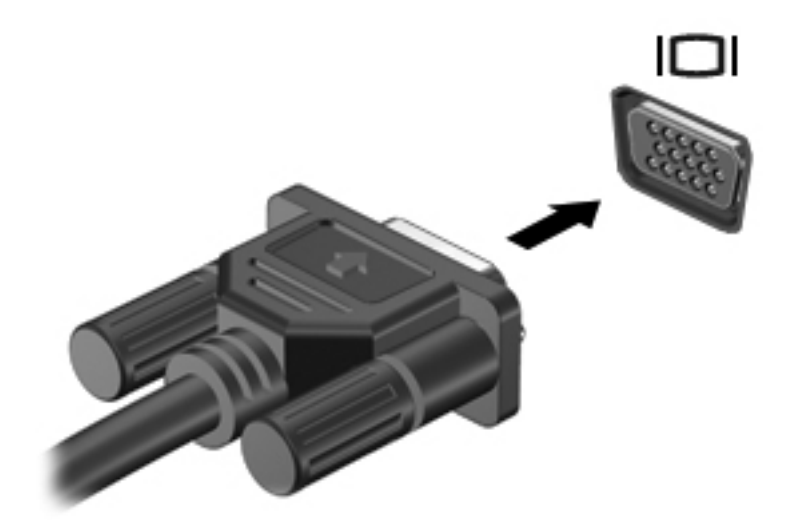

**NOT:** Ekran görüntüsünün değiştirilmesi hakkında ürüne özgü yönergeler için, Başlarken kılavuzuna bakın.

### <span id="page-29-0"></span>**HDMI**

HDMI bağlantı noktası bilgisayarı yüksek çözünürlüklü bir televizyon veya herhangi bir uyumlu dijital veya ses bileşeni gibi isteğe bağlı bir video veya ses aygıtına bağlar.

**NOT:** Video sinyallerini HDMI bağlantı noktası ile iletmek için bir HDMI kablosu (ayrı olarak satılır) gerekir.

Bilgisayardaki HDMI bağlantı noktasına tek bir HDMI aygıtı bağlanabilir. Bilgisayar ekranında görüntülenen bilgiler, eş zamanlı olarak HDMI aygıtında görüntülenebilir.

Video veya ses aygıtını HDMI bağlantı noktasına bağlamak için:

**1.** HDMI kablosunun bir ucunu bilgisayardaki HDMI bağlantı noktasına bağlayın.

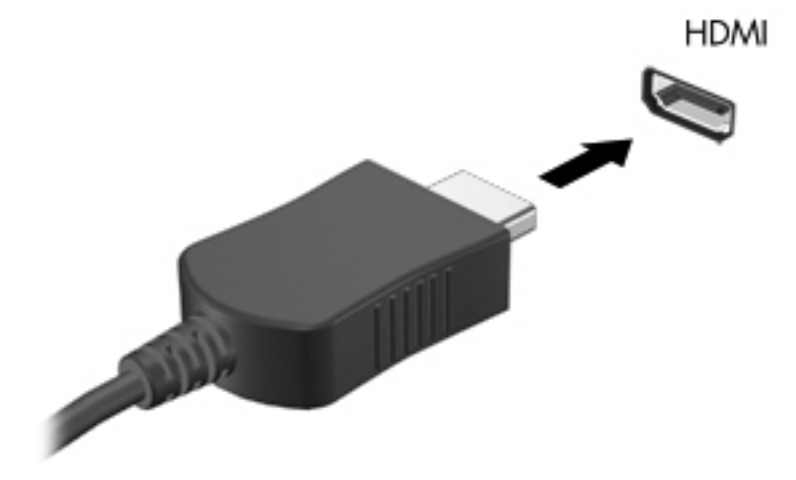

**2.** Kablonun diğer ucunu video aygıtına bağlayın ve ek bilgi için aygıt üreticisinin yönergelerine bakın.

**MOT:** Ekran görüntüsünün değiştirilmesi hakkında ürüne özgü yönergeler için, *Başlarken* kılavuzuna bakın.

#### **HDMI için ses yapılandırması**

HDMI sesini yapılandırmak için, önce, bilgisayarınızın HDMI bağlantı noktasına bir ses veya video aygıtı (örneğin yüksek çözünürlüklü TV) bağlayın. Ardından, varsayılan ses yürütme aygıtını şu şekilde yapılandırın:

- **1.** Görev çubuğunun en sağında, bildirim alanındaki **Hoparlörler** simgesini sağ tıklatın ve **Kayıttan yürütme aygıtları**'nı tıklatın.
- **2.** Kayıttan Yürüt sekmesinde, **Dijital Çıkış** veya **Dijital Çıkış Aygıtı (HDMI)** seçeneğini tıklatın.
- **3. Varsayılan Yap** seçeneğini ve ardından **Tamam**'ı tıklatın.

<span id="page-30-0"></span>Sesi bilgisayar hoparlörlerine döndürmek için aşağıdaki adımları izleyin:

- **1.** Görev çubuğunun en sağında, bildirim alanındaki **Hoparlörler** simgesini sağ tıklatın ve **Kayıttan yürütme aygıtları**'nı tıklatın.
- **2.** Kayıttan Yürüt sekmesinde, **Hoparlörler**'i tıklatın.
- **3. Varsayılan Yap** seçeneğini ve ardından **Tamam**'ı tıklatın.

### **Intel Wireless Display (yalnızca belirli modellerde)**

Intel® Wireless Display, bilgisayar içeriğinizi TV'nizde kablosuz olarak paylaşmanızı sağlar. Kablosuz görüntülemeyi kullanabilmek için bir kablosuz TV adaptörü (ayrı olarak satın alınır) gerekir. DVD ve Blu-ray diskleri gibi çıkış koruması sağlayan içerik Intel Wireless Display'de oynatılmaz. Kablosuz TV adaptörün kullanımıyla ilgili ayrıntılar için üreticinin yönergelerine başvurun.

**NOT:** Kablosuz görüntülemeyi kullanmadan önce bilgisayarınızda kablosuz özelliğinin etkinleştirildiğinden emin olun.

# <span id="page-31-0"></span>**4 Güç yönetimi**

**MOT:** Bilgisayarda bir güç düğmesi veya güç anahtarı bulunabilir. Bu kılavuzda geçen *güç düğmesi* ifadesi, her iki tür güç denetimi için kullanılmaktadır.

# **Bilgisayarı kapatma**

**DİKKAT:** Bilgisayar kapatıldığında kaydedilmeyen bilgiler kaybedilir.

Kapat komutu, işletim sistemi dahil tüm açık programları, ardından da ekranı ve bilgisayarı kapatır.

Bilgisayarı aşağıdaki koşullardan birinde kapatın:

- Pili değiştirmeniz veya bilgisayarın bileşenlerine erişmeniz gerektiğinde
- Bir Evrensel Seri Veri Yolu (USB) bağlantı noktasına bağlanmayan bir harici donanım aygıtına bağlanırken
- Bilgisayar uzun bir süre için kullanılmayacak olduğunda ve harici güç bağlantısı kesildiğinde

Bilgisayarı güç düğmesini kullanarak kapatabilecek olsanız da, önerilen yordam Windows kapat komutunun kullanılmasıdır:

**NOT:** Bilgisayar Uyku veya Hazırda Bekletme durumundaysa, kapatabilmek için önce Uyku veya Hazırda Bekletme modundan çıkmanız gerekir.

- **1.** Çalışmalarınızı kaydedin ve tüm açık programları kapatın.
- **2. Windows 7**—**Başlat > Bilgisayarı kapat**'ı seçin.

**Windows Vista**—**Başlat**'ı seçin, Kilit düğmesinin yanındaki oku tıklatın ve ardından da **Kapat**'ı tıklatın.

**NOT:** Bir ağ etki alanına kaydolduysanız, tıklatacağınız düğme Bilgisayarı Kapat değil, Kapat düğmesi olacaktır.

Bilgisayar yanıt vermiyorsa ve yukarıdaki kapatma yordamlarını kullanamıyorsanız, aşağıdaki acil durum yordamlarını verilen sırada uygulamayı deneyin:

- ctrl+alt+delete tuşlarına basın ve ardından **Güç** düğmesini tıklatın.
- Güç düğmesini en az 5 saniye basılı tutun.
- Bilgisayarın harici güç bağlantısını kesin ve pili çıkarın.

# <span id="page-32-0"></span>**Güç seçeneklerini ayarlama**

## **Güç tasarrufu durumlarını kullanma**

Bilgisayarda, fabrikada etkinleştirilen iki güç tasarrufu durumu bulunur: Uyku ve Hazırda Bekletme.

Uyku modu başlatıldığında, güç ışıkları yanıp söner ve ekran temizlenir. Uyku modundan, Hazırda Bekletme modundan çıktığınızdan daha hızlı çıkmanıza olanak tanımak için çalışmanız belleğe kaydedilir. Bilgisayar uzun bir süre Uyku modunda kalır veya pil Uyku modundayken kritik pil düzeyine ulaşırsa bilgisayar Hazırda Bekletme modunu başlatır.

Hazırda Bekletme modu başlatıldığında, önce çalışmalarınız sabit disk sürücüsündeki bir hazırda bekletme modu dosyasına kaydedilir, ardından bilgisayar kapatılır.

A DIKKAT: Olası ses ve görüntü bozulması, ses çalma veya video oynatma işlev kaybı ya da bilgi kaybı riskini azaltmak için, diske veya harici ortam kartına yazma ya da bunlardan okuma yaparken Uyku veya Hazırda Bekletme modunu başlatmayın.

**NOT:** Bilgisayar Bekleme veya Hazırda Bekletme modundayken, hiçbir türden ağ bağlantısı başlatamaz veya bilgisayar işlevi gerçekleştiremezsiniz.

#### **Uyku durumunu başlatma ve durumundan çıkma**

Sistem fabrikada, pil gücüyle veya harici güçle çalışırken belirli bir süre işlem yapılmadığında Uyku modunu başlatacak şekilde ayarlanmıştır.

Güç ayarları ve zaman aşımları, Windows Denetim Masası'ndaki Güç Seçenekleri kullanılarak değiştirilebilir.

Bilgisayar açıkken aşağıdaki yollardan biriyle Uyku modunu başlatabilirsiniz:

- Güç düğmesine kısa süreyle basın.
- Ekranı kapatın.
- **Windows 7**—**Başlat**'ı seçin, Bilgisayarı Kapat düğmesinin yanındaki oku tıklatın ve ardından da **Uyku**'yu tıklatın.

**Windows Vista**—**Başlat**'ı seçin, Kilit düğmesinin yanındaki oku tıklatın ve ardından da **Uyku**'yu tıklatın.

Uyku modundan çıkmak için:

- Güç düğmesine kısa süreyle basın.
- Ekran kapalıysa, açın.
- Klavyede bir tuşa basın.
- Dokunmatik Yüzey'e dokunun veya parmağınızı Dokunmatik Yüzey üzerinde kaydırın.

Bilgisayar Uyku modundan çıktığında güç ışıkları yanar ve çalışmanız, bıraktığınız şekliyle ekrana gelir.

**MOT:** Yeniden başlatma sırasında bir parola istenmesini ayarladıysanız, çalışmanız ekrana gelmeden önce bir Windows parolası girmeniz istenir.

#### <span id="page-33-0"></span>**Hazırda Bekletme durumunu başlatma ve durumdan çıkma**

Sistem fabrikada, pil gücü veya harici güçle çalışırken belirli bir süre işlem yapılmadığında veya pil kritik pil düzeyine indiğinde Hazırda Bekletme modunu başlatacak şekilde ayarlanmıştır.

Güç ayarları ve zaman aşımları, Windows Denetim Masası'ndan değiştirilebilir.

Hazırda bekletme modunu başlatmak için:

**▲ Windows 7**—**Başlat**'ı seçin, Bilgisayarı Kapat düğmesinin yanındaki oku tıklatın ve ardından da **Hazırda Beklet**'i tıklatın.

**Windows Vista**—**Başlat**'ı seçin, Kilit düğmesinin yanındaki oku tıklatın ve ardından da **Hazırda Beklet**'i tıklatın.

Hazırda Bekletme durumundan çıkmak için:

**▲** Güç düğmesine kısa süreyle basın.

Güç ışıkları yanar ve çalışmanız, bıraktığınız şekliyle ekrana gelir.

**WOT:** Uyanma sırasında bir parola istenmesini ayarladıysanız, çalışmanız ekrana gelmeden önce bir Windows parolası girmeniz istenir.

### **Güç ölçeri kullanma**

Güç ölçer, görev çubuğunun en sağındaki bildirim alanında bulunur. Güç ölçer, güç ayarlarına hızla erişmenize ve pilde kalan şarj miktarını görüntülemenize olanak sağlar.

- Kalan pil şarjının yüzdesini ve geçerli güç planını görüntülemek için, işaretçiyi güç ölçer simgesinin üzerine getirin.
- Güç Seçenekleri'ne erişmek veya güç planını değiştirmek için güç ölçer simgesini tıklatın ve listeden bir öğe seçin.

Farklı güç ölçer simgeleri bilgisayarın pille veya harici güç kaynağıyla çalıştığını gösterir. Ayrıca pil düzeyi zayıf veya kritik pil düzeyine düşerse, simgede bir ileti de görüntülenir.

### **Güç planlarını kullanma**

Güç planı, bilgisayarın gücü nasıl kullandığını yöneten bir sistem ayarları topluluğudur. Güç planları, güç tasarrufu yapmanıza veya performansı en üst düzeye çıkarmanıza yardım eder.

#### **Geçerli güç planını görüntüleme**

Aşağıdaki yöntemlerden birini kullanın:

- Görev çubuğunun en sağındaki bildirim alanında yer alan güç ölçer simgesini tıklatın.
- **Windows 7**—**Başlat > Denetim Masası > Sistem ve Güvenlik > Güç Seçenekleri**'ni seçin.
- **Windows Vista**—**Başlat > Denetim Masası > Sistem ve Bakım > Güç Seçenekleri** öğesini seçin.

### <span id="page-34-0"></span>**Farklı bir güç planı seçme**

Aşağıdaki yöntemlerden birini kullanın:

- Bildirim alanındaki güç ölçer simgesini tıklatın ve listeden bir güç planı seçin.
- **Windows 7**—**Başlat > Denetim Masası > Sistem ve Güvenlik > Güç Seçenekleri**'ni seçin ve listedeki öğelerden birini belirleyin.

**Windows Vista**—**Başlat > Denetim Masası > Sistem ve Bakım > Güç Seçenekleri**'ni seçin ve listedeki öğelerden birini belirleyin.

#### **Güç planlarını özelleştirme**

#### **Windows 7**

**1.** Bildirim alanındaki güç ölçer simgesini tıklatıp **Diğer güç seçenekleri**'ni tıklatın.

– veya –

**Başlat > Denetim Masası > Sistem ve Güvenlik > Güç Seçenekleri**'ni seçin.

- **2.** Bir güç planı seçip **Plan ayarlarını değiştir** seçeneğini tıklatın.
- **3.** Ayarları gerektiği gibi değiştirin.
- **4.** Ek ayarları değiştirmek için, **Gelişmiş güç ayarlarını değiştir** seçeneğini tıklatın ve değişikliklerinizi yapın.

#### **Windows Vista**

**1.** Bildirim alanındaki güç ölçer simgesini tıklatıp **Diğer güç seçenekleri**'ni tıklatın.

– veya –

#### **Başlat > Denetim Masası > Sistem ve Bakım > Güç Seçenekleri** seçeneğini belirtin.

- **2.** Bir güç planı seçip **Plan ayarlarını değiştir** seçeneğini tıklatın.
- **3.** Ayarları gerektiği gibi değiştirin.
- **4.** Ek ayarları değiştirmek için, **Gelişmiş güç ayarlarını değiştir** seçeneğini tıklatın ve değişikliklerinizi yapın.

### **Yeniden başlatmada parola koruması ayarlama**

Bilgisayarı, Uyku veya Hazırda Bekletme modundan çıktığında bir parola soracak şekilde ayarlamak için aşağıdaki adımları uygulayın:

#### **Windows 7**

- **1. Başlat > Denetim Masası > Sistem ve Güvenlik > Güç Seçenekleri**'ni seçin.
- **2.** Sol bölmedeki **Uyanırken parola iste** seçeneğini tıklatın.
- **3. Şu anda kullanılamayan ayarları değiştir** seçeneğini belirtin.
- **4. Parola sor (önerilir)** seçeneğini tıklatın.
- **NOT:** Kullanıcı hesabı parolası oluşturmanız veya varolan kullanıcı hesabı parolanızı değiştirmeniz gerekiyorsa **Kullanıcı hesabı parolası oluştur veya değiştir** öğesini tıklatın ve ekrandaki yönergeleri izleyin. Kullanıcı hesabı parolası oluşturmanız veya mevcut parolayı değiştirmeniz gerekmiyorsa, 5. adıma gidin.
- **5. Değişiklikleri kaydet** seçeneğini tıklatın.

#### **Windows Vista**

- **1. Başlat > Denetim Masası > Sistem ve Bakım > Güç Seçenekleri** seçeneğini belirtin.
- **2.** Sol bölmedeki **Uyanırken parola iste** seçeneğini tıklatın.
- **3. Şu anda kullanılamayan ayarları değiştir** seçeneğini belirtin.
- **4. Parola sor (önerilir)** seçeneğini tıklatın.
- **5. Değişiklikleri kaydet** seçeneğini tıklatın.
## **Power Assistant'ı kullanma (yalnızca belirli modellerde)**

Power Assistant, bilgisayarınızın güç tüketimini ve pil şarjını optimize etmek için sistem ayarlarını yapılandırmanıza olanak sağlar. Power Assistant, güç yönetimine ilişkin bilinçli kararlar vermenize yardımcı olmak için gerekli araçları ve bilgiyi sağlar:

- Varsayımlı sistem yapılandırmalarında güç tüketimi tahminleri
- Önceden tanımlı güç profilleri
- Zaman içindeki güç tüketimi eğilimlerini gösteren kullanım ayrıntıları ve grafikler

Windows çalışırken Power Assistant'ı başlatmak için:

**▲ Başlat > Tüm Programlar > HP > HP Power Assistant**'ı seçin.

– veya –

fn+f6 kısayol tuşuna basın (yalnızca belirli modellerde).

Power Assistant'ı kullanma, yapılandırma ve yönetme hakkında daha fazla bilgi için, Power Assistant yazılımının Yardım bölümüne bakın.

## **Pil gücünü kullanma**

A UYARI! Olası güvenlik sorunlarını azaltmak için, yalnızca bilgisayarla birlikte verilen pili. HP tarafından sağlanan yedek pili veya HP'den satın alınan uyumlu pili kullanın.

Bilgisayar harici bir AC güç kaynağına takılı olmadığında pil gücüyle çalışır. Bilgisayarın pil ömrü güç yönetimi ayarları, çalıştırılan programlar, ekran parlaklığı, bilgisayara takılı harici aygıtlar ve diğer etkenlere bağlı olarak değişir. Bilgisayar AC gücüyle çalışırken pili bilgisayarda bırakmak, pilin şarj edilmesini ve elektrik kesintisi durumunda çalışmalarınızın korunmasını da sağlar. Bilgisayarda şarj edilmiş bir pil varsa ve bilgisayar harici AC gücüyle çalışıyorsa, AC adaptörünün bilgisayarla bağlantısının kesilmesi veya AC güç kaybı gerçekleşmesi durumunda bilgisayar otomatik olarak pil gücüne geçer.

**MOT:** AC gücünü kestiğinizde, pil tasarrufu yapmak için ekran parlaklığı otomatik olarak azalır. Ekran parlaklığını artırma veya azaltma hakkında bilgi için Başlarken kılavuzuna bakın. Belirli bilgisayar modelleri, pil ömrünü artırmak için grafik modları arasında geçiş yapabilir. Daha fazla bilgi için, bkz. Grafik modları arasında geçiş [\(yalnızca belirli modellerde\) sayfa 32](#page-41-0).

### **Pille ilgili ek bilgi bulma**

Yardım ve Destek, pille ilgili aşağıdaki araç ve bilgileri sağlar:

- Pil performansını sınamak üzere Pil Denetimi aracı
- Ayarlama, güç yönetimi ve pil ömrünü en üst düzeye çıkarmak için düzgün bakım ve depolama hakkında bilgiler
- Pil türleri, özellikler, kullanım ömürleri ve kapasite hakkında bilgiler

Pil bilgilerine erişmek için:

**▲ Başlat > Yardım ve Destek > Öğrenin > Güç Planları: Sık Sorulan Sorular**'ı seçin.

### **Pil Denetimi'ni kullanma**

Yardım ve Destek'teki Pil Denetimi, bilgisayara takılı olan pilin durumuyla ilgili bilgi sağlar.

Pil Denetimi'ni çalıştırmak için:

**1.** AC adaptörünü bilgisayara takın.

**WARI:** Pil Denetimi'nin doğru çalışması için bilgisayarın harici güce bağlanması gerekir.

- **2. Başlat > Yardım ve Destek > Sorun Giderme > Güç, Termal ve Mekanik** seçeneklerini belirleyin.
- **3. Güç** sekmesini ve ardından **Pil Denetimi** düğmesini tıklatın.

Pil Denetimi, doğru şekilde çalışıp çalışmadıklarını görmek için pili ve hücrelerini inceler ve ardından inceleme sonuçlarını rapor eder.

### **Kalan pil şarjını gösterme**

**▲** İşaretçiyi görev çubuğunun en sağındaki bildirim alanında bulunan güç ölçer simgesinin üzerine getirin.

### **Pil boşalma süresini en üst düzeye çıkarma**

Pilin kullanım süresi, pil gücündeyken kullandığınız özelliklere göre değişir. Maksimum kullanım süresi, pilin depolama kapasitesi doğal olarak azaldıkça kısalır.

Pil boşalma süresini en üst düzeye çıkarma için ipuçları:

- Ekranın parlaklığını azaltın.
- Kullanılmadığında ya da şarj edilmediğinde pili bilgisayardan çıkarın.
- Pili soğuk ve kuru bir yerde saklayın.
- Güç Seçenekleri'ndeki **Güç tasarrufu** ayarını seçin.

### **Zayıf pil düzeylerini yönetme**

Bu bölümdeki bilgiler fabrikada ayarlanmış uyarıları ve sistem yanıtlarını açıklamaktadır. Bazı zayıf pil düzeyi uyarıları ve sistem yanıtları Windows Denetim Masası'ndaki Güç Seçenekleri penceresi kullanılarak değiştirilebilir. Güç Seçenekleri penceresi kullanılarak ayarlanan tercihler ışıkları etkilemez.

#### **Zayıf pil düzeylerini belirleme**

Bilgisayarın kullanabileceği tek güç kaynağı olan pil zayıf veya kritik pil düzeyine geldiğinde, aşağıdaki davranışlarla karşılaşılır:

Pil ışığı (yalnızca belirli modellerde) zayıf veya kritik pil düzeyini gösterir.

**ANOT:** Pil ışığı hakkında daha fazla bilgi için *Başlarken* kılavuzuna bakın.

– veya –

Bildirim alanındaki güç ölçer simgesi, zayıf veya kritik pil bildirimini görüntüler.

#### **NOT:** Güç ölçer hakkında daha fazla bilgi için bkz. [Güç ölçeri kullanma sayfa 24](#page-33-0).

Bilgisayar kritik bir pil düzeyi için aşağıdaki eylemleri gerçekleştirir:

- Hazırda Bekletme modu etkinse ve bilgisayar açıksa veya Uyku modundaysa, bilgisayar Hazırda Bekletme modunu başlatır.
- Hazırda Bekletme modu devre dışıysa ve bilgisayar açıksa veya Uyku modundaysa, bilgisayar kısa bir süre Uyku modunda kalıp kapatılır ve kaydedilmemiş bilgileriniz kaybedilir.

#### **Zayıf pil düzeyini çözümleme**

#### **Harici güç varken zayıf pil düzeyini çözümleme**

- **▲** Aşağıdaki aygıtlardan birini bağlayın:
	- AC adaptörü
	- İsteğe bağlı yerleştirme veya genişletme aygıtı
	- HP'den aksesuar olarak satın alınmış isteğe bağlı güç adaptörü

#### **Şarj edilmiş pil varken zayıf pil düzeyini çözümleme**

- **1.** Bilgisayarı kapatın veya Hazırda Bekletme modunu başlatın.
- **2.** Şarjı biten pili şarj edilmiş bir pille değiştirin.
- **3.** Bilgisayarı açın.

#### **Herhangi bir güç kaynağı yokken zayıf pil düzeyini çözümleme**

- Hazırda Bekletme modunu başlatın.
- Çalışmanızı kaydedip bilgisayarı kapatın.

#### **Bilgisayar Hazırda Bekletme durumundan çıkamadığında zayıf pil düzeyini çözümleme**

Bilgisayarda Hazırda Bekletme modundan çıkmak için yeterli güç bulunmadığında aşağıdaki adımları uygulayın:

- **1.** Şarjı biten pili şarj edilmiş bir pille değiştirin veya AC adaptörünü bilgisayara ve harici güce bağlayın.
- **2.** Güç düğmesine basarak Hazırda Bekletme durumundan çıkın.

#### **Güç tasarrufu yapma**

- Windows Denetim Masası'ndaki Güç Seçenekleri'nden düşük güç kullanımı ayarlarını seçin.
- Kullanmadığınız zamanlarda modem uygulamalarınızdan çıkın ve kablosuz ve yerel ağ (LAN) bağlantılarını kapatın.
- Harici güç kaynağına takılı olmayan ve kullanılmayan harici aygıtların bağlantısını kesin.
- Kullanmadığınız harici ortam kartlarını durdurun, devre dışı bırakın veya çıkarın.
- Ekran parlaklığını azaltma.
- Çalışmanızın başından ayrılmadan önce, Uyku veya Hazırda Bekletme modunu başlatın ya da bilgisayarı kapatın.

### **Pili saklama**

**DİKKAT:** Pilin zarar görme riskini azaltmak için, pili uzun süre yüksek sıcaklıklara maruz bırakmayın.

Bilgisayar 2 haftadan daha uzun süre kullanılmayacak ve harici güçten çıkarılacaksa, pili çıkarın ve ayrı bir yerde saklayın.

Pili, şarj ömrünü uzatmak için serin ve kuru bir yerde saklayın.

NOT: Bir kenarda saklanan piller her 6 ayda bir kontrol edilmelidir. Kapasite yüzde 50'den az ise, pili tekrar saklamadan önce yeniden doldurun.

Bir ay veya daha uzun süre saklanmış pili kullanmadan önce ayarlayın.

### **Kullanılmış pili imha etme**

A UYARI! Yangın veya yanık riskini azaltmak için pili sökmeyin, ezmeyin, delmeyin, temas noktalarına kısa devre yaptırmayın, suya veya ateşe atmayın.

Pilin gerektiği gibi yok edilmesi için *Yasal Düzenleme, Güvenlik ve Cevre Bildirimleri*'ne bakın.

#### **Pili değiştirme**

Windows 7'de, Yardım ve Destek'teki Pil Denetimi, dahili bir hücre doğru şekilde şarj edilmediğinde ya da pil depolama kapasitesi zayıf durumuna ulaştığında pili değiştirmeniz için sizi uyarır. Pilin bir HP garantisi kapsamında olması ihtimali varsa talimatlarda bir garanti kimliği de yer alır. Yedek bir pil siparişi verme konusunda daha fazla bilgi için bir mesajla HP Web sitesine yönlendirilirsiniz.

## **Harici AC gücü kullanma**

**MOT:** AC gücüne bağlama hakkında bilgi için, bilgisayar kutusunda bulunan Kurulum Yönergeleri posterine bakın.

Harici AC gücü, onaylı bir AC adaptörü veya isteğe bağlı yerleştirme ya da genişletme aygıtı ile sağlanır.

**UYARI!** Olası güvenlik sorunlarını azaltmak için, yalnızca bilgisayarla birlikte verilen AC adaptörünü, HP tarafından sağlanan yedek AC adaptörünü veya HP'den aksesuar olarak satın alınan uyumlu AC adaptörünü kullanın.

Bilgisayarı aşağıdaki koşullardan biri geçerli olduğunda harici AC gücüne bağlayın:

#### A UYARI! Bilgisayarın pilini uçakta şarj etmeyin.

- Pili şarj ederken veya kalibre ederken
- Sistem yazılımını yüklerken veya değiştirirken
- CD, DVD veya BD'ye (yalnızca belirli modellerde) bilgi yazarken
- Disk Birleştiricisi'ni çalıştırırken
- Yedekleme veya kurtarma yaparken

Bilgisayarı harici AC gücüne bağladığınızda aşağıdaki olaylar gerçekleşir:

- Pil şarj olmaya başlar.
- Bilgisayar açıksa, bildirim alanındaki güç ölçer simgesinin görünümü değişir.

Bilgisayar bağlantısını harici AC gücünden kestiğinizde aşağıdaki olaylar gerçekleşir:

- Bilgisayar pil gücüne geçer.
- Ekran parlaklığı otomatik olarak pil ömrü tasarrufu yapacak şekilde düşer.

## <span id="page-41-0"></span>**AC adaptörünü sınama**

AC gücüne bağlıyken bilgisayar aşağıdaki belirtilerden birini gösteriyorsa AC adaptörünü test edin:

- Bilgisayar açılmıyor.
- Ekran açılmaz.
- Güç ışıkları yanmıyor.

AC adaptörünü sınamak için:

- **1.** Bilgisayarı kapatın.
- **2.** Pili bilgisayardan çıkarın.
- **3.** AC adaptörünü bilgisayara bağlayın ve ardından adaptörü bir AC prizine takın.
- **4.** Bilgisayarı açın.
	- Güç ışıkları *yanarsa*, AC adaptörü düzgün şekilde çalışıyor demektir.
	- Güç ışıkları sönük kalıyorsa, AC adaptörü calışmıyordur ve değiştirilmesi gerekir.

Yeni bir AC güç adaptörü edinme konusunda bilgi için HP Müşteri Desteği'ne başvurun.

## **Grafik modları arasında geçiş (yalnızca belirli modellerde)**

Belirli bilgisayarlar değiştirilebilir grafik özelliğine sahiptir ve bu bilgisayarlarda grafiklerin işlenmesi için iki mod bulunur. AC gücünden pil gücüne geçildiğinde, bilgisayar, pil ömründen tasarruf için yüksek performans modu kullanımından, güç tasarrufu modu kullanımına geçebilir. Benzer şekilde, pil gücünden AC gücüne geçildiğinde, bilgisayar, yüksek performans moduna geri dönebilir.

**NOT:** Bazı durumlarda, bilgisayarın performansını en iyi duruma getirmek için, sistem modlar arasında geçiş yapmanıza izin vermez, ya da geçiş yapmanızı isteyebilir. Ayrıca, geçişten önce programların tümünün kapatılması gerekebilir.

**NOT:** HDMI (yalnızca belirli modellerde) yalnızca yüksek performans modunda çalışır. Güç tasarrufu modunu kullanıyorsanız, HDMI kullanamazsınız.

AC gücü ile pil gücü arasında geçiş yaparken, bilgisayar, grafik modları arasında geçiş yapmak üzere olduğunu size bildirir. İsterseniz aynı grafik modunu kullanmaya devam etmeyi seçebilirsiniz. Bilgisayar modlar arasında geçiş yaparken ekran birkaç saniye kararır. Geçiş tamamlandığında bildirim alanında bir bildirim görünür ve ekran görüntüsü yeniden belirir.

**NOT:** Belirli bilgisayar modelleri tablet modundayken, grafik modları arasında geçiş yaptığınızda ekran yönü sıfırlanır.

# **5 Harici kartlar ve aygıtlar**

## **Ortam Kartı Okuyucusu kartlarını kullanma (yalnızca belirli modellerde)**

İsteğe bağlı dijital kartlar, güvenli veri depolama ve kolay veri paylaşımı sağlar. Bu kartlar, diğer bilgisayarlarla olduğu gibi çoğunlukla dijital ortam donanımlı kameralarda ve PDA'larda kullanılmaktadır.

Bilgisayarınızda desteklenen dijital kart biçimlerini belirlemek için *Başlarken* kılavuzuna bakın.

### **Dijital kartı takma**

**DİKKAT:** Dijital kart konektörlerinin zarar görme riskini azaltmak için, dijital kartı takarken çok az bir güç uygulayın.

- **1.** Kartı etiketi üste gelecek ve konektörler bilgisayara dönük olacak şekilde tutun.
- **2.** Kartı, Ortam Kartı Okuyucusu'na yerleştirip sıkıca yerine oturana kadar içeriye doğru bastırın.

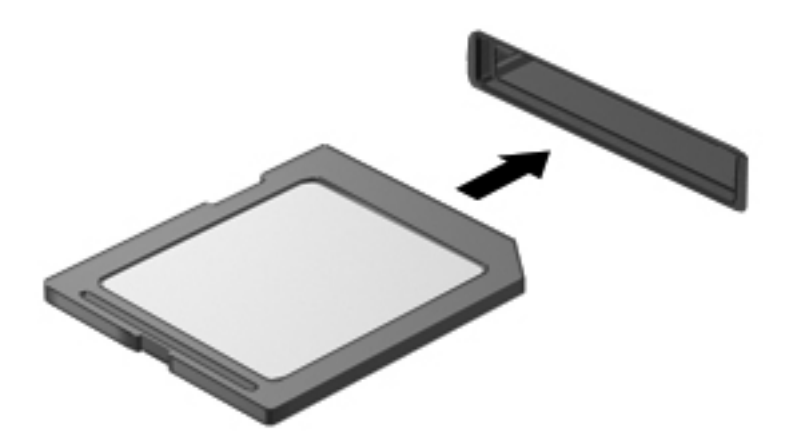

Aygıt algılandığında bir ses duyulur ve menü seçenekleri görüntülenebilir.

## **Dijital kartı çıkarma**

A DİKKAT: Veri kaybı veya yanıt vermeyen sistem riskini azaltmak için, dijital kartı güvenli bir şekilde kaldırmak üzere aşağıdaki yordamı kullanın.

- **1.** Bilgilerinizi kaydedin ve dijital kartla ilişkili tüm programları kapatın.
- **2.** Görev çubuğunun en sağındaki bildirim alanında bulunan donanımı kaldır simgesini tıklatın. Sonra ekrandaki yönergeleri izleyin.
- **3.** Ya karta basıp **(1)** yuvasından **(2)** çıkarın.

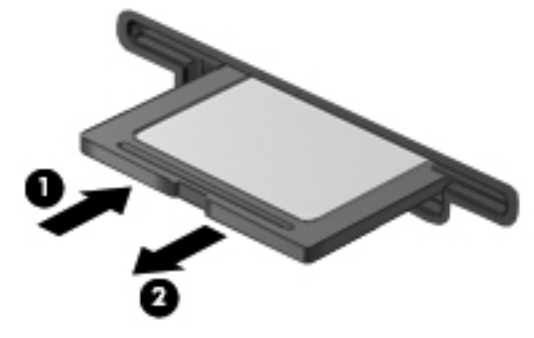

– veya –

Kartı yuvasından dışarı çekin.

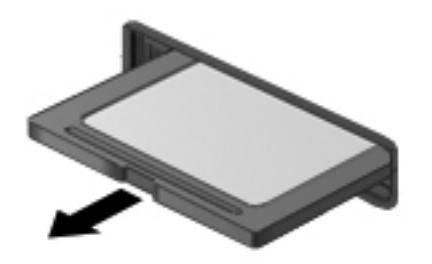

## **PC Kartlarını kullanma (yalnızca belirli modellerde)**

PC kartı, Uluslararası Kişisel Bilgisayar Bellek Kartı Birliği (PCMCIA) standart özelliklerine uyacak şekilde tasarlanmış, kredi kartı büyüklüğünde bir aksesuardır. PC Kartı yuvası, aşağıdaki türden PC Kartlarını destekler:

- 32 bit (CardBus) ve 16 bit PC Kartları
- Tip I ve Tip II PC Kartları

**NOT:** Yakınlaştırma özellikli video PC Kartları ve 12 V PC Kartları desteklenmez.

## **PC Kartını yapılandırma**

Yapılandırma sırasında diğer PC Kartlarına yönelik desteğin kaybolması riskini azaltmak için, yalnızca aygıt için gerekli olan yazılımı yükleyin. PC Kartı üreticiniz sizden aygıt sürücülerini yüklemenizi istiyorsa:

- Yalnızca işletim sisteminiz için gereken aygıt sürücülerini yükleyin.
- PC Kartı üreticisi tarafından sağlanan kart hizmetleri, yuva hizmetleri veya etkinleştiriciler gibi başka bir yazılım yüklemeyin.

## **PC Kartı takma**

**DİKKAT:** Bilgisayarın veya harici ortam kartlarının zarar görmesini önlemek için, PC Kartı yuvasına ExpressCard takmayın.

**DİKKAT:** Konektörlerin zarar görmesi riskini azaltmak için:

PC Kartı takarken çok hafif güç uygulayın.

PC Kartı kullanılmaktayken bilgisayarı taşımayın veya yerinden oynatmayın.

PC Kartı yuvasında koruyucu bir parça olabilir. PC Kartının takılabilmesi için bu parçanın çıkarılması gerekir:

**1.** PC Kartı çıkarma düğmesine **(1)** basın.

Bu eylem, düğmeyi yuva parçasını serbest bırakma yerine yükseltir.

- **2.** Yuva parçasını serbest bırakmak için PC Kartı çıkarma düğmesine tekrar basın.
- **3.** Parçayı çekerek yuvadan çıkarın **(2)**.

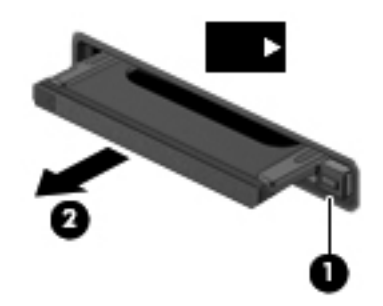

PC Kartı takmak için:

- **1.** Kartı etiketi üste gelecek ve konektörler bilgisayara dönük olacak şekilde tutun.
- **2.** Kartı PC Kartı yuvasına yerleştirin ve tam olarak yerine oturana kadar kartı itin.

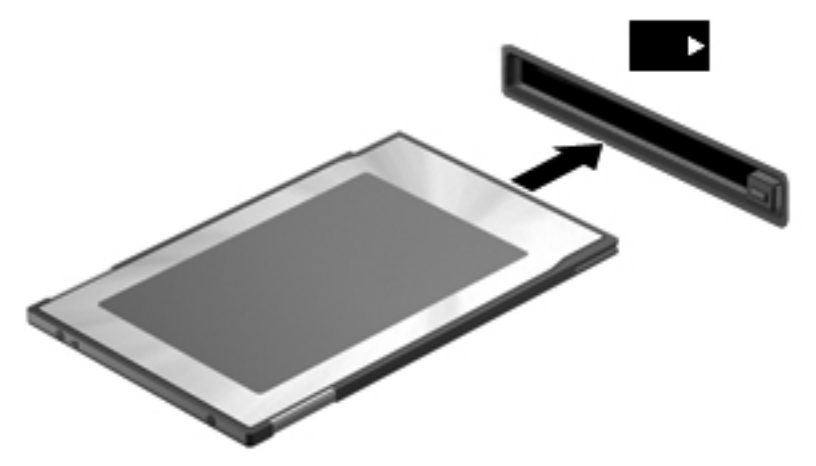

Kart algılandığında bir ses duyulur ve kullanılabilir seçenekleri içeren bir menü görüntülenebilir.

**NOT:** Bir PC Kartını ilk bağlayışınızda, bildirim alanında görüntülenen bir iletiyle aygıtın bilgisayar tarafından tanındığı bildirilir.

**HAZI NOT:** Enerji tasarrufu için PC Kartını kullanılmadığı zaman durdurun veya çıkarın.

### **PC Kartını çıkarma**

**DİKKAT:** Veri kaybı veya yanıt vermeyen sistem riskini azaltmak için, PC Kartını çıkarmadan önce kartı durdurun.

- **1.** Bilgilerinizi kaydedin ve PC Kartıyla ilişkili programların tümünü kapatın.
- **2.** Görev çubuğunun en sağındaki bildirim alanında yer alan donanımı kaldır simgesini tıklatın ve ekranda görüntülenen yönergeleri izleyin.
- **3.** PC Kartını serbest bırakın ve çıkarın:
	- **a.** PC Kartı çıkarma düğmesine **(1)** basın.

Bu eylem, düğmeyi PC Kartını serbest bırakma yerine yükseltir.

- **b.** PC Kartını serbest bırakmak için PC Kartı çıkarma düğmesine tekrar basın.
- **c.** PC Kartını yuvadan dışarı çekin **(2)**.

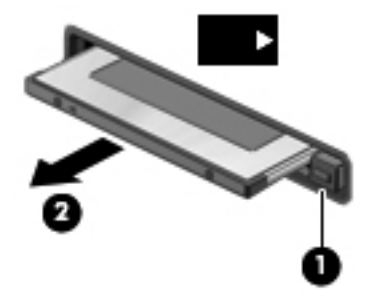

## **ExpressCard'ları kullanma (yalnızca belirli modellerde)**

ExpressCard, yüksek performanslı bir PC Kartı olup ExpressCard yuvasına takılır.

Standart PC Kartları gibi, ExpressCard'lar da Uluslararası Kişisel Bilgisayar Bellek Kartı Birliği'nin (PCMCIA) standart belirtimlerini karşılamak üzere tasarlanmıştır.

#### **ExpressCard yapılandırma**

Yalnızca kart için gereken yazılımı yükleyin. ExpressCard üreticiniz sizden aygıt sürücülerini yüklemenizi istiyorsa:

- Yalnızca işletim sisteminiz için gereken aygıt sürücülerini yükleyin.
- ExpressCard üreticisi tarafından sağlanan kart hizmetleri, yuva hizmetleri veya etkinleştiriciler gibi ek bir yazılım yüklemeyin.

## **ExpressCard takma**

**DİKKAT:** Bilgisayarın veya harici ortam kartlarının zarar görmesini önlemek için ExpressCard yuvasına PC Kartı takmayın.

**DİKKAT:** Konektörlerin zarar görmesi riskini azaltmak için:

ExpressCard'ı takarken çok hafif güç uygulayın.

ExpressCard kullanılmaktayken bilgisayarı taşımayın veya yerinden oynatmayın.

ExpressCard yuvasında koruyucu bir parça olabilir. Parçayı çıkarmak için:

- **1.** Yuva parçasına **(1)** bastırarak kilidini açın.
- **2.** Parçayı çekerek yuvadan çıkarın **(2)**.

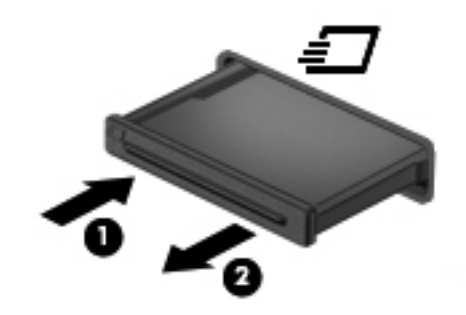

ExpressCard takmak için:

- **1.** Kartı etiketi üste gelecek ve konektörler bilgisayara dönük olacak şekilde tutun.
- **2.** Kartı ExpressCard yuvasına yerleştirin, ardından tam olarak yerine oturuncaya kadar kartı itin.

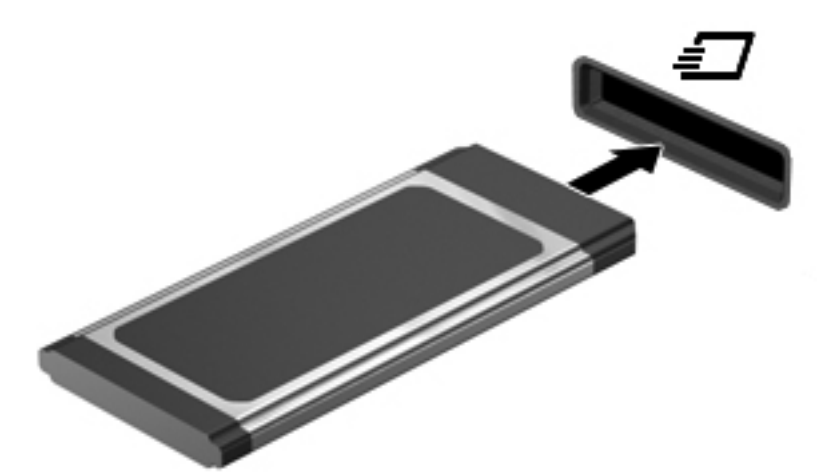

Kart algılandığında bir ses duyulur ve bir seçenek menüsü görüntülenebilir.

**NOT:** Bir ExpressCard'ı ilk bağlayışınızda, bildirim alanında görüntülenen bir iletiyle kartın bilgisayar tarafından tanındığı bildirilir.

**MOT:** Enerji tasarrufu için ExpressCard'ı kullanılmadığı zaman durdurun veya çıkarın.

## **ExpressCard'ı çıkarma**

**DİKKAT:** Veri kaybı veya yanıt vermeyen sistem riskini azaltmak için, ExpressCard'ı güvenli bir şekilde kaldırmak üzere aşağıdaki yordamı kullanın.

- **1.** Bilgilerinizi kaydedin ve ExpressCard'la ilişkili tüm programları kapatın.
- **2.** Görev çubuğunun en sağındaki bildirim alanında yer alan donanımı kaldır simgesini tıklatın ve ekranda görüntülenen yönergeleri izleyin.
- **3.** ExpressCard'ı serbest bırakın ve çıkarın:
	- **a.** Kilidini açmak için yavaşça ExpressCard'a **(1)** bastırın.
	- **b.** ExpressCard'ı yuvadan çekip çıkarın **(2)**.

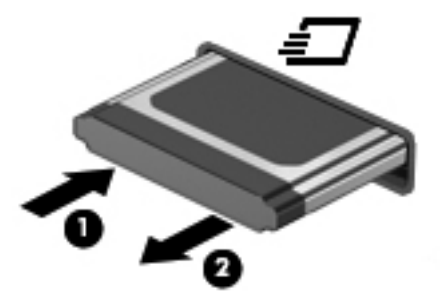

## **Akıllı kartları kullanma (yalnızca belirli modellerde)**

**| NOT:** Bu bölümde geçen *akıllı kart* terimi, hem akıllı kartlar hem de Java™ Kartlar için kullanılmaktadır.

Akıllı kart, kredi kartı boyutunda bir aksesuardır ve üzerinde bir bellek ve mikroişlemci içeren bir mikroçip bulunur. Kişisel bilgisayarlarda olduğu gibi, akıllı kartlarda giriş ve çıkışları yöneten bir işletim sistemi bulunur ve değişikliklere karşı korunmak için güvenlik özellikleri içerir. Endüstri standardındaki akıllı kartlar, akıllı kart okuyucusu ile birlikte kullanılır (yalnızca belirli modellerde).

Mikroçipin içeriğine erişebilmek için bir kişisel kimlik numarası (PIN) gerekir. Akıllı kart güvenlik özellikleri hakkında daha fazla bilgi için, Yardım ve Destek konularına bakın.

## **Akıllı kart takma**

**1.** Kartı etiketli tarafı üste gelecek şekilde tutun ve akıllı kart okuyucusuna yerleşene kadar yavaşça itin.

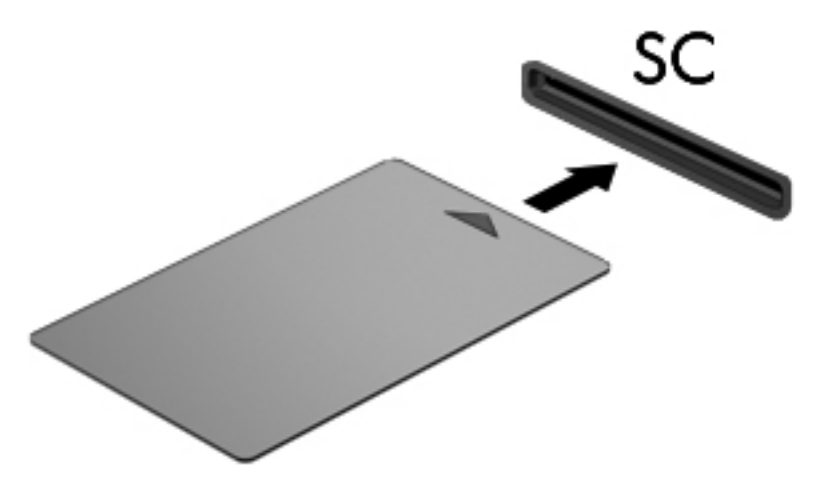

**2.** Akıllı kart PIN'ini kullanarak bilgisayarda oturum açmak için ekrandaki yönergeleri izleyin.

#### **Akıllı kartı çıkarma**

**▲** Akıllı kartı kenarından tutun ve akıllı kart okuyucusundan çekip çıkarın.

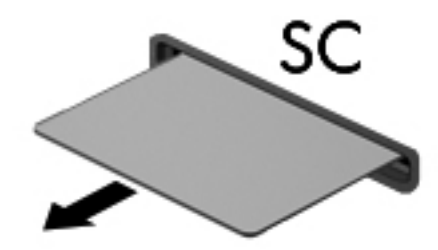

## **USB aygıtı kullanma**

Evrensel Seri Veri Yolu (USB), USB klavyesi, fare, sürücü, yazıcı, tarayıcı veya hub gibi isteğe bağlı bir ürünü bağlamak için kullanılan donanım arabirimidir.

Bazı USB aygıtları için, genelde aygıtla birlikte gelen ek destek yazılımları gerekebilir. Aygıta özgü yazılımlar hakkında daha fazla bilgi için aygıt üreticisinin yönergelerine bakın. Bu yönergeler yazılımla birlikte, diskte veya üreticinin Web sitesinde sağlanmış olabilir.

Bilgisayarda USB 1.0, USB 1.1, 2.0 veya 3.0 aygıtlarını destekleyen en az 1 USB bağlantı noktası vardır. Ayrıca bilgisayarınızda, elektrikli USB kablosu ile kullanıldığında harici bir aygıta güç sağlayan bir elektrikli USB bağlantı noktası da bulunabilir. İsteğe bağlı bir yerleştirme aygıtı veya USB hub'ı, bilgisayarla kullanılabilecek ek USB bağlantı noktaları sağlar.

## **USB aygıtını bağlama**

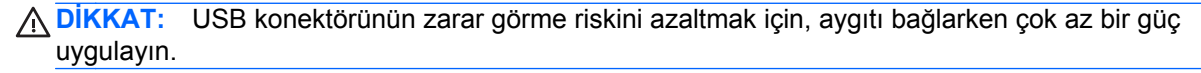

**▲** Aygıtın USB kablosunu USB bağlantı noktasına bağlayın.

**WOT:** Aşağıdaki görüntü bilgisayarınızda biraz daha farklı olabilir.

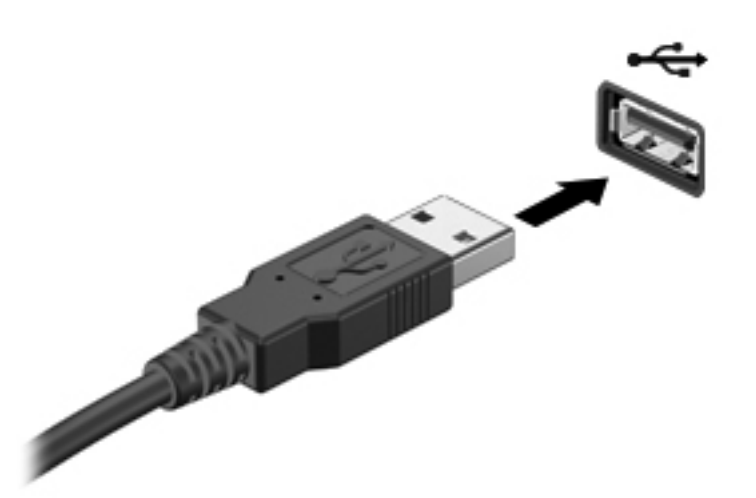

Aygıt algılandığında bir ses duyacaksınız.

**MOT:** Bir USB aygıtını ilk bağlayışınızda, bildirim alanında görüntülenen bir iletiyle aygıtın bilgisayar tarafından tanındığı bildirilir.

### **USB aygıtını kaldırma**

**DİKKAT:** USB konektörünün zarar görmesi riskini azaltmak için, USB aygıtını çıkarırken kablodan çekmeyin.

**DİKKAT:** Bilgi kaybı veya yanıt vermeyen sistem riskini azaltmak için, bir USB aygıtını güvenli bir şekilde kaldırmak üzere aşağıdaki yordamı kullanın.

- **1.** USB aygıtını kaldırmak için, bilgilerinizi kaydedin ve aygıtla ilişkili programların tümünü kapatın.
- **2.** Görev çubuğunun en sağındaki bildirim alanında yer alan donanımı kaldır simgesini tıklatın ve ekranda görüntülenen yönergeleri izleyin.
- **3.** Aygıtı çıkarın.

## **1394 aygıtlarını kullanma (yalnızca belirli modellerde)**

IEEE 1394, bilgisayara yüksek hızlı bir çoklu ortamı veya veri depolama aygıtını bağlayan donanım arabirimidir. Tarayıcı, dijital kameralar veya dijital video kameralar için genelde 1394 bağlantısı gerekir.

Bazı 1394 aygıtları için, genelde aygıtla birlikte verilen ek destek yazılımları gerekebilir. Aygıta özgü yazılımlar hakkında daha fazla bilgi için üreticinin yönergelerine bakın.

1394 bağlantı noktası IEEE 1394a aygıtlarını da destekler.

## **1394 aygıtını bağlama**

- **DİKKAT:** 1394 bağlantı noktası konektörünün zarar görme riskini azaltmak için, aygıtı bağlarken çok az bir güç uygulayın.
	- **▲** 1394 aygıtını bilgisayara bağlamak için aygıtın 1394 kablosunu 1394 bağlantı noktasına takın.

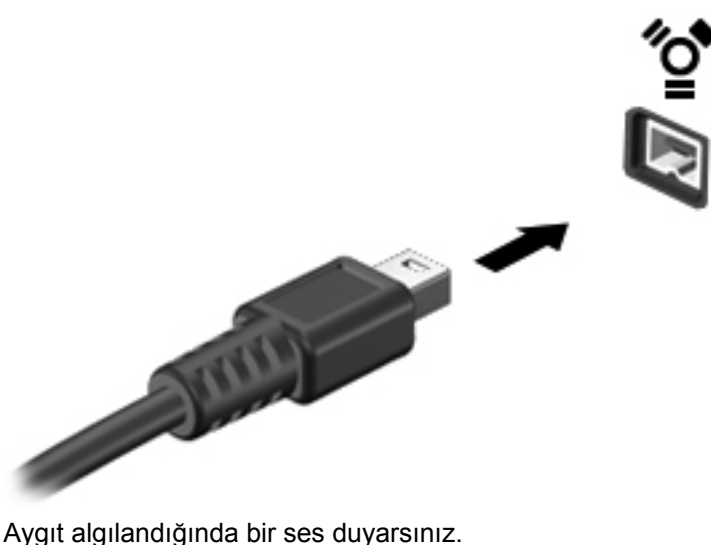

#### **1394 aygıtını kaldırma**

**DİKKAT:** Bilgi kaybı veya yanıt vermeyen sistem riskini azaltmak için, 1394 aygıtını çıkarmadan önce aygıtı durdurun.

**DİKKAT:** 1394 konektörünün zarar görme riskini azaltmak için, 1394 aygıtını çıkarırken kablodan çekmeyin.

- **1.** 1394 aygıtını kaldırmak için, bilgilerinizi kaydedin ve aygıtla ilişkili programların tümünü kapatın.
- **2.** Görev çubuğunun en sağındaki bildirim alanında yer alan donanımı kaldır simgesini tıklatın ve ekranda görüntülenen yönergeleri izleyin.
- **3.** Aygıtı çıkarın.

## **eSATA sürücüyü kullanma (yalnızca belirli modellerde)**

eSATA bağlantı noktası eSATA harici sabit disk gibi isteğe bağlı yüksek performanslı bir eSATA bileşenini bağlar.

Bazı eSATA aygıtları için genelde aygıtla birlikte verilen ek destek yazılımları gerekebilir. Aygıta özgü yazılımlar hakkında daha fazla bilgi için aygıtın üreticinin yönergelerine bakın.

**MOT:** eSATA bağlantı noktası ayrıca isteğe bağlı bir USB aygıtını destekler.

## **eSATA aygıtını bağlama**

- **DİKKAT:** eSATA bağlantı noktası konektörünün zarar görme riskini azaltmak için, aygıtı bağlarken çok az bir güç uygulayın.
	- **▲** Bir eSATA aygıtını bilgisayara bağlamak için aygıtın eSATA kablosunu eSATA bağlantı noktasına takın.

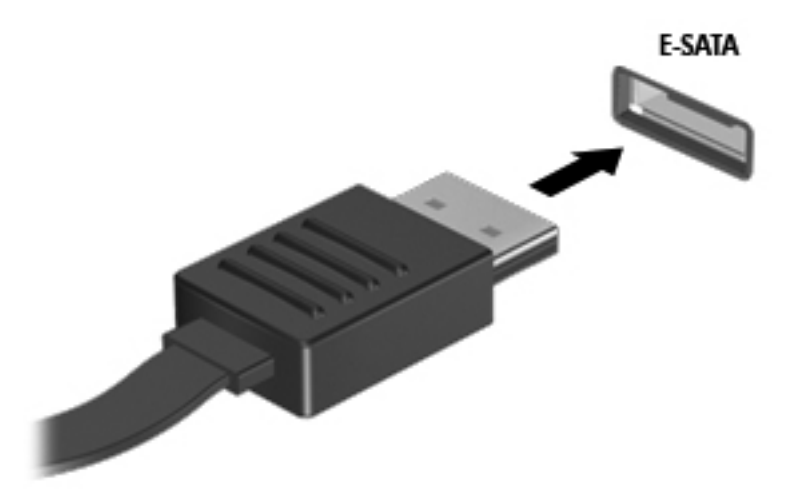

Aygıt algılanınca bir ses duyarsınız.

### **eSATA aygıtını kaldırma**

**DİKKAT:** eSATA konektörünün zarar görme riskini azaltmak için, eSATA aygıtını çıkarırken kablodan çekmeyin.

**DİKKAT:** Bilgi kaybı veya yanıt vermeyen sistem riskini azaltmak için, aygıtı güvenli bir şekilde kaldırmak üzere aşağıdaki yordamı kullanın.

- **1.** eSATA aygıtını kaldırmak için, bilgilerinizi kaydedin ve aygıtla ilişkili programların tümünü kapatın.
- **2.** Görev çubuğunun en sağındaki bildirim alanında yer alan donanımı kaldır simgesini tıklatın ve ekranda görüntülenen yönergeleri izleyin.
- **3.** Aygıtı çıkarın.

## **Seri aygıt kullanma (yalnızca belirli modellerde)**

Bazı bilgisayar modellerinde, seri modem, fare veya yazıcı gibi isteğe bağlı aygıtlara bağlanan seri bağlantı noktası bulunur.

Bazı seri aygıtlar için genelde aygıtla birlikte verilen ek destek yazılımları gerekebilir. Aygıta özgü yazılımlar hakkında daha fazla bilgi için üreticinin yönergelerine bakın.

**▲** Bir seri aygıtı bağlamak için, aygıtın kablosunu bilgisayardaki seri bağlantı noktasına takın.

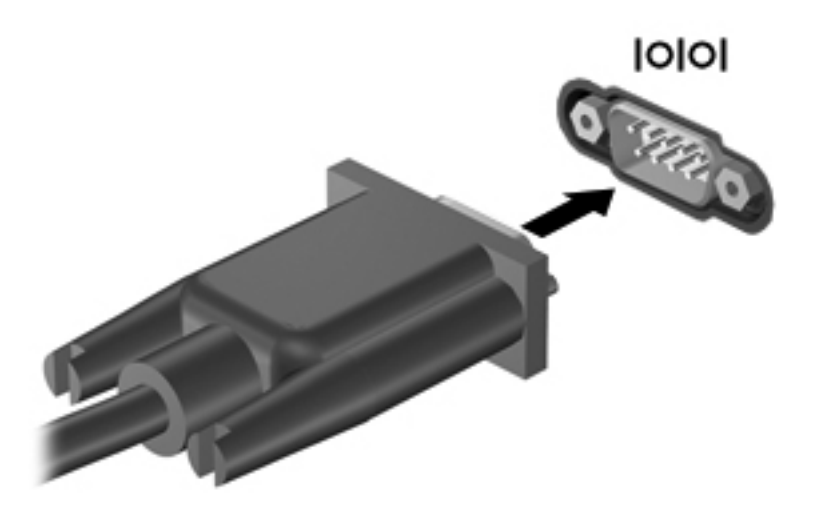

## **İsteğe bağlı harici cihazları kullanma**

**MOT:** Gerekli yazılımlar ve sürücüler hakkında ve kullanılacak bilgisayar bağlantı noktası konusunda daha fazla bilgi için üreticinin yönergelerine bakın.

Bilgisayara harici bir güç kaynağı bağlamak için:

- **DİKKAT:** Elektrikli bir aygıtı bağlamadan önce donanımın hasar görme riskini azaltmak için aygıtın kapatıldığından ve AC güç kablosunun prizden çekilmiş olduğundan emin olun.
	- **1.** Aygıtı bilgisayara bağlayın.
	- **2.** Elektriğe bağlı bir aygıt bağlıyorsanız, güç kablosunu topraklı bir AC prizine takın.
	- **3.** Aygıtı açın.

Elektrik almayan bir harici aygıtın bağlantısını kesmek için aygıtı kapatın ve ardından bilgisayarla olan bağlantısını kesin. Elektrikli bir harici aygıtın bağlantısını kesmek için aygıtı kapatın, bilgisayarla olan bağlantısını kesin ve AC güç kablosunu çıkarın.

### **İsteğe bağlı harici sürücüleri kullanma**

Takılıp çıkarılabilen harici sürücüler bilgi depolama ve bu bilgilere erişim seçeneklerinizi artırır. Bir USB sürücüsünü bilgisayardaki USB bağlantı noktasına bağlayarak ekleyebilirsiniz.

**NOT:** HP harici USB optik sürücüleri, bilgisayardaki elektrikli USB bağlantı noktasına bağlanmalıdır.

USB sürücüleri aşağıdaki türleri içerir:

- 1,44 megabayt disket sürücü
- Sabit sürücü modülü
- Harici optik sürücü (CD, DVD ve Blu-ray)
- MultiBay aygıtı

### **Genişletme bağlantı noktasını kullanma (yalnızca belirli modellerde)**

Genişletme bağlantı noktası, bilgisayarı isteğe bağlı bir yerleştirme veya genişletme aygıtına bağlar; böylece bilgisayarla ek bağlantı noktaları ve konektörler kullanılabilir.

**NOT:** Bilgisayarın yalnızca tek genişletme bağlantı noktası vardır.

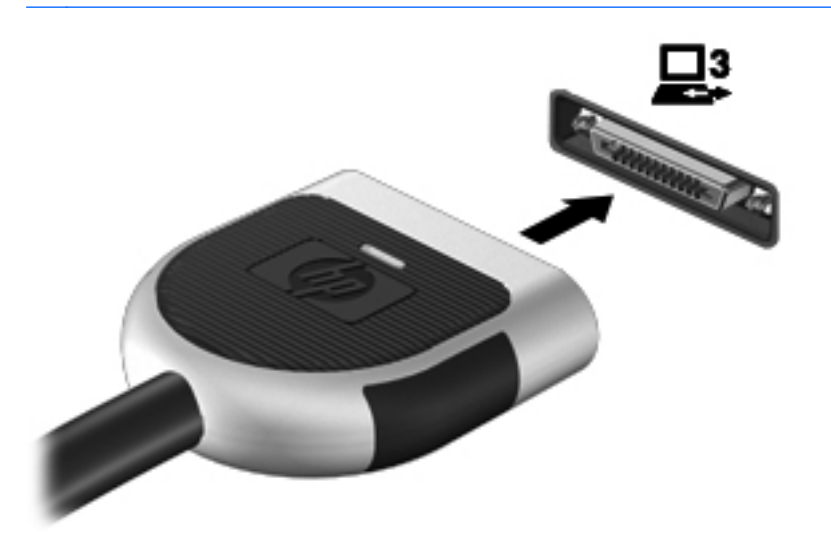

## **Yerleştirme konektörünü kullanma (yalnızca belirli modellerde)**

Yerleştirme konektörü, bilgisayarı isteğe bağlı bir yerleştirme aygıtına bağlar. İsteğe bağlı bir yerleştirme aygıtı, bilgisayarla kullanılabilecek ek bağlantı noktaları ve konektörler sağlar.

**MOT:** Aşağıdaki görüntü bilgisayarınızdan veya yerleştirme aygıtınızdan biraz farklı olabilir.

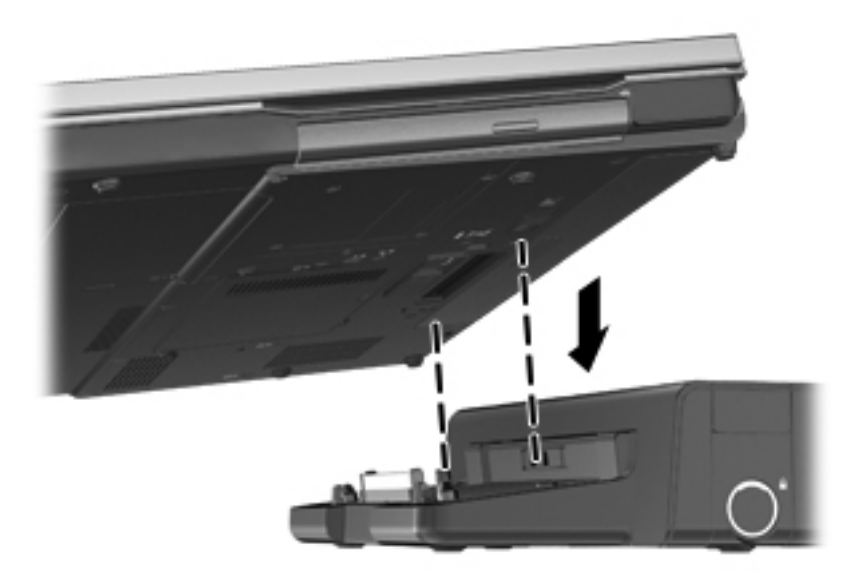

# **6 Sürücüler**

## **Sürücülerle çalışma**

Sürücüler, dikkatle kullanılması gereken hassas bilgisayar bileşenleridir. Sürücülerle çalışmadan önce aşağıdaki noktaları dikkate alın. Diğer önlemler ilgili yordamlara eklenmiştir.

Aşağıdaki önlemleri alın:

- Harici sabit sürücüye bağlı bir bilgisayarı bir yerden taşımadan önce Uyku modunu başlatın ve ekranın temizlenmesini bekleyin veya harici sabit sürücüyü uygun şekilde çıkartın.
- Sürücüyle çalışmadan önce, sürücünün boyasız metal yüzeyine dokunarak statik elektriği boşaltın.
- Çıkarılabilir sürücünün veya bilgisayarın üzerindeki konektör pinlerine dokunmayın.
- Sürücüyü dikkatli taşıyın; düşürmeyin veya üzerine eşya koymayın.
- Sürücü takmadan veya çıkarmadan önce bilgisayarı kapatın. Bilgisayarınızın kapalı mı yoksa Uyku Modunda mı olduğundan emin değilseniz, bilgisayarı açın ve işletim sisteminden kapatın.
- Sürücüyü sürücü yuvasına yerleştirirken fazla zorlamayın.
- Optik sürücü diske yazarken, bilgisayar klavyesini kullanmayın veya bilgisayarı yerinden oynatmayın. Yazma işlemi titreşime duyarlıdır.
- Pil tek güç kaynağıysa, bir ortama yazdırmadan önce pil şarjının yeterli olduğundan emin olun.
- Sürücüyü aşırı sıcağa veya neme maruz bırakmayın.
- Sürücüye sıvı dökülmesini engelleyin. Sürücüye temizleme ürünleri püskürtmeyin.
- Ortamı, sürücü yuvasından çıkarmadan, yolculukta yanınıza almadan, başka bir yere taşımadan veya depolama amaçlı olarak bir yere yerleştirmeden önce, sürücüde bulunan ortamı çıkarın.
- Sürücü postayla gönderilecekse, sürücüyü köpüklü bir pakete veya başka bir uygun koruyucu pakete koyun ve üzerine "KIRILACAK EŞYA" yazın.
- Sürücüyü manyetik alanlara maruz bırakmayın. Manyetik alana sahip güvenlik aygıtlarına örnek olarak, havaalanlarında içinden geçilmesi gereken aygıtlar ve üst aramasında kullanılan el cihazları verilebilir. Havaalanı taşıyıcı bantları ve valiz ve çantaları kontrol eden benzer güvenlik aygıtları, manyetik alan yerine, sürücülere zarar vermeyen röntgen ışınlarını kullanır.

## **Sabit sürücüleri kullanma**

## **Sabit sürücü performansını artırma**

#### **Disk Birleştiricisi'ni kullanma**

Bilgisayar kullanıldıkça, sabit sürücüdeki dosyalar parçalanır. Disk Birleştiricisi, sabit sürücüdeki parçalanmış dosyaları ve klasörleri birleştirerek sistemin daha verimli çalışmasını sağlar.

**NOT:** Disk Birleştiricisi'ni katı hal sürücülerinde çalıştırmak gerekmez.

Disk Birleştiricisi'ni başlattıktan sonra denetlemeniz gerekmez. Sabit disk sürücünüzün boyutuna ve parçalanmış dosya sayısına bağlı olarak, Disk Birleştiricisi'nin işleminin tamamlanması bir saatten fazla zaman alabilir. Uygulamayı gece ya da bilgisayarınızı kullanmanızın gerekmeyeceği bir zamanda çalışacak şekilde ayarlayabilirsiniz.

HP, sabit sürücünüzü en geç ayda bir birleştirmenizi önerir. Disk Birleştiricisi'ni aylık programlayabilirsiniz ama bilgisayarınızı istediğiniz zaman elle de birleştirebilirsiniz.

Disk Birleştiricisi'ni çalıştırmak için:

- **1.** Bilgisayarı AC gücüne bağlayın.
- **2. Başlat > Tüm Programlar > Donatılar > Sistem Araçları > Disk Birleştiricisi**'ni seçin.
- **3. Windows 7**—**Diski birleştir**'i tıklatın.
	- **NOT:** Windows, bilgisayarınızın güvenliğini artırmak için Kullanıcı Hesabı Denetimi özelliği içermektedir. Yazılım yükleme, yardımcı programları çalıştırma veya Windows ayarlarını değiştirme gibi görevler için izniniz veya parolanız istenebilir. Daha fazla bilgi için bkz. Yardım ve Destek.

**Windows Vista**—**Şimdi birleştir**'i tıklatın.

**NOT:** Bilgisayarınızın güvenliğini artırmak için Windows'da Kullanıcı Hesabı Denetimi özelliği bulunmaktadır. Yazılım yükleme, yardımcı programları çalıştırma veya Windows ayarlarını değiştirme gibi görevler için izniniz veya parolanız istenebilir. Daha fazla bilgi için Yardım ve Destek bölümüne bakın.

Daha fazla bilgi için Disk Birleştiricisi yazılımı Yardım'a erişin.

#### **Disk Temizleme'yi kullanma**

Disk Temizleme, disk alanı boşaltmak için güvenli şekilde silebileceğiniz gereksiz dosyaları sabit sürücüde arar ve bilgisayarın daha verimli çalışmasına yardımcı olur.

Disk Temizleme'yi çalıştırmak için:

- **1. Başlat > Tüm Programlar > Donatılar > Sistem Araçları > Disk Temizleme**'yi seçin.
- **2.** Ekranda görüntülenen yönergeleri izleyin.

### **HP 3D DriveGuard'ı kullanma (yalnızca belirli modellerde)**

HP 3D DriveGuard, aşağıdaki koşullardan herhangi birinde sürücüyü park ederek ve veri isteklerini durdurarak sabit disk sürücüsünü korur:

- Bilgisayarı düşürmeniz.
- Bilgisayar pil gücüyle çalışırken bilgisayarı ekranı kapalı olarak taşımanız.

Bu olaylardan herhangi birinin bitiminden az sonra HP 3D DriveGuard, sabit sürücüyü normal çalışmasına geri döndürür.

**NOT:** Katı hal sürücülerde (SSD) hareketli parçalar olmadığından, HP 3D DriveGuard gerekli değildir.

**NOT:** Birincil sabit sürücü yuvasında veya ikincil sabit sürücü yuvasında bulunan sabit sürücüler, HP 3D DriveGuard yazılımı tarafından korunur. İsteğe bağlı yerleştirme aygıtlarında bulunan veya USB bağlantı noktalarına bağlı olan sabit disk sürücüleri HP 3D DriveGuard tarafından korunmaz.

Daha fazla bilgi için HP 3D DriveGuard yazılımı Yardım'a bakın.

#### **HP 3D DriveGuard durumunu tanımlama**

Birincil sabit sürücü yuvasında veya ikincil sabit sürücü yuvasında (yalnızca belirli modellerde) bulunan sürücü park edildiğinde, bilgisayardaki sürücü ışığının rengi değişir. Sürücülerin korunmakta olup olmadığını veya bir sürücünün park halinde olup olmadığını belirlemek için görev çubuğunun en sağındaki bildirim alanında bulunan simgeyi kullanın:

- Yazılım etkinleştirildiyse, sabit sürücü simgesinin üzerinde yeşil bir onay işareti görüntülenir.
- Yazılım devre dışı bırakıldıysa, sabit sürücü simgesinin üzerinde kırmızı bir X görüntülenir.
- Sürücüler park halindeyse, sabit sürücü simgesinin üzerinde sarı bir ay görüntülenir.

Bildirim alanındaki simge etkin değilse, simgeyi etkinleştirmek için şu adımları izleyin:

#### **1. Başlat > Denetim Masası > Donanım ve Ses > HP 3D DriveGuard**'ı seçin.

**NOT:** Kullanıcı Hesabı Denetimi tarafından istendiğinde, **Evet**'i tıklatın.

- **2. Sistem tepsisindeki simge** satırında, **Göster**'i tıklatın.
- **3. Tamam** düğmesini tıklatın.

#### **Park edilmiş bir sürücüyle güç yönetimi**

HP 3D DriveGuard sürücüyü park ettiyse, bilgisayar şu şekilde davranır:

- Bilgisayar kapanmaz.
- Aşağıdaki notta açıklandığı biçim dışında, bilgisayar Uyku veya Hazırda Bekletme modunu başlatmaz.

**NOT:** Bilgisayar pil gücüyle çalışıyorsa ve pil kritik bir düzeye inerse, HP 3D DriveGuard bilgisayarın Hazırda Bekletme modunu başlatmasına izin verir.

Bilgisayar, Güç Seçenekleri'ndeki Alarmlar sekmesinde ayarlanmış olan pil alarmlarını etkinlestirmez.

HP, bilgisayarı taşımadan önce kapatmanızı ya da Uyku veya Hazırda Bekletme modunu başlatmanızı önerir.

#### **HP 3D DriveGuard yazılımı**

HP 3D DriveGuard yazılımı, aşağıdaki görevleri gerçekleştirmenize olanak sağlar:

HP 3D DriveGuard'ı etkinleştirme ve devre dışı bırakma.

**MOT:** Kullanıcı ayrıcalıklarınıza bağlı olarak, HP 3D DriveGuard'ı etkinleştirmeniz veya devre dışı bırakmanız mümkün olmayabilir. Yönetici olmayan kullanıcıların ayrıcalıkları, yönetici grubunun üyeleri tarafından değiştirilebilir.

Sistemdeki bir sürücünün desteklenip desteklenmediğini belirleme

Yazılımı açmak ve ayarları değiştirmek için aşağıdaki adımları uygulayın:

**1.** Görev çubuğunun en sağında yer alan bildirim alanındaki simgeyi çift tıklatın.

– veya –

Bildirim alanındaki simgeyi sağ tıklatın ve **Ayarlar**'ı seçin.

- **2.** Ayarları değiştirmek için uygun düğmeyi tıklatın.
- **3. Tamam** düğmesini tıklatın.

## **Optik disk sürücülerini kullanma (yalnızca belirli modellerde)**

Optik disk sürücüleri aşağıdakileri içerir:

- CD
- DVD
- Blu-ray (BD)

### **Yüklü optik disk sürücüsünü tanımlama**

**▲ Başlat > Bilgisayar**'ı seçin.

Optik disk sürücünüz de dahil olmak üzere bilgisayarındaki aygıtların tümünün listesi görüntülenir.

#### **Optik disk yerleştirme**

#### **Tepsiden yükleme**

- **1.** Bilgisayarı açın.
- **2.** Disk tepsisini açmak için sürücü çerçevesindeki serbest bırakma düğmesine **(1)** basın.
- **3.** Tepsiyi dışarı çekin **(2)**.
- **4.** Diski, düz yüzeylerine dokunmadan kenarlarından tutun ve diski etiketli tarafı yukarı gelecek şekilde tepsi göbeğinin üzerine getirin.

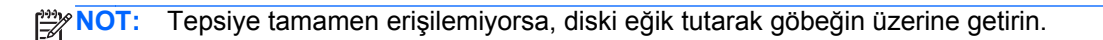

**5.** Diski **(3)** yerine oturana dek hafifçe tepsi göbeğine bastırın.

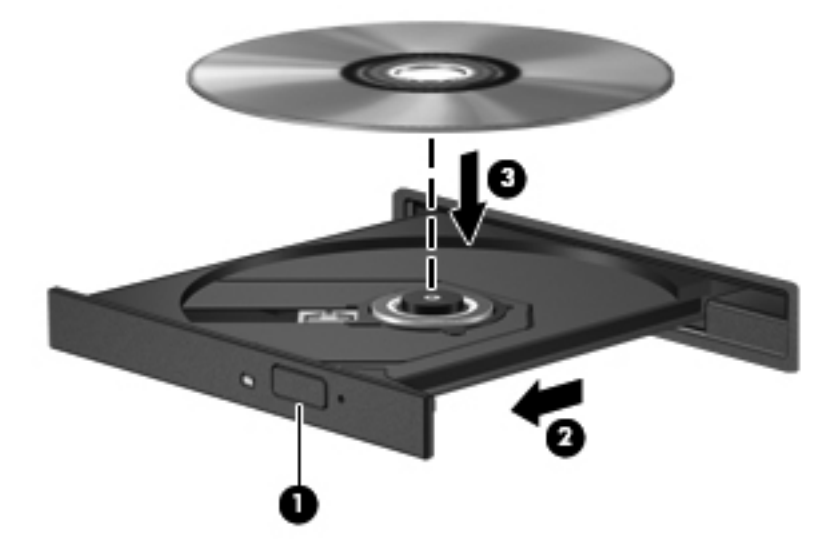

- **6.** Disk tepsisini kapatın.
- **NOT:** Disk takıldıktan sonra kısa bir duraklama süresinin geçmesi normaldir. Ortam oynatıcısı seçmediyseniz, Otomatik Kullan iletişim kutusu açılır. Ortam içeriğini nasıl kullanmak istediğiniz sorulur.

#### **Yuvadan yükleme**

- **DİKKAT:** Yuvadan yüklenen optik disk sürücüsüne **8 cm'lik** optik disk yerleştirmeyin. Optik disk sürücüsüne zarar verebilir.
	- **1.** Bilgisayarı açın.
	- **2.** Diski, düz yüzeylerine dokunmadan kenarlarından tutun ve etiketli kısmın üstte olmasını sağlayın.
	- **3.** Diski yavaşça yuvadan yüklenen optik disk sürücüsünün içine kaydırın.

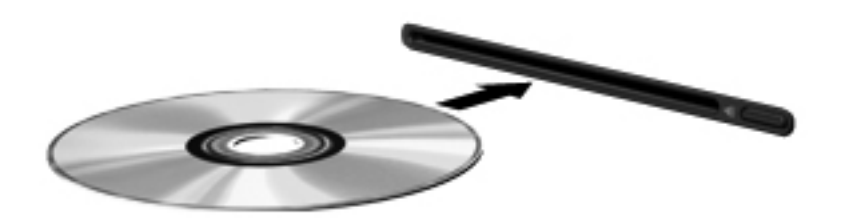

## **Optik diski çıkarma**

#### **Tepsiden yükleme**

Diski çıkartmanın, disk tepsisinin normal açılıp açılmadığına bağlı olarak iki yolu vardır.

#### **Disk tepsisi normal bir şekilde açıldığında**

- **1.** Disk tepsisini açmak için sürücü çerçevesi üzerindeki sürücü açma düğmesine **(1)** basın ve durana kadar tepsiyi **(2)** hafifçe dışarı çekin.
- **2.** Diski **(3)** dış kenarlarını kaldırırken tepsi göbeğine hafifçe bastırarak tepsiden çıkarın. Diski kenarlarından tutun ve düz yüzeylerine dokunmayın.

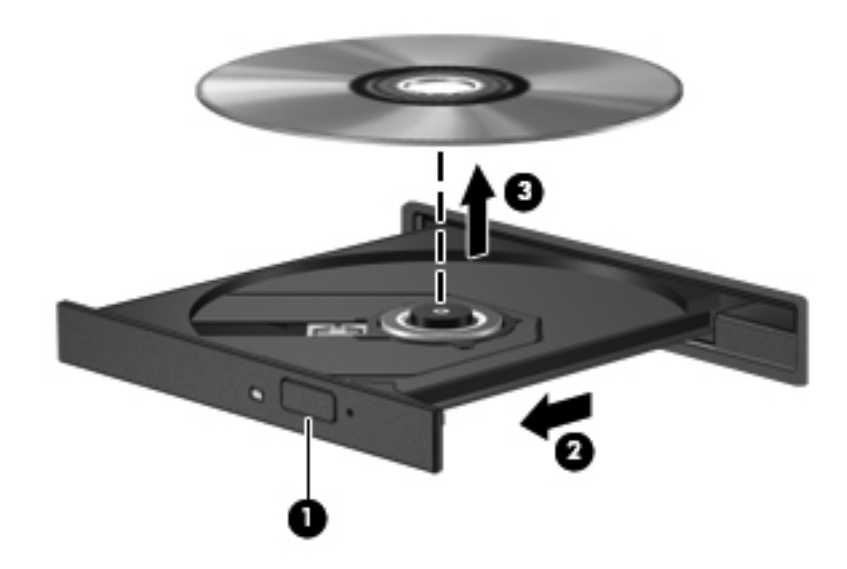

**NOT:** Tepsiye tamamen erişilemiyorsa, diski eğik tutarak çıkarın.

**3.** Disk tepsisini kapatıp, diski koruyucu kutusuna yerleştirin.

#### **Disk tepsisi normal açılmadığında**

- **1.** Sürücünün ön tarafındaki çıkarma deliğine düzleştirdiğiniz bir atacın ucunu sokun **(1)**.
- **2.** Tepsi açılana kadar atacı hafifçe bastırın ve sonra tepsiyi **(2)** durana kadar dışarı çekin.

**3.** Diski **(3)** dış kenarlarını kaldırırken tepsi göbeğine hafifçe bastırarak tepsiden çıkarın. Diski kenarlarından tutun ve düz yüzeylerine dokunmayın.

**NOT:** Tepsiye tamamen erişilemiyorsa, diski eğik tutarak çıkarın.

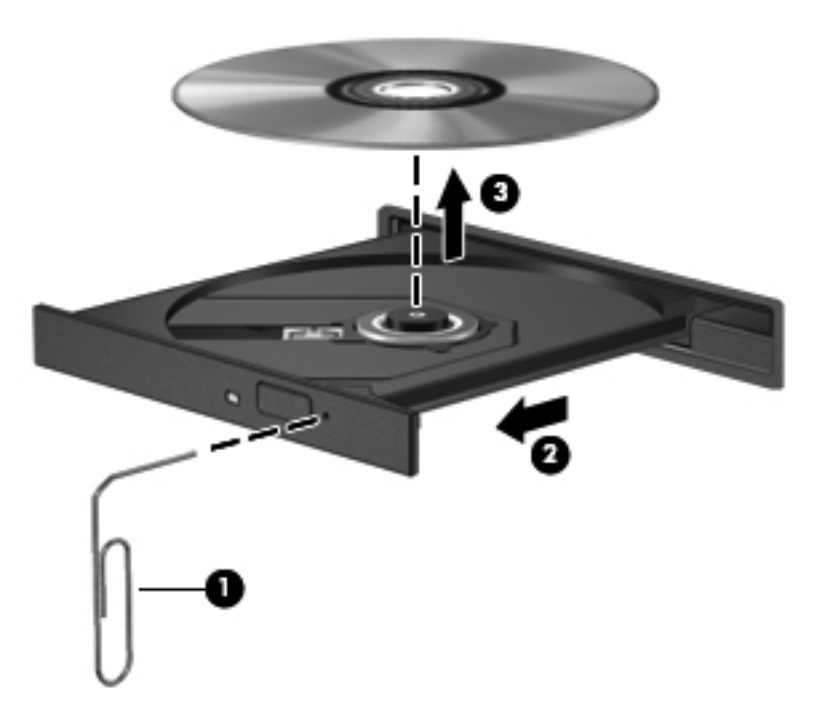

**4.** Disk tepsisini kapatıp, diski koruyucu kutusuna yerleştirin.

#### **Yuvadan yükleme**

- **1.** Sürücünün yanındaki çıkarma düğmesine **(1)** basın.
- **2.** Diski **(2)** kenarlarından tutun ve düz yüzeylerine dokunmadan çıkarın.

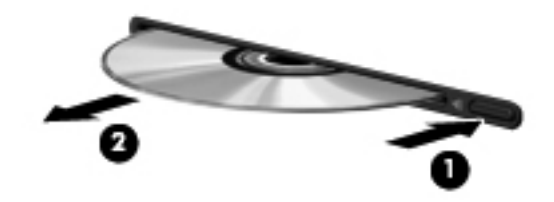

**3.** Diski koruyucu kutusuna yerleştirin.

## **Optik disk sürücülerini paylaşma**

Bilgisayarınızda tümleşik bir optik disk sürücüsü olmayabilir; ancak ağınızdaki başka bir bilgisayara bağlı optik disk sürücüsünü paylaşarak yazılıma ve verilere erişebilir ve uygulamaları yükleyebilirsiniz. Sürücü paylaşımı Windows işletim sisteminin bir özelliğidir ve bir bilgisayarda bulunan bir sürücünün aynı ağ üzerindeki başka bilgisayarlar tarafından erişilebilmesini sağlar.

**MOT:** Bir optik disk sürücüsünü paylaşabilmeniz için bir ağ kurulu olmalıdır; ağ kurulumu hakkında ek bilgi için Ağ [Kullanımı \(yalnızca belirli modellerde\) sayfa 2](#page-11-0) bölümüne bakın.

**NOT:** DVD filmleri ve oyun diskleri gibi bazı diskler, telif hakkı korumalı olduğundan DVD veya CD sürücüsü paylaşımına açık olmayabilir.

Optik disk sürücüsünü paylaşmak için:

- **1.** Paylaştığınız optik disk sürücüsünün bulunduğu bilgisayardan, **Başlat > Bilgisayar**'ı seçin.
- **2.** Paylaşmak istediğiniz optik disk sürücüsünü sağ tıklatın ve **Özellikler**'i tıklatın.
- **3.** Paylaşım sekmesini tıklatın, sonra da **Gelişmiş Paylaşım**'ı tıklatın.
- **4. Bu klasörü paylaş** onay kutusunu seçin.
- **5.** Optik sürücü için Paylaşım adı metin kutusuna bir ad yazın.
- **6. Uygula**'yı ve sonra **Tamam**'ı tıklatın.
- **7.** Paylaşılan optik sürücüyü görüntülemek için, **Başlat > Denetim Masası > Ağ ve Internet > Ağ ve Paylaşım Merkezi**'ni seçin.

## **RAID kullanma (yalnızca belirli modellerde)**

Yedekli Bağımsız Diskler Dizisi (RAID) teknolojisi, bilgisayarın aynı anda iki veya daha fazla sabit disk kullanmasına olanak sağlar. RAID, birden fazla sürücüye, donanım veya yazılım ayarları aracılığıyla, tek bir sürekli sürücü gibi davranır. Birden fazla disk bu şekilde çalışmak üzere ayarlanmışsa, bunlara RAID dizisi denir.

RAID hakkında daha fazla bilgi için, Yardım ve Destek'te bulunan *RAID Kullanıcı Kılavuzu'*na bakın ya da<http://www.hp.com/support>adresindeki HP Web sitesine gidin.

# **7 Güvenlik**

## **Bilgisayarı koruma**

Windows işletim sistemiyle ve Windows ürünü olmayan Computer Setup (Bilgisayar Kurulumu) ile sağlanan standart güvenlik özellikleri kişisel ayarlarınızı ve verilerinizi çeşitli risklere karşı koruyabilir.

**MOT:** Güvenlik çözümleri caydırıcı olmak üzere tasarlanmıştır. Bu caydırıcı çözümler ürünün hatalı kullanılmasını veya çalınmasını engellemez.

**NOT:** Bilgisayarınızı servise göndermeden önce, gizli dosyaları yedekleyip silin ve parola ayarlarının tümünü kaldırın.

**NOT:** Bu bölümde listelenen özelliklerden bazıları bilgisayarınızda bulunmayabilir.

**NOT:** Bilgisayarınız, belirli bölgelerde sunulan, çevrimiçi güvenlik tabanlı bir izleme ve kurtarma hizmeti olan CompuTrace'i destekler. Bilgisayar çalınırsa CompuTrace, bilgisayarı izinsiz alanın Internet'e bağlanması durumunda bilgisayarı izleyebilir. CompuTrace hizmetini kullanabilmek için yazılımı satın alıp hizmete abone olmanız gerekir. CompuTrace yazılımını sipariş etme hakkında bilgi için <http://www.hpshopping.com>adresindeki HP Web sitesini ziyaret edin.

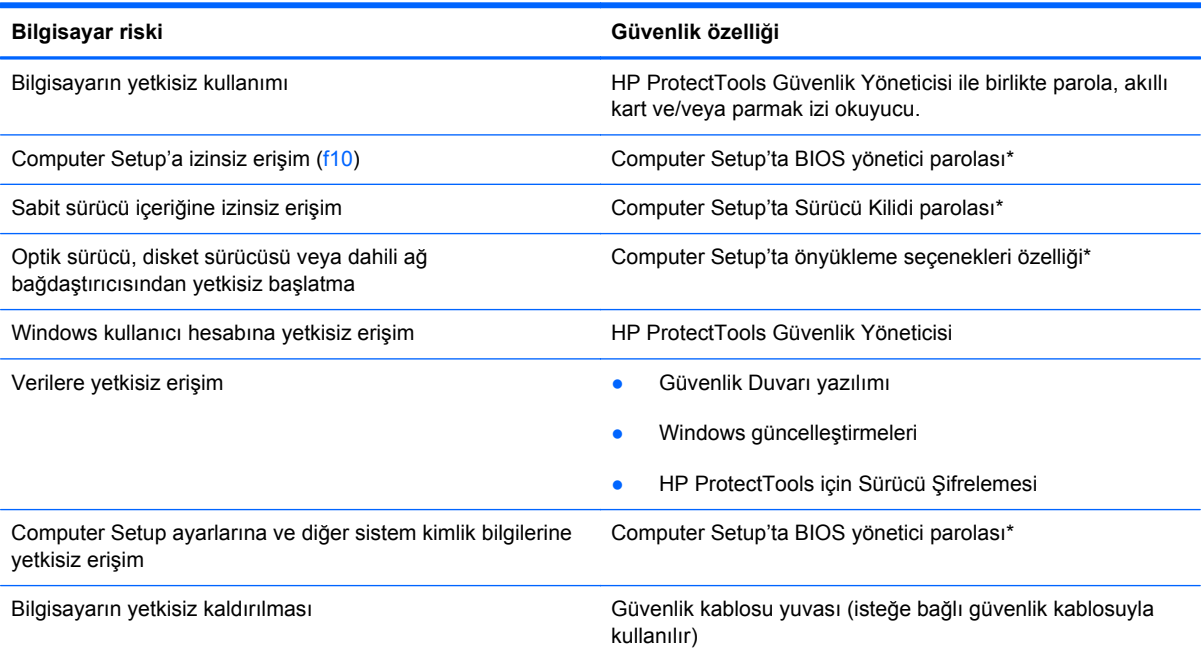

\*Computer Setup; önceden yüklenen, işletim sistemi çalışmadığında veya yüklenmediğinde dahi kullanılabilen ROM tabanlı bir yardımcı programdır. Computer Setup'ta gezinmek ve seçim yapmak için işaretleme aygıtını (Dokunmatik Yüzey, işaret çubuğu veya USB fare) veya klavyeyi kullanabilirsiniz.

## **Parolaları kullanma**

Parola, bilgisayardaki bilgilerinizi korumak için seçtiğiniz bir grup karakterdir. Bilgilerinize erişimi nasıl kontrol etmek istediğinize bağlı olarak birkaç tür parola oluşturabilirsiniz. Parolalar, Windows'ta veya bilgisayara önceden yüklenen ve Windows ürünü olmayan Computer Setup'ta (Bilgisayar Kurulumu) oluşturulabilir.

- Kurulum ve Sürücü Kilidi parolaları Computer Setup'ta ayarlanır ve sistem BIOS'u tarafından yönetilir.
- Normal HP ProtectTools işlevlerine ek olarak BIOS parola koruması sağlamak için, katıştırılmış güvenlik parolası (bu bir HP ProtectTools Güvenlik Yöneticisi parolasıdır) Computer Setup'tan etkinleştirilebilir. Katıştırılmış güvenlik parolası, isteğe bağlı katıştırılmış güvenlik yongasıyla kullanılır.
- Windows parolaları yalnızca Windows işletim sisteminde ayarlanır.
- Computer Setup'ta ayarlanan BIOS yönetici parolasını unutursanız, HP SpareKey'i kullanarak yardımcı programa erişebilirsiniz.
- Hem Sürücü Kilidi kullanıcı parolasını, hem de Computer Setup'ta ayarlanmış Sürücü Kilidi ana parolasını unutursanız, parolalarla korunan sabit sürücü kalıcı olarak kilitlenir ve kullanılamaz.

Bir Computer Setup özelliği ile Windows güvenlik özelliği için aynı parolayı kullanabilirsiniz. Birden çok Computer Setup özelliği için de aynı parolayı kullanabilirsiniz.

Parola oluşturma ve kaydetme ile ilgili aşağıdaki ipuçlarına bakın:

- Parolaları oluştururken, programın belirlediği gereklilikleri yerine getirin.
- Parolalarınızı bir kağıda yazın ve bilgisayardan uzak, güvenli bir yerde saklayın.
- Parolaları bilgisayardaki bir dosyada saklamayın.

Aşağıdaki tablolarda yaygın olarak kullanılan Windows ve BIOS yönetici parolaları listelenmiş ve işlevleri açıklanmıştır.

### **Windows'da parola ayarlama**

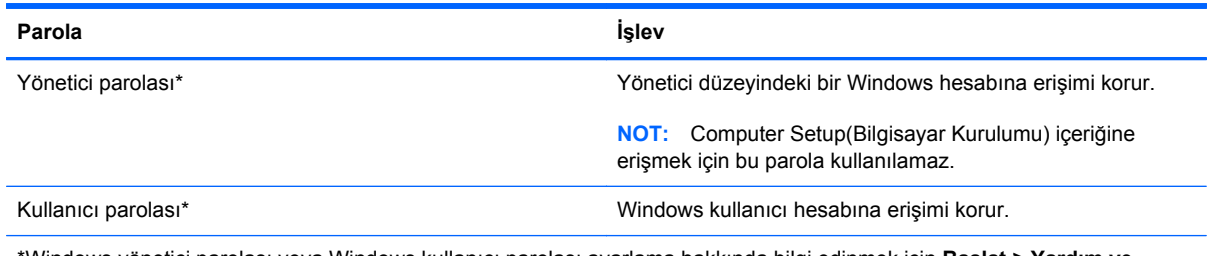

\*Windows yönetici parolası veya Windows kullanıcı parolası ayarlama hakkında bilgi edinmek için **Başlat > Yardım ve Destek**'i seçin.

## **Computer Setup'ta parola ayarlama**

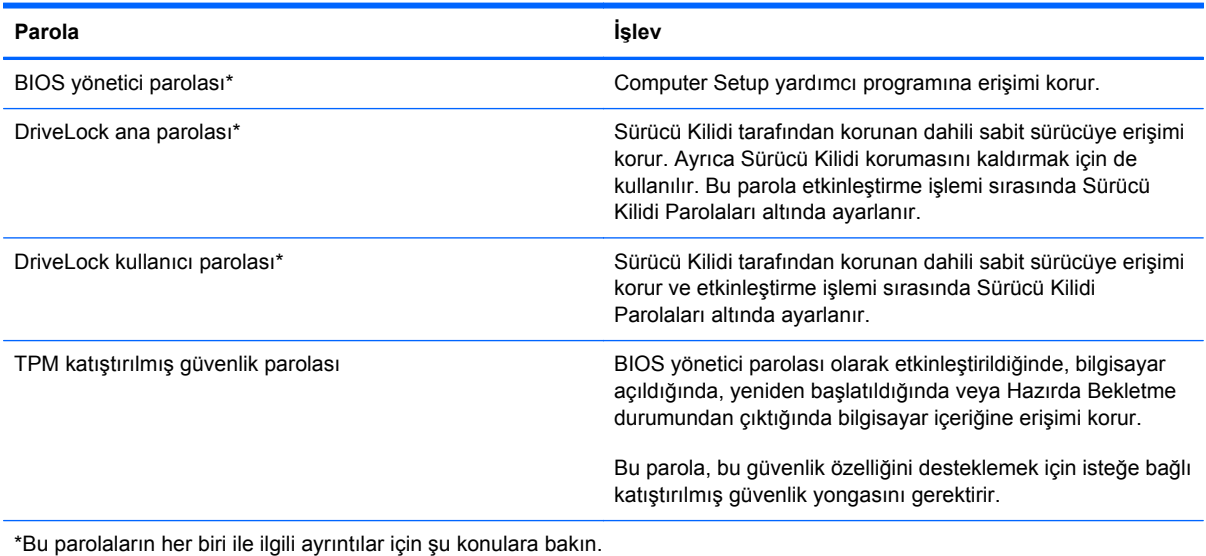

## **BIOS Yönetici parolasını yönetme**

Bu parolayı ayarlamak, değiştirmek veya silmek için şu adımları izleyin:

#### **Yeni bir BIOS yönetici parolası ayarlama**

- **1.** Bilgisayarı açıp veya yeniden başlatıp, ekranın alt tarafında "Press the ESC key for Startup Menu" (Başlangıç Menüsü için ESC tuşuna basın) mesajı görüntülendiğinde esc tuşuna basın.
- **2.** Computer Setup'a (Bilgisayar Kurulumu) girmek için f10 tuşuna basın.
- **3.** Bir işaret aygıtı veya ok tuşlarını kullanarak, **Security** (Güvenlik) **> Setup BIOS Administrator Password**'ü (BIOS Yönetici Parolası Ayarla) seçin, ardından enter tuşuna basın.
- **4.** İstendiğinde, bir parola yazın.
- **5.** İstendiğinde, onaylamak için yeni parolayı tekrar yazın.
- **6.** Yaptığınız değişiklikleri kaydedip Computer Setup (Bilgisayar Kurulumu) programından çıkmak için ekranın sol alt köşesindeki **Save** (Kaydet) simgesini tıklatın ve ekrandaki yönergeleri uygulayın.
	- veya –

Ok tuşlarını kullanarak **File** (Dosya) **> Save Changes and Exit** (Değişiklikleri Kaydet ve Çık) öğesini seçip enter tuşuna basın.

Bilgisayar yeniden başlatıldığında değişiklikleriniz etkili olur.

#### **BIOS yönetici parolasını değiştirme**

- **1.** Bilgisayarı açıp veya yeniden başlatıp, ekranın alt tarafında "Press the ESC key for Startup Menu" (Başlangıç Menüsü için ESC tuşuna basın) mesajı görüntülendiğinde esc tuşuna basın.
- **2.** Computer Setup'a (Bilgisayar Kurulumu) girmek için f10 tuşuna basın.
- **3.** Bir işaret aygıtını veya ok tuşlarını kullanarak, **Security** (Güvenlik) **> Change Password**'ü (Parolayı Değiştir) seçin, sonra da enter tuşuna basın.
- **4.** İstendiğinde, geçerli parolanızı yazın.
- **5.** İstendiğinde, onaylamak için yeni parolanızı tekrar yazın.
- **6.** Yaptığınız değişiklikleri kaydedip Computer Setup (Bilgisayar Kurulumu) programından çıkmak için ekranın sol alt köşesindeki **Save** (Kaydet) simgesini tıklatın ve ekrandaki yönergeleri uygulayın.

– veya –

Ok tuşlarını kullanarak **File** (Dosya) **> Save Changes and Exit** (Değişiklikleri Kaydet ve Çık) öğesini seçip enter tuşuna basın.

Bilgisayar yeniden başlatıldığında değişiklikleriniz etkili olur.

#### **BIOS yönetici parolasını silme**

- **1.** Bilgisayarı açıp veya yeniden başlatıp, ekranın alt tarafında "Press the ESC key for Startup Menu" (Başlangıç Menüsü için ESC tuşuna basın) mesajı görüntülendiğinde esc tuşuna basın.
- **2.** Computer Setup'a (Bilgisayar Kurulumu) girmek için f10 tuşuna basın.
- **3.** Bir işaret aygıtını veya ok tuşlarını kullanarak, **Security** (Güvenlik) **> Change Password**'ü (Parolayı Değiştir) seçin, sonra da enter tuşuna basın.
- **4.** İstendiğinde, geçerli parolanızı yazın.
- **5.** Yeni parola istendiğinde, alanı boş bırakın ve enter tuşuna basın.
- **6.** Uyarıyı okuyun. Devam etmek için **YES**'i (Evet) seçin.
- **7.** Yeni parolanızı tekrar yazmanız istendiğinde, alanı boş bırakın ve enter tuşuna basın.
- **8.** Yaptığınız değişiklikleri kaydedip Computer Setup (Bilgisayar Kurulumu) programından çıkmak için ekranın sol alt köşesindeki **Save** (Kaydet) simgesini tıklatın ve ekrandaki yönergeleri uygulayın.

– veya –

Ok tuşlarını kullanarak **File** (Dosya) **> Save Changes and Exit** (Değişiklikleri Kaydet ve Çık) öğesini seçip enter tuşuna basın.

Bilgisayar yeniden başlatıldığında değişiklikleriniz etkili olur.

#### **BIOS yönetici parolası girme**

**BIOS administrator password** (BIOS yönetici parolası) isteminde, parolanızı yazın (parolayı ayarlarken kullandığınız türden tuşları kullanın), sonra enter tuşuna basın. BIOS yönetici parolasını girmek için yapılan 3 başarısız denemeden sonra bilgisayarı yeniden başlatmalı ve yeniden denemelisiniz.

## **Computer Setup (Bilgisayar Kurulumu) DriveLock parolası yönetme**

**DİKKAT:** Sürücü Kilidi'yle korunan sabit sürücünün kalıcı olarak kullanılamaz duruma gelmesini engellemek için, Sürücü Kilidi kullanıcı parolasını ve Sürücü Kilidi ana parolasını bilgisayarınızın uzağında güvenli bir yere kaydedin. Her iki Sürücü Kilidi parolasını da unutursanız, sabit sürücü kalıcı olarak kilitlenir ve artık kullanılamaz.

Sürücü Kilidi koruması, sabit sürücü içindekilere yetkisiz erişimi engeller. Sürücü Kilidi yalnızca bilgisayarın dahili sabit sürücüsüne veya sürücülerine uygulanabilir. Sürücüye Sürücü Kilidi koruması uygulandıktan sonra, sürücüye erişmek için parola girilmelidir. Sürücü Kilidi parolalarıyla erişilebilmesi için sürücü, bilgisayara veya gelişmiş bir bağlantı noktası kopyalayıcısına takılmalıdır.

Dahili sabit sürücüye Sürücü Kilidi uygulamak için, Computer Setup'ta kullanıcı parolası ve bir ana parola ayarlanması gerekir. Sürücü Kilidi koruması kullanma hakkında aşağıdaki noktalara dikkat edin:

- Sürücü Kilidi koruması bir sabit sürücüye uygulandıktan sonra, sabit sürücüye yalnızca kullanıcı parolası veya ana parola girilerek erişilebilir.
- Kullanıcı parolasının sahibi, korumalı sabit sürücüyü her gün kullanan kişi olmalıdır. Ana parolanın sahibi bir sistem yöneticisi veya sistemi her gün kullanan kişi olabilir.
- Kullanıcı parolası ve ana parola aynı olabilir.
- Kullanıcı parolasını veya ana parolayı yalnızca, sürücüden Sürücü Kilidi korumasını kaldırarak silebilirsiniz. Sürücü Kilidi koruması sürücüden yalnızca ana parolayla kaldırılabilir.

#### **Sürücü Kilidi parolası ayarlama**

Computer Setup'ta Sürücü Kilidi parolası ayarlamak için şu adımları izleyin:

- **1.** Bilgisayarı açın ve ekranın alt kısmında "Press the ESC key for Startup Menu" (Başlangıç Menüsü için ESC tuşuna basın) mesajı görüntülenirken esc tuşuna basın.
- **2.** Computer Setup'a (Bilgisayar Kurulumu) girmek için f10 tuşuna basın.
- **3.** Bir işaret aygıtı veya ok tuşlarını kullanarak, **Security** (Güvenlik) **> DriveLock Passwords**'ü (Sürücü Kilidi Parolaları) seçin, sonra da enter tuşuna basın.
- **4.** İşaret aygıtını kullanarak, korumak istediğiniz sabit sürücüyü tıklatın.

– veya –

Ok tuşlarını kullanarak korumak istediğiniz sabit sürücüyü seçin ve enter tuşuna basın.

- **5.** Uyarıyı okuyun. Devam etmek için **YES** (EVET) seçeneğini tercih edin.
- **6.** İstendiğinde, bir ana parola girin, sonra da enter tuşuna basın.
- **7.** İstendiğinde, onaylamak için ana parolayı tekrar girin, sonra da enter tuşuna basın.
- **8.** İstendiğinde, bir kullanıcı parolası girin, sonra da enter tuşuna basın.
- **9.** İstendiğinde, onaylamak için kullanıcı parolasını tekrar girin, sonra da enter tuşuna basın.
- **10.** Seçtiğiniz sürücüde Sürücü Kilidi korumasını onaylamak için, onay alanına DriveLock (Sürücü Kilidi) yazın ve enter tuşuna basın.

**NOT:** Sürücü Kilidi onayı büyük/küçük harf duyarlıdır.

**11.** Yaptığınız değişiklikleri kaydedip Computer Setup (Bilgisayar Kurulumu) programından çıkmak için ekranın sol alt köşesindeki **Save** (Kaydet) simgesini tıklatın ve ekrandaki yönergeleri uygulayın.

– veya –

Ok tuşlarını kullanarak **File** (Dosya) **> Save Changes and Exit**'i (Değişiklikleri Kaydet ve Çık) seçin, sonra da enter tuşuna basın.

Bilgisayar yeniden başlatıldığında değişiklikleriniz etkili olur.

#### **Sürücü Kilidi parolası girme**

Sabit sürücünün bilgisayarınıza takılı olduğunan emin olun (isteğe bağlı yerleştirme aygıtına veya harici MultiBay'e takılı olmamalıdır).

DriveLock Password (DriveLock Parolası) komut istemine kullanıcı veya ana parolanızı yazın (parolayı ayarlarken kullandığınız tuşlarla aynı tür tuşları kullanın) ve ardından enter tuşuna basın.

İki yanlış parola girme girişiminden sonra bilgisayarı kapatmanız ve yeniden denemeniz gerekir.

#### **Sürücü Kilidi parolasını değiştirme**

Computer Setup'ta Sürücü Kilidi parolasını değiştirmek için şu adımları izleyin:

- **1.** Bilgisayarı açın ve ekranın alt kısmında "Press the ESC key for Startup Menu" (Başlangıç Menüsü için ESC tuşuna basın) mesajı görüntülenirken esc tuşuna basın.
- **2.** Computer Setup'a (Bilgisayar Kurulumu) girmek için f10 tuşuna basın.
- **3.** Bir işaret aygıtı veya ok tuşlarını kullanarak, **Security** (Güvenlik) **> DriveLock Password**'ü (DriveLock Parolası) seçin, sonra da enter tuşuna basın.
- **4.** İşaret aygıtını kullanarak dahili bir sabit sürücüyü seçin.

– veya –

Ok tuşlarını kullanarak dahili bir sabit sürücüyü seçin ve enter tuşuna basın.

- **5.** İşaret aygıtını veya ok tuşlarını kullanarak değiştirmek istediğiniz parolayı seçin.
- **6.** İstendiğinde, mevcut parolanızı girin, sonra da enter tuşuna basın.
- **7.** İstendiğinde, yeni bir parola girin, sonra da enter tuşuna basın.
- **8.** İstendiğinde, onaylamak için yeni parolayı tekrar girin, sonra da enter tuşuna basın.
- **9.** Yaptığınız değişiklikleri kaydedip Computer Setup (Bilgisayar Kurulumu) programından çıkmak için ekranın sol alt köşesindeki **Save** (Kaydet) simgesini tıklatın ve ekrandaki yönergeleri uygulayın.

– veya –

Ok tuşlarını kullanarak **File** (Dosya) **> Save Changes and Exit**'i (Değişiklikleri Kaydet ve Çık) seçin, sonra da enter tuşuna basın.

Bilgisayar yeniden başlatıldığında değişiklikleriniz etkili olur.

#### **Sürücü Kilidi korumasını kaldırma**

Computer Setup'ta Sürücü Kilidi korumasını kaldırmak için şu adımları izleyin:

- **1.** Bilgisayarı açın ve ekranın alt kısmında "Press the ESC key for Startup Menu" (Başlangıç Menüsü için ESC tuşuna basın) mesajı görüntülenirken esc tuşuna basın.
- **2.** Computer Setup'a (Bilgisayar Kurulumu) girmek için f10 tuşuna basın.
- **3.** Bir işaret aygıtı veya ok tuşlarını kullanarak, **Security** (Güvenlik) **> DriveLock Password**'ü (DriveLock Parolası) seçin, sonra da enter tuşuna basın.
- **4.** İşaret aygıtını veya ok tuşlarını kullanarak dahili bir sabit sürücüyü seçip enter tuşuna basın.
- **5.** İşaret aygıtını veya ok tuşlarını kullanarak **Disable protection**'ı (Korumayı devre dışı bırak) seçin.
- **6.** Ana parolanızı yazıp enter tuşuna basın.
- **7.** Yaptığınız değişiklikleri kaydedip Computer Setup (Bilgisayar Kurulumu) programından çıkmak için ekranın sol alt köşesindeki **Save** (Kaydet) simgesini tıklatın ve ekrandaki yönergeleri uygulayın.

– veya –

Ok tuşlarını kullanarak **File** (Dosya) **> Save Changes and Exit** (Değişiklikleri Kaydet ve Çık) öğesini seçip enter tuşuna basın.

Bilgisayar yeniden başlatıldığında değişiklikleriniz etkili olur.

### **Computer Setup Otomatik Sürücü Kilidi'ni kullanma**

Çok kullanıcılı bir ortamda, Otomatik Sürücü Kilidi parolası ayarlayabilirsiniz. Otomatik Sürücü Kilidi parolası etkin olduğunda, sizin için rasgele bir kullanıcı parolası ve Sürücü Kilidi ana parolası oluşturulur. Herhangi bir kullanıcı parolayı verdiğinde, sürücünün kilidini açmak için aynı rasgele kullanıcı ve Sürücü Kilidi ana parolası kullanılır.

**NOT:** Otomatik Sürücü Kilidi özelliklerine erişebilmek için, BIOS yönetici parolanız olması gerekir.

#### **Otomatik Sürücü Kilidi parolasını girme**

Computer Setup'ta Otomatik Sürücü Kilidi parolasını etkinleştirmek için şu adımları izleyin:

- **1.** Bilgisayarı açın veya yeniden başlatın ve ekranın alt kısmında "Press the ESC key for Startup Menu" (Başlangıç Menüsü için ESC tuşuna basın) mesajı görüntülenirken esc tuşuna basın.
- **2.** Computer Setup'a (Bilgisayar Kurulumu) girmek için f10 tuşuna basın.
- **3.** İşaret aygıtını veya ok tuşlarını kullanarak **Security** (Güvenlik) **> Automatic DriveLock** (Otomatik Sürücü Kilidi) öğesini seçip enter tuşuna basın.
- **4.** İşaret aygıtını veya ok tuşlarını kullanarak dahili bir sabit sürücüyü seçip enter tuşuna basın.
- **5.** Uyarıyı okuyun. Devam etmek için **YES** (EVET) seçeneğini tercih edin.
- **6.** Yaptığınız değişiklikleri kaydedip Computer Setup (Bilgisayar Kurulumu) programından çıkmak için ekranın sol alt köşesindeki **Save** (Kaydet) simgesini tıklatın ve ekrandaki yönergeleri uygulayın.

– veya –

Ok tuşlarını kullanarak **File** (Dosya) **> Save Changes and Exit** (Değişiklikleri Kaydet ve Çık) öğesini seçip enter tuşuna basın.

#### **Otomatik Sürücü Kilidi korumasını kaldırma**

Computer Setup'ta Sürücü Kilidi korumasını kaldırmak için şu adımları izleyin:

- **1.** Bilgisayarı açın veya yeniden başlatın ve ekranın alt kısmında "Press the ESC key for Startup Menu" (Başlangıç Menüsü için ESC tuşuna basın) mesajı görüntülenirken esc tuşuna basın.
- **2.** Computer Setup'a (Bilgisayar Kurulumu) girmek için f10 tuşuna basın.
- **3.** İşaret aygıtını veya ok tuşlarını kullanarak **Security** (Güvenlik) **> Automatic DriveLock** (Otomatik Sürücü Kilidi) öğesini seçip enter tuşuna basın.
- **4.** İşaret aygıtını veya ok tuşlarını kullanarak dahili bir sabit sürücü seçip enter tuşuna basın.
- **5.** İşaret aygıtını veya ok tuşlarını kullanarak **Disable protection**'ı (Korumayı devre dışı bırak) seçin.
- **6.** Yaptığınız değişiklikleri kaydedip Computer Setup (Bilgisayar Kurulumu) programından çıkmak için ekranın sol alt köşesindeki **Save** (Kaydet) simgesini tıklatın ve ekrandaki yönergeleri uygulayın.
	- veya –

Ok tuşlarını kullanarak **File** (Dosya) **> Save Changes and Exit** (Değişiklikleri Kaydet ve Çık) öğesini seçip enter tuşuna basın.

## <span id="page-73-0"></span>**Virüsten koruma yazılımı kullanma**

Bilgisayarı e-postaya, ağa veya Internet'e erişmek için kullandığınızda, aygıtınızın bilgisayar virüsleriyle karşılaşma olasılığı ortaya çıkar. Bilgisayar virüsleri iletim sistemini, programları veya yardımcı programları devre dışı bırakabilir veya anormal şekilde çalışmalarına neden olabilir.

Virüsten koruma yazılımları çoğu virüsü tespit edip yok edebilir ve çoğu zaman da bunların neden olduğu hasarı onarabilir. Yeni bulunan virüslere karşı sürekli koruma sağlamak için, virüsten koruma yazılımı güncel tutulmalıdır.

Bilgisayarınızda önceden yüklenmiş bir virüsten koruma programı bulunabilir ve bu program bir deneme teklifi içerebilir. Bilgisayarınızı tamamen korumak için, bu deneme teklifini yükseltmeniz veya kendi seçtiğiniz bir virüsten koruma programını satın almanız ısrarla önerilir.

Bilgisayar virüsleri hakkında daha fazla bilgi için Yardım ve Destek'te Arama kutusuna virüsler yazın.

## <span id="page-74-0"></span>**Güvenlik duvarı yazılımı kullanma**

Güvenlik duvarları, bir sisteme veya ağa izinsiz erişimi engellemek amacıyla tasarlanmışlardır. Güvenlik duvarı, bilgisayarınıza ve/veya ağınıza yüklediğiniz bir yazılım programı, ya da donanım ve yazılımdan oluşan bir çözüm olabilir.

İki tür güvenlik duvarı vardır:

- Ana bilgisayar tabanlı güvenlik duvarları—Bunlar yalnızca yüklendikleri bilgisayarı koruyan yazılımlardır.
- Ağ tabanlı güvenlik duvarları—Bunlar, ağdaki bilgisayarların tümünü korumak için, DSL veya kablo modeminizle ana ağınız arasına yüklenirler.

Sisteme yüklenmiş bir güvenlik duvarı varsa, sisteme ve sistemden gönderilen verilerin tümü izlenir ve bu veriler kullanıcı tanımlı bir dizi güvenlik ölçütüyle karşılaştırılır. Bu ölçütlere uymayan veriler engellenir.

Bilgisayarınızda veya ağ donatınızda bir güvenlik duvarı yüklü olabilir. Yüklü değilse, piyasada çeşitli güvenlik duvarı yazılımı çözümleri mevcuttur.

**NOT:** Bazı durumlarda, güvenlik duvarı Internet oyunlarına erişimi engelleyebilir, ağdaki yazıcı veya dosya paylaşımını kesintiye uğratabilir veya yetkili e-posta eklerini engelleyebilir. Bu sorunu geçici olarak çözmek için güvenlik duvarını devre dışı bırakın, istediğiniz işlemi gerçekleştirin ve sonra güvenlik duvarını yeniden etkinleştirin. Sorunu kalıcı olarak çözmek için güvenlik duvarını yeniden yapılandırın.

# <span id="page-75-0"></span>**Önemli güvenlik güncelleştirmelerini yükleme**

**DİKKAT:** Microsoft önemli güncelleştirmelerle ilgili uyarılar gönderir. Bilgisayarı güvenlik ihlallerinden ve bilgisayar virüslerinden korumak için uyarı alır almaz en kısa sürede Microsoft'tan önemli tüm güncelleştirmeleri yükleyin.

Bilgisayar fabrikadan çıktıktan sonra işletim sisteminin ve diğer yazılımların güncelleştirmeleri kullanıma sunulmuş olabilir. Varolan tüm güncelleştirmelerin bilgisayara yüklendiğinden emin olmak için şu noktalara dikkat edin:

- Bilgisayarınızı kurduktan sonra en kısa zamanda Windows Update uygulamasını çalıştırın.
- Bundan sonra aylık Windows Update'i çalıştırın.
- Windows ve diğer Microsoft programlarının güncelleştirmelerini çıkar çıkmaz Microsoft Web sitesinden ve Yardım ve Destek bölümündeki güncelleştirme bağlantılarından edinin.

### <span id="page-76-0"></span>**HP ProtectTools Güvenlik Yöneticisi'ni Kullanma (yalnızca belirli modellerde)**

HP ProtectTools Güvenlik Yöneticisi yazılımı belirli bilgisayar modellerine önceden yüklenmiştir. Bu yazılıma Windows Denetim Masası'ndan erişebilirsiniz. Bilgisayarın, ağların ve önemli verilerin yetkisiz erişime karşı korunmasına yardımcı olan güvenlik özellikleri sağlar. Daha fazla bilgi için HP ProtectTools çevrimiçi Yardım'a bakın.

# **İsteğe bağlı güvenlik kablosu takma**

**NOT:** Güvenlik kablosu caydırıcı bir unsur olarak tasarlanmıştır, ancak bilgisayarın hatalı kullanılmasını veya çalınmasını engellemeyebilir.

**NOT:** Bilgisayarınızdaki güvenlik kablosu yuvası, bu bölümdeki resimden biraz farklı görünebilir. Bilgisayarınızdaki güvenlik kablosu yuvasının yerini öğrenmek için Başlarken kılavuzuna bakın.

- **1.** Güvenlik kablosunu hareket ettirilmesi zor bir nesnenin etrafından dolayın.
- **2.** Anahtarı **(1)** kablo kilidine **(2)** takın.
- **3.** Kablo kilidini bilgisayardaki güvenlik kablosu yuvasına **(3)** takın ve anahtarla kilitleyin.

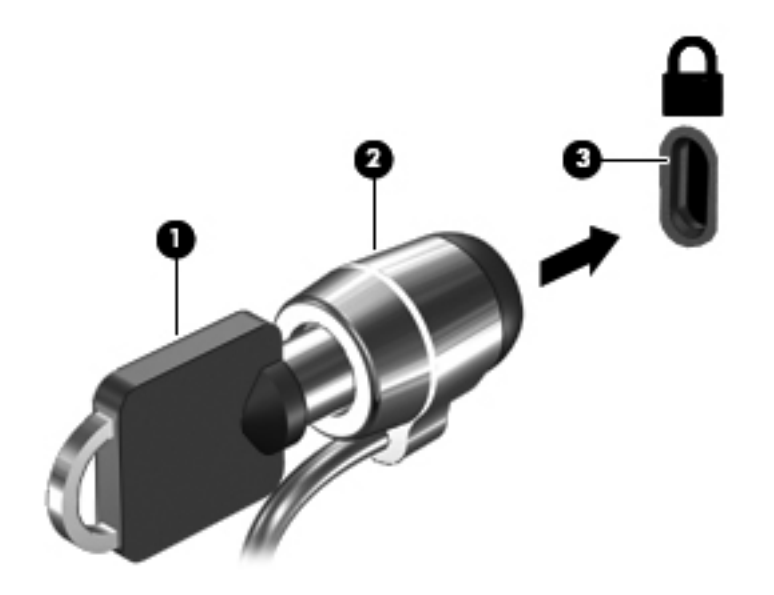

### <span id="page-78-0"></span>**Parmak izi okuyucusu kullanma (yalnızca belirli modellerde)**

Belirli bilgisayar modellerinde tümleşik parmak izi okuyucular mevcuttur. Parmak izi okuyucusunu kullanmak için, bilgisayarda parolası olan bir kullanıcı hesabı oluşturmanız gerekir. Bu hesap sayesinde, belirlediğiniz parmağınızı okuyucu üzerinden geçirerek bilgisayarınızda oturum açabilirsiniz. Parmak izi okuyucusunu, oturum açma gerektiren Web sitelerindeki ve diğer programlardaki parola alanlarını doldurmak için de kullanabilirsiniz. Yönergeler için parmak izi yazılımının Yardım bölümüne bakın.

Parmak izi kimliğinizi oluşturduktan sonra, parmak izi tarayıcınızı, kullanıcı adı ve parola gerektiren uygulamalar için kimlik bilgileri oluşturmak amacıyla kullanmanızı sağlayan bir Çoklu Oturum Açma hizmeti ayarlayabilirsiniz.

#### **Parmak izi okuyucusunun yerini bulma**

Parmak izi okuyucusu, bilgisayarınızın aşağıda belirtilen alanlarından birinde bulunan küçük bir madeni algılayıcıdır.

- Dokunmatik Yüzey'in alt tarafının yanında
- Klavyenin sağ tarafında
- Ekranın sağ üst kısmında
- Ekranın sol tarafında

Bilgisayarınızın modeline bağlı olarak, parmak izi okuyucusu yatay veya dikey olarak yerleştirilmiş olabilir. Her iki yerleşimde de, parmağınızı, madeni algılayıcıyı dik kesecek şekilde algılayıcı üzerinde kaydırın. Bilgisayarınızdaki parmak izi okuyucusunun yerini öğrenmek için Başlarken kılavuzuna bakın.

# **8 Bakım**

## <span id="page-80-0"></span>**Bilgisayarınızı temizleme**

#### **Temizlik ürünleri**

Dizüstü bilgisayarınızı veya tablet PC'nizi güvenle temizlemek ve dezenfekte etmek için aşağıdaki ürünleri kullanın:

- Yüzde 0,3 maksimum konsantrasyona sahip dimetil benzil amonyum klorür (Örneğin: tek kullanımlık mikrop öldürücü mendiller. Bu mendiller çeşitli markalarda bulunabilir.)
- Alkolsüz cam temizleme sıvısı
- Hafif sabun çözeltili su
- Kuru mikrofiber temizlik bezi veya güderi (statik elektrik tutmayan yağsız bez)
- Statik elektrik tutmayan bezler

**DİKKAT:** Aşağıdaki temizlik ürünlerinden kaçının:

Dizüstü bilgisayarınızın veya tablet PC'nizin yüzeyinde kalıcı hasara yol açabilen alkol, aseton, amonyum klorür, metilen klorür ve hidrokarbonlar gibi güçlü çözücüler.

Dizüstü bilgisayarı veya tablet PC'yi çizebilecek kağıt havlu gibi lifli malzemeler. Zamanla, bu çiziklerin içinde kir parçacıkları ve temizleme maddeleri sıkışıp kalabilir.

#### **Temizlik yordamları**

Dizüstü bilgisayarınızı veya tablet PC'nizi güvenle temizlemek için bu bölümdeki yordamları izleyin.

**UYARI!** Elektrik çarpmasını veya bileşenlerin zarar görmesini önlemek için, dizüstü bilgisayarınız veya tablet PC'niz açıkken aygıtı temizlemeye çalışmayın.

Dizüstü bilgisayarı veya tablet PC'yi kapatın.

Harici güç bağlantısını kesin.

Elektrikli harici aygıtların tümünün bağlantısını kesin.

**A DIKKAT:** Dizüstü bilgisayarın veya tablet PC'nin herhangi bir yüzeyine temizlik maddesi veya sıvısı püskürtmeyin. Yüzeye damlatılan sıvılar, dahili bileşenlere kalıcı hasar verebilir.

#### **Ekranı temizleme**

Alkolsüz bir cam temizleyiciyle nemlendirilmiş yumuşak, tüy bırakmayan bir bezle ekranı dikkatlice silin. Ekranı kapatmadan önce ekranın kuru olduğundan emin olun.

#### **Kenarları ve kapağı temizleme**

Kenarları ve kapağı temizlemek ve dezenfekte etmek için, yukarıda listelenmiş olan temizleme çözeltilerinden biriyle nemlendirilmiş yumuşak bir mikrofiber bez veya güderi kullanın ya da kullanıldıktan sonra atılan uygun bir antiseptik bez kullanın.

**MOT:** Dizüstü bilgisayarın kapağını temizlerken, dairesel hareketler yaparak tozun ve kirin daha kolay çıkmasını sağlayabilirsiniz.

#### **Dokunmatik Yüzey'i ve klavyeyi temizleme**

**DİKKAT:** Dokunmatik Yüzey'i ve klavyeyi temizlerken tuşların arasına sıvı damlamasına izin vermeyin. Bu, dahili bileşenlere kalıcı hasar verebilir.

- Dokunmatik Yüzey'i ve klavyeyi temizlemek ve dezenfekte etmek için, yukarıda listelenmiş olan temizleme çözeltilerinden biriyle nemlendirilmiş yumuşak bir mikrofiber bez veya güderi kullanın ya da kullanıldıktan sonra atılan uygun bir antiseptik bez kullanın.
- Tuşların yapışmasını önlemek ve klavyedeki toz, pamuk ve parçacıkları gidermek için püskürtme uzantılı bir sıkıştırılmış hava spreyi kullanın.

**UYARI!** Elektrik çarpması veya dahili bileşenlerin zarar görmesi riskini azaltmak için, klavyeyi temizlerken elektrikli süpürge kullanmayın. Elektrikli süpürge, evin temizliği sırasında topladığı tozu ve parçacıkları klavye yüzeyine bırakabilir.

#### **Tablet PC kalemini ve kalem yuvasını temizleme**

Daha önce sıralanan temizlik çözeltilerinden birini kullanarak, yumuşak mikrofiber bir bezi veya güderiyi hafifçe ıslatın ya da tek kullanımlık uygun bir antiseptik bez kullanın:

- Tozun ve kirin kolayca çıkması için kalemi yukarı ve aşağı hareketlerle ovarak temizleyin.
- Kalem yuvasını temizlemek için, kalem yuvası ağzının çevresini dairesel hareketlerle silin.

**DİKKAT:** Kalem yuvasına kalem haricinde herhangi bir sıvı veya madde sokmayın. Kalem yuvası, tablet PC'nin bazı dahili elektronik bileşenlerinden tecrit edilmemiştir.

### **Programları ve sürücüleri güncelleştirme**

HP, programlarınızı ve sürücülerinizi en son sürümlerle düzenli olarak güncelleştirmenizi önerir. En son sürümleri indirmek için<http://www.hp.com/support>adresine gidin. Ayrıca, kullanıma sunulduklarında otomatik güncelleştirme bildirimlerini almak için kaydolabilirsiniz.

## <span id="page-82-0"></span>**SoftPaq Download Manager'ı kullanma**

HP SoftPaq Download Manager (SDM), HP iş bilgisayarları için SoftPaq bilgisine SoftPaq numarası gerekmeksizin hızlı erişim sağlayan bir araçtır. Bu aracı kullanarak, SoftPaq paketlerini kolayca arayabilir, sonra da bulduğunuz paketleri indirebilir ve açabilirsiniz.

SoftPaq Download Manager, HP FTP sitesinden bilgisayar modeli ile SoftPaq bilgisini içeren, yayınlanmış bir veri tabanı dosyasını okuyup indirerek çalışır. SoftPaq Download Manager, hangi SoftPaq paketlerinin indirilebilir olduğunu belirlemek için bir veya daha fazla bilgisayar modeli belirtmenize imkan verir.

SoftPaq Download Manager, veritabanı ve yazılım güncelleştirmeleri için HP FTP sitesini denetler. Güncelleştirme bulunursa, otomatik olarak indirilir ve uygulanır.

SoftPaq Download Manager, HP Web sitesinden edinilebilir. SoftPaq paketleri indirmek üzere SoftPaq Download Manager'ı kullanmak için, ilk önce programı indirip yüklemeniz gerekir. <http://www.hp.com/go/sdm>adresindeki HP Web sitesine gidin ve SoftPaq Download Manager'ı indirip yüklemek için verilen yönergeleri izleyin.

SoftPaq paketleri indirmek için:

- **1. Başlat > Tüm Programlar > HP Yazılım Kurulumu > HP SoftPaq Download Manager**'i seçin.
- **2.** SoftPaq Download Manager ilk kez açıldığında, yalnızca kullanmakta olduğunuz bilgisayar için geçerli yazılımları mı yoksa desteklenen tüm modeller için geçerli yazılımları mı görüntülemek istediğinizi soran bir pencere ekrana gelir. **Show software for all supported models** (Desteklenen tüm modeller için geçerli yazılımları göster) seçeneğini tercih edin. Daha önce HP SoftPaq Download Manager kullandıysanız, 3. adıma geçin.
	- **a.** Yapılandırma Seçenekleri penceresinden işletim sistemi ve dil filtrelerinizi seçin. Filtreler, Ürün Katalogu bölmesinde listelenen seçenek sayısını sınırlandırır. Örneğin, işletim sistemi filtresinde yalnızca Windows 7 Professional seçili ise, Ürün Katalogu'nda görüntülenen tek işletim sistemi Windows 7 Professional olur.
	- **b.** Başka işletim sistemleri eklemek için, Yapılandırma Seçenekleri penceresinden filtre ayarlarını değiştirin. Daha fazla bilgi için HP SoftPaq Download Manager yazılımı Yardım bölümüne başvurun.
- **3.** Model listesini genişletmek için sol bölmede artı işaretini (+) tıklatın, sonra da güncelleştirmek istediğiniz ürün modelini veya modellerini seçin.
- **4.** Seçilen bilgisayar için indirilebilir SoftPaq paketlerinin listesini indirmek için **İndirilebilir SoftPaq Paketlerini Bul**'u tıklatın.
- **5.** İndirilebilir SoftPaq paketleri listesinden seçim yapın, sonra da, indirilebilir birçok SoftPaq paketi varsa, SoftPaq seçiminiz ve Internet bağlantısı hızınız indirme işleminin ne kadar süreceğini belirleyeceğinden, **Yalnızca İndir**'i tıklatın.

Yalnızca bir veya iki SoftPaq paketi indirmek istiyorsanız ve yüksek hızlı bir Internet bağlantınız varsa, **İndir ve Aç**'ı tıklatın.

**6.** Seçilen SoftPaq paketlerini bilgisayara yüklemek için, SoftPaq Download Manager yazılımındaki **SoftPaq paketini yükle**'yi tıklatın.

# <span id="page-83-0"></span>**9 Computer Setup (BIOS) ve System Diagnostics (Sistem Tanılama)**

### **Computer Setup'ı kullanma**

Computer Setup (Bilgisayar Kurulumu) veya Basic Input/Output System (Temel Girdi/Çıktı Sistemi) (BIOS), sistemdeki tüm girdi ve çıktı aygıtları (örneğin, disk sürücüler, ekran, klavye, fare ve yazıcı) arasındaki iletişimi kontrol eder. Computer Setup'ta (Bilgisayar Kurulumu), yüklenmiş olan aygıt türleri, bilgisayarın başlatma sırası ve sistem belleği ve genişletilmiş bellek miktarıyla ilgili ayarlar bulunur.

**NOT:** Computer Setup'ta (Bilgisayar Kurulumu) değişiklik yaparken son derece dikkatli olun. Yapılacak hatalar bilgisayarın düzgün çalışmamasına neden olabilir.

#### **Computer Setup'ı başlatma**

**NOT:** USB bağlantı noktalarından birine bağlı bir harici klavye veya farenin Computer Setup ile kullanılabilmesi için, USB eski donanım desteğinin etkin olması gerekir.

Computer Setup'ı başlatmak için şu adımları izleyin:

- **1.** Bilgisayarı açın veya yeniden başlatın ve ekranın alt kısmında "Press the ESC key for Startup Menu" (Başlangıç Menüsü için ESC tuşuna basın) mesajı görüntülenirken esc tuşuna basın.
- **2.** Computer Setup'a (Bilgisayar Kurulumu) girmek için f10 tuşuna basın.

#### **Computer Setup'ta gezinme ve seçme**

Computer Setup'ta gezinmek ve seçim yapmak için şu adımları izleyin:

- **1.** Bilgisayarı açın veya yeniden başlatın ve ekranın alt kısmında "Press the ESC key for Startup Menu" (Başlangıç Menüsü için ESC tuşuna basın) mesajı görüntülenirken esc tuşuna basın.
	- Menü veya menü öğesi seçmek için TAB tuşunu klavyenin ok tuşlarını kullanın ve enter tuşuna basın veya bir işaret aygıtı kullanarak öğeyi tıklatın.
	- Yukarı veya aşağı kaydırmak için, ekranın sağ üst köşesinde bulunan yukarı ok veya aşağı ok işaretini tıklatın ya da yukarı ok tuşu veya aşağı ok tuşunu kullanın.
	- Açık iletişim kutularını kapatmak ve ana Computer Setup ekranına dönmek için esc tuşuna basın ve ekrandaki yönergeleri uygulayın.

<span id="page-84-0"></span>**NOT:** Computer Setup'ta gezinmek ve seçim yapmak için işaret aygıtını (Dokunmatik Yüzey, işaret çubuğu veya USB fare) veya klavyeyi kullanabilirsiniz.

**2.** Computer Setup'a (Bilgisayar Kurulumu) girmek için f10 tuşuna basın.

Computer Setup menülerinden çıkmak için aşağıdaki yöntemlerden birini seçin:

Computer Setup menülerinden değişikliklerinizi kaydetmeden çıkmak için:

Ekranın sol alt köşesindeki **Exit** (Çıkış) simgesini tıklatın ve ekranda görüntülenen yönergeleri izleyin.

– veya –

Sekme tuşunu ve ok tuşlarını kullanarak **File** (Dosya) **> Ignore Changes and Exit**'i (Değişiklikleri Yoksay ve Çık) seçin, sonra da enter tuşuna basın.

Yaptığınız değişiklikleri kaydedip Computer Setup menülerinden çıkmak için:

Ekranın sol alt köşesindeki **Save** (Kaydet) simgesini tıklatın ve ekranda görüntülenen yönergeleri izleyin.

– veya –

Sekme tuşunu ve ok tuşlarını kullanarak **File** (Dosya) **> Save Changes and Exit**'i (Değişiklikleri Kaydet ve Çık) seçin, sonra da enter tuşuna basın.

Bilgisayar yeniden başlatıldığında değişiklikleriniz etkili olur.

#### **Computer Setup'ta fabrika ayarlarını geri yükleme**

**WOT:** Varsayılanları geri yüklemek sabit sürücü durumunu değiştirmez.

Computer Setup'ta tüm ayarları fabrika çıkışında ayarlanan varsayılan değerlere geri yüklemek için şu adımları izleyin:

- **1.** Bilgisayarı açın veya yeniden başlatın ve ekranın alt kısmında "Press the ESC key for Startup Menu" (Başlangıç Menüsü için ESC tuşuna basın) mesajı görüntülenirken esc tuşuna basın.
- **2.** Computer Setup'a (Bilgisayar Kurulumu) girmek için f10 tuşuna basın.
- **3. File** (Dosya) **> Restore Defaults**'u (Varsayılanları Geri Yükle) seçmek için işaret aygıtını veya ok tuşlarını kullanın.
- **4.** Ekranda görüntülenen yönergeleri izleyin.
- **5.** Değişikliklerinizi kaydetmek ve çıkmak için ekranın sol alt köşesindeki **Save**'i (Kaydet) tıklatın ve ekranda görüntülenen yönergeleri izleyin.

– veya –

Ok tuşlarını kullanarak **File** (Dosya) **> Save Changes and Exit**'i (Değişiklikleri Kaydet ve Çık) seçin, sonra da enter tuşuna basın.

Bilgisayar yeniden başlatıldığında değişiklikleriniz etkili olur.

**MOT:** Fabrika ayarlarını geri yüklediğinizde parola ayarlarınız ve güvenlik ayarları değişmez.

#### <span id="page-85-0"></span>**BIOS'u güncelleştirme**

Bilgisayarınızla verilen yazılımın güncelleştirilmiş sürümleri HP Web sitesinde bulunabilir.

HP Web sitesindeki yazılımların ve BIOS güncelleştirmelerin çoğu *SoftPaqs* adı verilen sıkıştırılmış dosyalar içinde yer alır.

Yüklenecek paketlerin bazılarında, dosya yükleme ve sorun giderme ile ilgili bilgiler içeren Readme.txt (Benioku.txt) adında bir dosya bulunur.

#### **BIOS sürümünü belirleme**

Varolan BIOS güncelleştirmeleri arasında, bilgisayarda yüklü olandan daha yeni BIOS sürümleri olup olmadığını belirlemek için yüklü olan sistem BIOS'unun sürümünü bilmeniz gerekir.

BIOS sürüm bilgileri (*ROM tarihi* ve *Sistem BIOS'u* olarak da bilinir), fn+esc tuşlarına basılarak (zaten Windows'daysanız) veya Computer Setup (Kur Yardımcı Programı) açılarak görüntülenebilir.

- **1.** Computer Setup'ı başlatın.
- **2. File** (Dosya) **> System Information**'ı (Sistem Bilgileri) seçmek için işaret aygıtını veya ok tuşlarını kullanın.
- **3.** Değişikliklerinizi kaydetmeden Computer Setup programından çıkmak için, ekranın sol alt köşesindeki **Exit** (Çıkış) öğesini tıklatın ve ekrandaki yönergeleri uygulayın.

– veya –

Sekme tuşunu ve ok tuşlarını kullanarak **File** (Dosya) **> Ignore Changes and Exit** (Değişiklikleri Yoksay ve Çık) seçeneklerini belirleyin ve enter tuşuna basın.

#### **BIOS güncelleştirmesi indirme**

**DİKKAT:** Bilgisayarın zarar görmesi veya başarısız bir yükleme olması riskini azaltmak için, BIOS güncelleştirmesi indirilip yüklenirken bilgisayar AC adaptörü kullanılarak güvenilir bir harici kaynağa bağlı olmalıdır. Bilgisayar pille çalışırken veya isteğe bağlı yerleştirme aygıtına ya da isteğe bağlı güç kaynağına bağlıyken BIOS güncelleştirmesi indirip yüklemeyin. İndirme ve yükleme sırasında şu yönergeleri izleyin:

Güç kablosunu AC prizinden çıkararak bilgisayara giden elektriği kesmeyin.

Bilgisayarı kapatmayın, Uyku ya da Hazırda Bekletme durumunu başlatmayın.

Aygıt veya kablo takmayın, çıkarmayın, bağlamayın, bağlantısını kesmeyin.

- **1. Başlat > Yardım ve Destek > Bakım**'ı seçin.
- **2.** Bilgisayarınızı tanımlamak ve karşıdan yüklemek istediğiniz BIOS güncelleştirmesine erişmek için ekrandaki yönergeleri izleyin.
- **3.** İndirme alanında şu adımları izleyin:
	- **a.** Bilgisayarınızda yüklü bulunan BIOS sürümünden daha yeni olan BIOS güncelleştirmesini belirleyin. Tarih, ad veya diğer tanımlayıcı bilgileri not alın. Güncelleştirme sabit sürücünüze yüklendikten sonra, güncelleştirmenin konumunu belirlemek için bu bilgilere gerek duyabilirsiniz.
	- **b.** Seçiminizi sabit disk sürücüsüne yüklemek için ekrandaki yönergeleri izleyin.

BIOS güncelleştirmesinin indirileceği konumun (sabit sürücünüzde) yolunu not edin. Güncelleştirmeyi yüklemeye hazır olduğunuzda bu yola erişmeniz gerekecek.

**MOT:** Bilgisayarınızı bir ağa bağlarsanız, herhangi bir yazılım güncelleştirmesi, özellikle sistem BIOS'u güncelleştirmesini yüklemeden önce ağ yöneticinize danışın.

BIOS yükleme yordamları farklı olabilir. İndirme işlemi tamamlandıktan sonra ekranda görüntülenen yönergeleri izleyin. Hiçbir yönerge görüntülenmezse şu adımları izleyin:

- **1. Başlat > Bilgisayar** öğesini seçerek Windows Gezgini'ni açın.
- **2.** Sabit disk sürücü harfini çift tıklatın. Sabit sürücü ataması genellikle Yerel Disk (C:) sürücüsüdür.
- **3.** Daha önce kaydettiğiniz sabit sürücü yolunu kullanarak, sabit sürücünüzde güncelleştirmenin bulunduğu klasörü açın.
- **4.** Uzantısı .exe olan dosyayı (örneğin dosyaadı.exe) çift tıklatın.

BIOS yüklemesi başlar.

**5.** Ekrandaki yönergeleri izleyerek yüklemeyi tamamlayın.

**NOT:** Ekranda görüntülenen bir mesajla yükleme işleminin başarıyla tamamlandığı bildirildikten sonra, indirilen dosyayı sabit disk sürücünüzden silebilirsiniz.

## **System Diagnostics'i (Sistem Tanılama) Kullanma**

System Diagnostics (Sistem Tanılama), bilgisayar donanımının düzgün çalışıp çalışmadığını belirlemek için tanılama testleri uygulamanızı sağlar. Aşağıdaki tanılama testleri System Diagnostics'de kullanılabilir:

- Başlangıç testi—Bilgisayarı başlatmak için gerekli olan temel bilgisayar bileşenlerini analiz eder.
- Çalışma testi—Bu test başlangıç testini tekrarlar ve başlangıç testinin tespit edemediği kesintili sorunları denetler.
- Sabit disk testi—Bu test sabit sürücünün fiziksel durumunu analiz eder ve ardından sabit sürücünün her alanındaki tüm verileri denetler. Test, hasar görmüş bir alan tespit ederse, verileri iyi bir alana taşımaya çalışır.
- Bellek testi—Bu test, bellek modüllerinin fiziksel durumunu analiz eder. Test bir hata bildirirse, bellek modüllerini hemen değiştirin.
- Pil testi—Bu test pilin durumunu analiz eder. Pil testten geçemezse, sorunu bildirmek ve yeni bir pil satın almak için HP Müşteri Desteği'ne başvurun.

System Diagnostics penceresinde sistem bilgilerini ve hata günlüklerini de görüntüleyebilirsiniz.

System Diagnostics'i (Sistem Tanılama) başlatmak için:

- **1.** Bilgisayarı açın veya yeniden başlatın. Ekranın sol alt köşesinde "Press the ESC key for Startup Menu" (Başlangıç Menüsü için ESC tuşuna basın) mesajı görüntülendiğinde esc tuşuna basın. Başlangıç Menüsü görüntülendiğinde, f2 tuşuna basın.
- **2.** Çalıştırmak istediğiniz tanılama testini tıklatın ve ardından ekrandaki yönergeleri uygulayın.

**AZY NOT:** Çalıştığı sırada bir tanılama testini durdurmanız gerekirse, esc tuşuna basın.

# <span id="page-87-0"></span>**10 MultiBoot (Çoklu Önyükleme)**

## **Önyükleme aygıtı sırası hakkında**

Bilgisayar başlarken, sistem etkinleştirilmiş olan önyükleme aygıtlarından önyükleme yapmaya çalışır. Sistemin önyükleme aygıtı seçme sırasını, varsayılan olarak etkin olan MultiBoot yardımcı programı denetler. Önyükleme aygıtları arasında isteğe bağlı sürücüler, disket sürücüleri, ağ arabirim kartı (NIC), sabit sürücüler ve USB aygıtları olabilir. Önyükleme aygıtlarında bilgisayarın başlatılması ve düzgün şekilde çalışması için gereken önyüklenebilir ortam veya dosyalar bulunur.

**NOT:** Bazı önyükleme aygıtlarının önyükleme sırasına eklenebilmeleri için Computer Setup'tan etkinleştirilmeleri gerekir.

Fabrika ayarları, bilgisayarın etkinleştirilmiş önyükleme aygıtlarını ve sürücü yuvası yerlerini aşağıdaki sırayla arayarak önyükleme aygıtını seçebilmesi içindir:

**MOT:** Listelenen bazı önyükleme aygıtları ve sürücü yuvası konumları bilgisayarınız tarafından desteklenmeyebilir.

- Dizüstü bilgisayar yükseltme yuvası
- Optik sürücü
- Dizüstü bilgisayar sabit sürücüsü
- USB disket sürücü
- USB CD-ROM
- USB sabit sürücüsü
- Dizüstü Ethernet
- Secure Digital (SD) Bellek Kartı
- Yerleştirme istasyonu yükseltme yuvası
- Harici SATA sürücü

Computer Setup'ta Bilgisayar Kurulumu önyükleme sırasını değiştirerek bilgisayarın bir önyükleme aygıtı arama sırasını değiştirebilirsiniz. Ayrıca, ekranın alt kısmında "Press the ESC key for Startup Menu" (Başlatma Menüsü için ESC tuşuna basın) iletisi göründüğünde esc tuşuna ve ardından f9 tuşuna da basabilirsiniz. f9 tuşuna basılması geçerli önyükleme aygıtlarını gösteren ve bir önyükleme aygıtı seçmenize olanak tanıyan bir menü görüntüler. Ya da bilgisayarın her açılışında veya yeniden başlatılışında bir önyükleme konumu sorulacak şekilde ayarlamak için MultiBoot Express'i kullanabilirsiniz.

### <span id="page-88-0"></span>**Computer Setup'ta önyükleme aygıtlarını etkinleştirme**

Bilgisayarın bir USB aygıtından veya NIC aygıtından önyüklemesi için önce o aygıtın Computer Setup'ta etkinleştirilmiş olması gerekir.

Computer Setup programını başlatmak ve bir USB aygıtını veya NIC aygıtını önyükleme aygıtı olarak etkinleştirmek için aşağıdaki adımları uygulayın:

- **1.** Bilgisayarı açıp veya yeniden başlatıp, ekranın alt tarafında "Press the ESC key for Startup Menu" (Başlangıç Menüsü için ESC tuşuna basın) mesajı görüntülendiğinde esc tuşuna basın.
- **2.** Computer Setup'a (Bilgisayar Kurulumu) girmek için f10 tuşuna basın.
- **3.** USB sürücülerinde veya isteğe bağlı bir yerleştirme aygıtına (yalnızca belirli modellerde) takılan sürücülerde bulunan önyükleme yapabilir ortamları etkinleştirmek için, bir işaret aygıtı veya ok tuşlarını kullanarak **System Configuration** (Sistem Yapılandırması) **> Device Configurations** (Aygıt Yapılandırmaları) seçeneklerini belirleyin. **USB eski donanım desteğinin** seçili olduğunu doğrulayın.

**NOT:** USB eski donanım desteğinin kullanılabilmesi için USB Port (USB Bağlantı Noktası) seçeneği etkin olmalıdır. Bu seçenek fabrikada etkinleştirilmiştir. Bağlantı noktası devre dışı olursa, **System Configuration** (Sistem Yapılandırması) **> Port Options** (Bağlantı Noktası Seçenekleri) ve **USB Port** (USB Bağlantı Noktası) seçeneklerini belirleyerek yeniden etkinleştirin.

– veya –

Bir NIC aygıtını etkinleştirmek için, **System Configuration** (Sistem Yapılandırması) **> Boot Options** (Önyükleme Seçenekleri) ve **PXE Internal NIC boot** (PXE Dahili NIC önyüklemesi) seçeneklerini belirleyin.

- **4.** Yaptığınız değişiklikleri kaydedip Computer Setup (Bilgisayar Kurulumu) programından çıkmak için ekranın sol alt köşesindeki **Save** (Kaydet) simgesini tıklatın ve ekrandaki yönergeleri uygulayın.
	- veya –

Ok tuşlarını kullanarak **File** (Dosya) **> Save Changes and Exit**'i (Değişiklikleri Kaydet ve Çık) seçin, sonra da enter tuşuna basın.

Bilgisayar yeniden başlatıldığında değişiklikleriniz etkili olur.

**NOT:** Bir NIC'i MultiBoot kullanmadan bir Preboot eXecution Environment'a (PXE) veya Remote Program Load (RPL) sunucusuna bağlamak için ekranın altında "Press the ESC key for Startup Menu" (Başlangıç Menüsü için ESC tuşuna basın) mesajı görüntülenirken esc tuşuna basın, ardından hemen f12 tuşuna basın.

# <span id="page-89-0"></span>**Önyükleme sırasını değiştirmeyi ele alma**

Önyükleme sırasını değiştirmeden önce, aşağıdaki noktalara dikkat edin:

- Önyükleme sırası değiştirildikten sonra bilgisayar yeniden başlatılırken, bilgisayar yeni önyükleme sırasını kullanarak başlatmaya çalışır.
- Birden fazla türde önyükleme aygıtı varsa, bilgisayar her önyükleme aygıtı türünün ilkini kullanarak (optik aygıtlar dışında) önyükleme yapmaya çalışır. Örneğin, bilgisayar sabit sürücü içeren isteğe bağlı bir yerleştirme aygıtına (yalnızca belirli modellerde) bağlıysa, bu sabit sürücü önyükleme sıralamasında bir USB sabit sürücü olarak gözükür. Sistem bu USB sabit sürücüden önyükleme yapmaya çalışır ve başarısız olursa, sabit sürücü yuvasındaki sabit sürücüye önyükleme yapmayı denemeyecektir. Bunun yerine, önyükleme sıralamasındaki bir sonraki aygıt türüne önyükleme yapmayı deneyecektir. Ancak, iki adet optik aygıt varsa ve birinci optik aygıt önyüklenmezse (ortam içermediğinden veya ortam önyükleme diski olmadığından), sistem ikinci optik aygıta önyükleme yapmayı deneyecektir.
- Önyükleme sırasını değiştirmek mantıksal sürücü atamalarını da değiştirir. Örneğin, C sürücüsü olarak biçimlendirilmiş bir diskle CD-ROM sürücüsünden başlatıyorsanız, bu CD-ROM sürücüsü C sürücüsü olur ve sabit sürücü bölmesindeki sabit sürücü D sürücüsü haline gelir.
- Bilgisayarın bir NIC aygıtından başlatılabilmesi için Computer Setup'taki Yerleşik Aygıt Seçenekleri menüsünde aygıtın, yine Computer Setup'taki Önyükleme Seçenekleri'nde ise aygıttan önyüklemenin etkinleştirilmiş olması gerekir. NIC ile ilişkili herhangi bir sürücü harfi ayarlanmadığı için NIC'den başlatmak mantıksal sürücü atamalarında herhangi bir değişikliğe neden olmaz.
- İsteğe bağlı yerleştirme aygıtındaki (yalnızca belirli modellerde) sürücülere önyükleme sırasında harici USB aygıtları gibi davranılır.

# <span id="page-90-0"></span>**MultiBoot (Çoklu Önyükleme) tercihlerini seçme**

MultiBoot (Çoklu Önyükleme) özelliğini aşağıdaki şekillerde kullanabilirsiniz:

- Computer Setup'ta önyükleme sırasını değiştirerek, bilgisayarın her açıldığında kullanacağı yeni bir önyükleme sırası ayarlamak için.
- Önyükleme aygıtını etkin şekilde seçmek için ekranın alt kısmında "Press the ESC key for Startup Menu" (Başlangıç Menüsü için ESC tuşuna basın) mesajı görüntülenirken esc tuşuna basın, ardından Boot Device Options (Önyükleme Aygıtı Seçenekleri) menüsüne girmek üzere f9 tuşuna basın.
- MultiBoot Express'i farklı önyükleme sıraları ayarlamada kullanmak için. Bu özellik bilgisayar her başlatıldığında veya yeniden başladığında sizden bir önyükleme aygıtı seçmenizi ister.

#### **Computer Setup'ta yeni bir önyükleme sırası ayarlama**

Computer Setup programını başlatmak ve bilgisayar her açıldığında veya yeniden başlatıldığında kullanılacak önyükleme aygıtı sırasını ayarlamak için aşağıdaki adımları uygulayın:

- **1.** Bilgisayarı açıp veya yeniden başlatıp, ekranın alt tarafında "Press the ESC key for Startup Menu" (Başlangıç Menüsü için ESC tuşuna basın) mesajı görüntülendiğinde esc tuşuna basın.
- **2.** Computer Setup'a (Bilgisayar Kurulumu) girmek için f10 tuşuna basın.
- **3.** Bir işaret aygıtı veya ok tuşlarını kullanarak **Legacy Boot Order** (Eski Donanım Önyükleme Sırası) listesini seçin ve enter tuşuna basın.
- **4.** Önyükleme sıralamasında aygıtı üst sıraya taşımak için bir işaret aygıtıyla yukarı okunu tıklatın veya + tuşuna basın.

– veya –

Önyükleme sıralamasında aygıtı alt sıraya taşımak için bir işaret aygıtıyla aşağı okunu tıklatın veya + tuşuna basın.

**5.** Yaptığınız değişiklikleri kaydedip Computer Setup (Bilgisayar Kurulumu) programından çıkmak için ekranın sol alt köşesindeki **Save** (Kaydet) simgesini tıklatın ve ekrandaki yönergeleri uygulayın.

– veya –

Ok tuşlarını kullanarak **File** (Dosya) **> Save Changes and Exit**'i (Değişiklikleri Kaydet ve Çık) seçin, sonra da enter tuşuna basın.

Bilgisayar yeniden başlatıldığında değişiklikleriniz etkili olur.

#### <span id="page-91-0"></span>**F9'u kullanarak bir önyükleme aygıtını etkin şekilde seçme**

Mevcut başlatma sırası için bir önyükleme aygıtı seçmek üzere aşağıdaki adımları uygulayın:

- **1.** Select Boot Device (Önyükleme Aygıtı Seç) menüsünü açmak için bilgisayarı açın veya tekrar başlatın, ekranın alt kısmında "Press the ESC key for Startup Menu" (Başlangıç Menüsü için ESC tuşuna basın) mesajı görüntülenirken esc tuşuna basın.
- **2.** f9 tuşuna basın.
- **3.** Bir işaret aygıtı veya ok tuşlarını kullanarak bir önyükleme aygıtı seçin, ardından enter tuşuna basın.

Yaptığınız değişiklikler hemen etkili olur.

#### **MultiBoot Express komut istemini ayarlama**

Computer Setup programını başlatmak ve bilgisayarı her başladığında veya yeniden başlatıldığında MultiBoot başlatma yeri menüsünü görüntülemek üzere ayarlamak için aşağıdaki adımları uygulayın:

- **1.** Bilgisayarı açıp veya yeniden başlatıp, ekranın alt tarafında "Press the ESC key for Startup Menu" (Başlangıç Menüsü için ESC tuşuna basın) mesajı görüntülendiğinde esc tuşuna basın.
- **2.** Computer Setup'a (Bilgisayar Kurulumu) girmek için f10 tuşuna basın.
- **3.** Bir işaret aygıtı veya ok tuşlarını kullanarak **System Configuration** (Sistem Yapılandırması) **> Boot Options** (Önyükleme Seçenekleri) öğesini seçin ve enter tuşuna basın.
- **4. MultiBoot Express Popup Delay (Sec)** (MultiBoot Express Açılır İletişim Kutusu Gecikmesi Sn) alanına, bilgisayar geçerli MultiBoot (Çoklu Önyükleme) ayarını kullanmadan önce başlatma konumu menüsünü görüntüleyeceği süreyi saniye cinsinden seçin. (0 seçildiğinde Express Boot (Hızlı Önyükleme) başlatma konumu menüsü görüntülenmez.)
- **5.** Yaptığınız değişiklikleri kaydedip Computer Setup (Bilgisayar Kurulumu) programından çıkmak için ekranın sol alt köşesindeki **Save** (Kaydet) simgesini tıklatın ve ekrandaki yönergeleri uygulayın.

– veya –

Ok tuşlarını kullanarak **File** (Dosya) **> Save Changes and Exit**'i (Değişiklikleri Kaydet ve Çık) seçin, sonra da enter tuşuna basın.

Bilgisayar yeniden başlatıldığında değişiklikleriniz etkili olur.

#### **MultiBoot Express tercihlerini girme**

Başlatma sırasında Hızlı Açılış menüsü görüntülendiğinde, aşağıdaki seçenekleri görürsünüz:

- Express Boot menüsünden bir önyükleme aygıtı belirlemek için ayrılan süre içinde tercihinizi seçin ve enter tuşuna basın.
- Bilgisayarın geçerli MultiBoot ayarına geçmesini önlemek için ayrılan süre sona ermeden önce herhangi bir tuşa basın. Bilgisayar, siz önyükleme aygıtını seçip enter tuşuna basmadan başlatılmaz.
- Bilgisayarın geçerli MultiBoot ayarlarına göre başlatılmasına izin vermek için ayrılan sürenin geçmesini bekleyin.

# <span id="page-92-0"></span>**11 Yönetim**

## **İstemci Yönetimi Çözümleri'ni kullanma**

İstemci Yönetimi Çözümleri yazılımı, ağ ortamında istemci (kullanıcı) masaüstü, iş istasyonu, dizüstü ve tablet bilgisayarları yönetmek için standartlara dayalı çözümler sunar.

İstemci yönetiminde aşağıdaki başlıca yetenek ve özellikler bulunur:

- İlk yazılım görüntüsü dağıtımı
- Uzak sistem yazılım yüklemesi
- Yazılım yönetimi ve güncelleştirmeleri
- ROM güncelleştirmeleri
- Bilgisayar varlıklarının (bilgisayarda bulunan donanım ve yazılım) izlenmesi ve güvenliği
- Bazı sistem yazılım ve donanım bileşenlerinde hata bildirimi ve kurtarması

**NOT:** Bu bölümde açıklanan belirli özellikler için sağlanan destek, bilgisayarın modeline ve/veya bilgisayarda yüklü olan yönetim yazılımının sürümüne göre değişiklik gösterebilir.

#### **Yazılım görüntüsünü yapılandırma ve dağıtma**

Bilgisayar, önceden yüklenmiş sistem yazılımı görüntüsüyle gönderilir. İlk yazılım görüntüsü, bilgisayarın ilk kurulumu sırasında yapılandırılır. Kısa bir yazılım "paket açma" sürecinin ardından bilgisayar kullanıma hazır olur.

Özelleştirilmiş bir yazılım görüntüsü, aşağıdaki yollardan biri kullanılarak dağıtılabilir:

- Önceden yüklenmiş yazılım görüntüsünün paketini açtıktan sonra ek yazılım uygulamalarını yükleme
- Önceden yüklenmiş yazılımı özelleştirilmiş yazılım görüntüsüyle değiştirmek için Altiris Deployment Solutions gibi yazılım dağıtım araçlarını kullanma
- Bir sabit sürücünün içeriğini diğerine kopyalamak için disk klonlama işlemini kullanma

Kullanacağınız dağıtım yöntemi, kuruluşunuzdaki teknoloji ortamına ve süreçlerine bağlıdır.

**NOT:** Computer Setup (Bilgisayar Kurulumu) ve diğer sistem özellikleri; yapılandırma yönetimi ve sorun giderme, güç yönetimi ve sistem yazılımı kurtarma konularında yardımcı olurlar.

#### <span id="page-93-0"></span>**Yazılımı yönetme ve güncelleştirme**

HP istemci bilgisayarlarındaki yazılımı yönetmeye ve güncelleştirmeye yönelik bazı araçlar sağlar:

Altiris için HP Client Manager (yalnızca belirli modellerde)

**ADT:** Altiris için HP Client Manager'ı indirmek veya Altiris için HP Client Manager hakkında daha fazla bilgi edinmek için <http://www.hp.com> adresindeki HP Web sitesine bakın.

- Altiris için HP CCM (Client Configuration Manager) (yalnızca belirli modellerde)
- HP SSM (System Software Manager)

#### **Altiris için HP Client Manager (yalnızca belirli modellerde)**

Altiris için HP Client Manager, Intelligent Manageability teknolojisini Altiris yazılımıyla tümleştirir. Altiris için HP Client Manager, HP aygıtları için üstün donanım yönetimi özellikleri sağlar:

- Varlık yönetimi için donanım envanterinin ayrıntılı görünümleri
- **•** Sistem Genel Denetimi izleme ve tanılaması
- Termal uyarılar veya bellek uyarıları gibi iş açısından kritik öneme sahip ayrıntıların Web'den erişilebilen raporlaması
- Aygıt sürücüleri ve sistem BIOS'u gibi sistem yazılımlarının uzaktan güncelleştirilmesi

**NOT:** Altiris için HP Client Manager, isteğe bağlı Altiris Solutions yazılımıyla (ayrıca satın alınır) kullanıldığında ek işlevler elde edilebilir.

Altiris için HP Client Manager (istemci bilgisayara yüklü) Altiris Solutions yazılımıyla (yönetici bilgisayarına yüklü) birlikte kullanıldığında, aşağıdaki BT süreç planlama alanları için artırılmış yönetim işlevleri ve istemci aygıtları için merkezi donanım yönetimi olanağı sağlar:

- Envanter ve varlık yönetimi
	- Yazılım lisansı uyumluluğu
	- Bilgisayar izleme ve raporlama
	- Bilgisayar kira kontratı bilgileri ve sabit varlık izlemesi
- Sistem yazılım dağıtımı ve geçişi
	- Windows geçirme
	- Sistem dağıtımı
	- Kişisellik (kişisel kullanıcı ayarları) geçişi
- Yardım masası ve sorun çözümü
	- Yardım masası fişlerinin yönetimi
	- Uzaktan sorun giderme
	- Uzaktan sorun çözümü
	- İstemci arızası kurtarma
- Yazılım ve işlemler yönetimi
	- Sürekli istemci yönetimi
	- HP sistem yazılımı dağıtımı
	- Uygulama kendi kendini düzeltme (bazı uygulama sorunlarını tanımlama ve onarma yeteneği)

Altiris Solutions yazılımı, kullanımı kolay yazılım dağıtma özellikleri sağlar. Altiris için HP Client Manager, izlenmesi kolay sihirbazlar kullanılarak yeni donanım dağıtma veya kişiliğin yeni bir işletim sistemine geçirilmesini tamamlamak için kullanılabilen Altiris Solutions yazılımı ile iletişim olanağı sağlar. Altiris için HP Client Manager, HP Web sitesinden yüklenerek temin edilebilir.

Altiris Solutions yazılımı, HP System Software Manager veya Altiris için HP Client Manager ile birlikte kullanıldığında, yöneticiler sistem BIOS'unu ve aygıt sürücüsü yazılımını merkezi bir konsoldan da güncelleştirebilir.

#### <span id="page-95-0"></span>**Altiris için HP CCM (Client Configuration Manager) (yalnızca belirli modellerde)**

HP CCM, her bilgisayarın doğru yapılandırmada bulunmasını sağlamak için işletim sistemleri, programlar ve yazılım güncelleştirmeleri gibi yazılımların yönetimini ve içerik ve yapılandırma ayarlarını otomatikleştirir. Otomatikleştirilmiş olan bu yönetim çözümleriyle, bilgisayarın kullanım ömrü boyunca yazılımları yönetebilirsiniz.

CCM aşağıdaki görevleri yapmanızı sağlar:

- Birden çok platform üzerinde donanım ve yazılım envanterini toplama
- Dağıtım öncesinde yazılım paketini hazırlama ve etki çözümlemesi yürütme
- Yazılım ve içeriğin ilkelere uygun olarak dağıtımı ve bakımını yapma işleminde tek tek bilgisayarları, çalışma gruplarını veya bilgisayar nüfusunun tamamını hedefleme
- Dağıtılmış bilgisayarlardaki işletim sistemlerini, uygulamaları ve içeriği herhangi bir konumdan hazırlama ve yönetme
- CCM uygulamasını, kesintisiz çalışma için yardım masaları ve diğer sistem yönetim araçlarıyla tümleştirme
- Tüm kurumsal kullanıcılar için herhangi bir ağ üzerindeki standart bilgisayar aygıtlarında yer alan yazılım ve içeriğin yönetimine yönelik ortak bir altyapı geliştirme
- Kurumsal gereksinimleri karşılayacak şekilde ölçeklendirme

#### **HP SSM (System Software Manager)**

HP SSM sistem düzeyi yazılımınızı birden çok sistemde eşzamanlı olarak uzaktan güncelleştirmenize olanak tanır. SSM istemci bilgisayarda çalıştırıldığında, hem donanım, hem yazılım sürümlerini algılar ve ardından söz konusu yazılımı dosya deposu olarak bilinen merkezi bir veri havuzundan güncelleştirir. SSM tarafından desteklenen sürücü sürümleri, HP sürücü indirme Web sitesinde ve Destek Yazılımı CD'sinde özel bir simge ile belirtilir. SSM yardımcı programını indirmek veya SSM hakkında daha fazla bilgi edinmek için<http://www.hp.com/go/ssm>adresindeki HP Web sitesine bakın (yalnızca İngilizce).

### **Intel Active Management Technology (Intel Etkin Yönetim Teknolojisi)'ni kullanma (yalnızca belirli modellerde)**

Intel® Active Management Technology (iAMT) ağa bağlı bilgi işlem varlıklarının keşfedilmesine, onarılmasına ve korunmasına olanak tanır. iAMT ile bilgisayarlar, açık veya kapalı olmalarına bakılmaksızın yönetilebilir. iAMT çözümü, vPro mobile teknolojili Intel Centrino® bilgisayarlarda mevcuttur.

iAMT'nin özellikleri şunlardır:

- Donanım envanter bilgileri
- **•** Olay bildirimi
- **•** Güç yönetimi
- Uzaktan tanılama ve onarım
- Donanım tabanlı yalıtma ve kurtarma (virüs benzeri etkinlikler algılandığında bilgisayarın ağ erişimini sınırlandırma veya kesme)

#### <span id="page-97-0"></span>**iAMT çözümünü etkinleştirme**

iAMT ayarlarını yapılandırmak için:

**NOT:** ctrl+p komut isteminin görünür olması için, Computer Setup'ta AMT Kurulum Komut İstemi seçeneğinin etkin olması gerekir.

- **1.** Bilgisayarı açın veya yeniden başlatın.
- **2.** Windows başlamadan önce ctrl+p tuşlarına basın.

**ANOT:** ctrl+p tuşlarına uygun zamanda basmazsanız, MEBx kurulum yardımcı programına erişmek için 1 ve 2. adımları yinelemeniz gerekir.

**3.** ME parolasını girin. Parola için fabrika ayarı admin'dir.

MEBx kurulum yardımcı programı açılır. Gezinmek için ok tuşlarını kullanın.

- **4.** Intel ME uygulamasını yapılandırmayı seçin, iAMT uygulamasını yapılandırın veya Intel ME parolasını değiştirin.
- **5.** Seçimlerinizi yaptıktan sonra, **Exit**'ı (Çıkış) seçerek MEBx kurulum yardımcı programını kapatın.

#### **MEBx kurulum hizmet programı menülerini kullanma**

**NOT:** iAMT hakkında daha fazla bilgi için<http://www.intel.com>adresindeki Intel Web sitesine gidin ve iAMT araması yapın.

#### **Intel ME Yapılandırması**

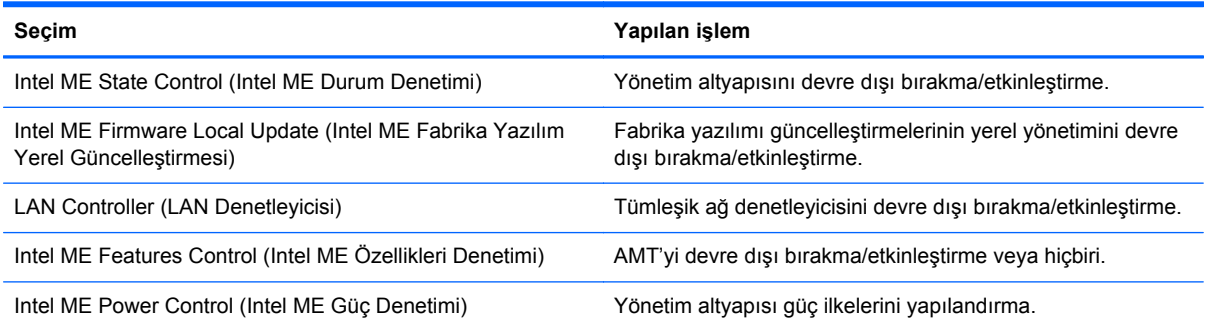

#### **iAMT Yapılandırması**

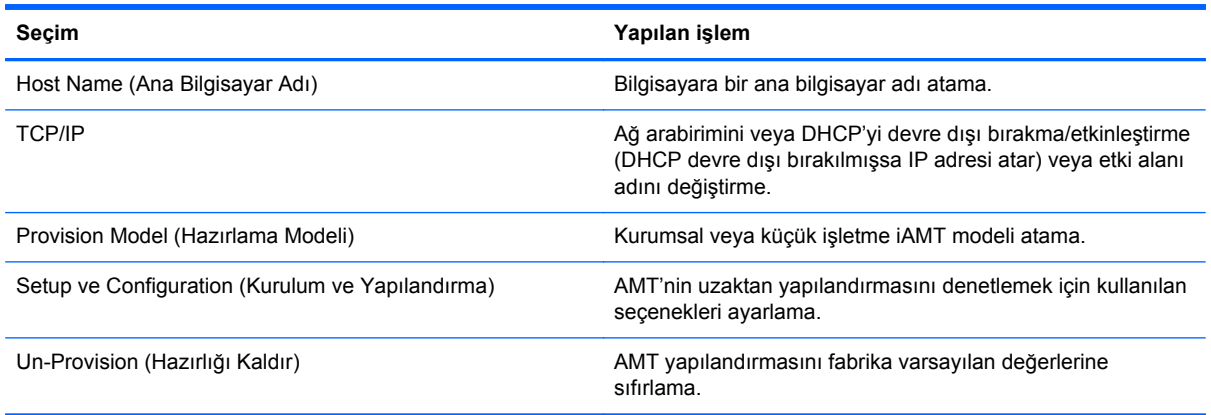

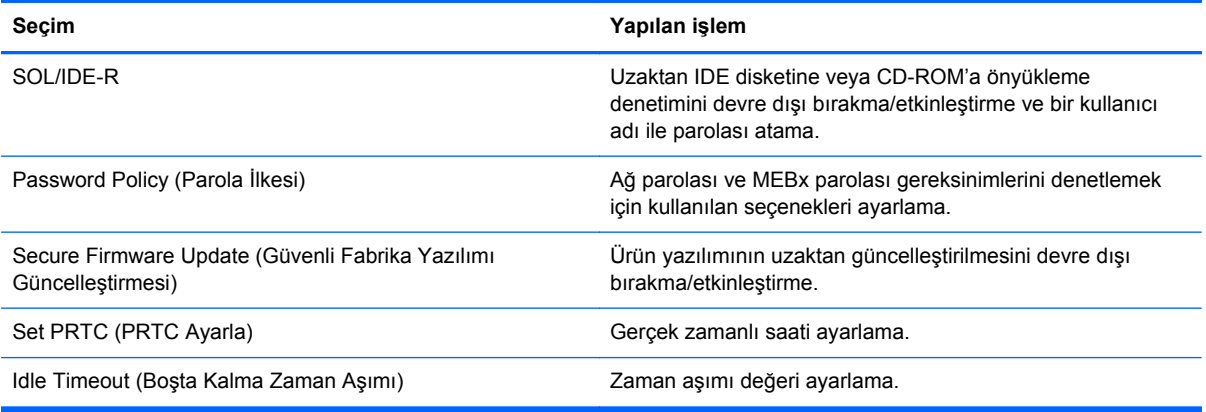

#### **Intel ME Parolasını Değiştirme**

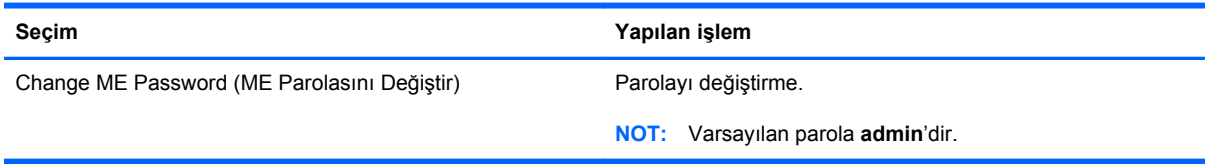

# <span id="page-99-0"></span>**A Bilgisayarla yolculuk**

En iyi sonuçları almak için, yolculuk ve taşımayla ilgili aşağıdaki ipuçlarını uygulayın:

- Bilgisayarı yolculuğa veya taşımaya hazırlama:
	- Bilgilerinizi yedekleyin.
	- Dijital kartlar gibi tüm harici ortam kartlarını ve tüm diskleri çıkarın.

**DİKKAT:** Bilgisayarın veya sürücülerin zarar görmesi ya da veri kaybı riskini azaltmak için, sürücüyü sürücü yuvasından çıkarmadan, başka bir yere göndermeden, depolama amaçlı olarak bir yere yerleştirmeden veya yolculukta yanınıza almadan önce, sürücüde bulunan ortamı çıkarın.

- Kapatın ve sonra tüm harici aygıtları çıkarın.
- Bilgisayarı kapatın.
- Bilgilerinizin bir yedeğini de yanınıza alın. Yedeği bilgisayardan ayrı muhafaza edin.
- Uçakla yolculuk yaparken bilgisayarınızı yanınıza alın; diğer çantalarınızla birlikte bagaja vermeyin.
- **DİKKAT:** Sürücüyü manyetik alanlara maruz bırakmayın. Manyetik alana sahip güvenlik aygıtlarına örnek olarak, havaalanlarında içinden geçilmesi gereken aygıtlar ve üst aramasında kullanılan el cihazları verilebilir. Havaalanı taşıyıcı bantları ve valiz ve çantaları kontrol eden benzer güvenlik aygıtları, manyetik alan yerine, sürücülere zarar vermeyen röntgen ışınlarını kullanır.
- Uçus sırasında bilgisayar kullanımı havayolu şirketinin isteğine bağlıdır. Bilgisayarı uçuş sırasında kullanmayı planlıyorsanız, havayolu şirketine önceden sorun.
- Bilgisayar 2 haftadan daha uzun süre kullanılmayacak ve harici güçten çıkarılacaksa, pili çıkarın ve ayrı bir yerde saklayın.
- Sürücü veya bilgisayar postayla gönderilecekse, uygun bir koruyucu paket kullanın ve paketin üzerine "KIRILACAK EŞYA" yazın.
- Bilgisayarda bir 802.11b/g aygıtı, Küresel Mobil İletişim Sistemi (GSM) aygıtı ya da Genel Paket Radyo Servisi (GPRS) aygıtı gibi kablosuz bir aygıt veya HP Mobil Geniş Bant Modülü varsa, bu aygıtların kullanımı bazı ortamlarda yasaklanmış olabilir. Bu kısıtlamalar, uçaklar, hastaneler, patlayıcı maddelere yakın yerler ve tehlikeli bölgeler için geçerli olabilir. Belirli bir aygıtın

kullanımıyla ilgili olarak uyulması gereken kurallardan emin değilseniz, aygıtı açmadan önce yetkililerden izin isteyin.

- Uluslararası seyahat ediyorsanız şu önerileri izleyin:
	- Yolculuk planınızdaki her ülkenin veya bölgenin bilgisayarlarla ilgili gümrük düzenlemelerini kontrol edin.
	- Bilgisayarı kullanmayı düşündüğünüz her yer için uygun güç kablosu ve güç adaptörü gereksinimlerini kontrol edin. Voltaj, frekans ve fiş özellikleri değişebilir.

**UYARI!** Elektrik çarpması, yangın veya cihazın zarar görme riskini azaltmak için, bilgisayarı bazı araçlar için satılan voltaj dönüştürücüleri ile birlikte çalıştırmayın.

# <span id="page-101-0"></span>**B Sorun giderme kaynakları**

- Bilgisayar hakkında ek bilgilere ve Web sitesi bağlantılarına erişmek için Yardım ve Destek'i kullanın. **Başlat > Yardım ve Destek**'i seçin.
- **WOT:** Bazı denetim ve onarım araçları için Internet bağlantısı gerekir. HP, Internet bağlantısı gerektirmeyen ek araçlar da sağlar.
- <http://www.hp.com/go/contactHP> adresinde bulunan HP Müşteri Desteği'ne başvurun.
- **NOT:** Dünya genelinde destek için, sayfanın sol tarafındaki **Contact HP worldwide** (Dünya genelinde HP ile iletişim) bağlantısını tıklatın veya [http://welcome.hp.com/country/us/en/](http://welcome.hp.com/country/us/en/wwcontact_us.html) [wwcontact\\_us.html](http://welcome.hp.com/country/us/en/wwcontact_us.html) adresine gidin.

Aşağıdaki destek türleri arasından seçim yapın:

◦ HP teknisyeniyle çevrimiçi sohbet.

**NOT:** Belirli bir dilde sohbet hizmeti yoksa, İngilizce olarak mevcuttur.

- HP Müşteri Desteği'ne e-posta gönder.
- Dünya genelindeki HP Müşteri Desteği telefon numaralarını bul.
- HP servis merkezi bul.

# <span id="page-102-0"></span>**C Elektrostatik Deşarj**

Elektrostatik deşarj, iki nesne birbirine temas ettiğinde ortaya çıkan elektriktir. Halının üzerinde yürüdükten sonra metal bir kapı koluna dokunduğunuzda yaşadığınız elektrik çarpması buna örnek gösterilebilir.

Parmaklardan veya diğer elektrostatik iletkenlerden boşalan statik elektrik, elektronik bileşenlere zarar verebilir. Bilgisayarın veya sürücülerin zarar görmesini ya da veri kaybını önlemek için aşağıdaki önlemleri alın:

- Herhangi bir kaldırma veya kurma yönergesinde bilgisayarın fişini çekmeniz isteniyorsa, düzgün bir şekilde topraklandıktan sonra ve herhangi bir kapak çıkarılmadan önce fişi çekin.
- Bileşenleri takmaya hazır olana kadar, bileşenleri kendi statik elektriğe karşı korumalı kaplarında tutun.
- Pinlere, uçlara ve devrelere dokunmaktan kaçının. Elektronik bileşenlere olabildiğince az dokunun.
- Manyetik olmayan araçlar kullanın.
- Bir bileşeni elinize almadan önce, bileşenin boyasız metal yüzeyine dokunarak statik elektriği boşaltın.
- Bir bileşeni çıkarırsanız, o bileşeni statik elektriğe karşı korumalı bir kaba koyun.

Statik elektrik hakkında daha fazla bilgi veya bileşen çıkarma/takma konusunda yardım gerekirse, HP Müşteri Desteği ile görüşün.

# **Dizin**

#### **Simgeler / Sayısal öğeler**

1394 aygıtları bağlama [42](#page-51-0) çıkarma [42](#page-51-0) tanımlı [41](#page-50-0) 1394 kablosu, bağlama [42](#page-51-0) 16 bit PC Kartları [34](#page-43-0) 32 bit PC Kartları [34](#page-43-0)

#### **A**

AC adaptörü, sınama [32](#page-41-0) AC adaptörünü sınama [32](#page-41-0) Ağ Hizmeti Önyükleme [79](#page-88-0) ağ kablosu, bağlama [13](#page-22-0) ağ simgesi [2](#page-11-0) akıllı kartlar çıkarma [40](#page-49-0) takma [40](#page-49-0) tanımlı [39](#page-48-0) Altiris Deployment Solutions [83](#page-92-0) Altiris için HP Client Manager [84](#page-93-0)

#### **B**

bağlanma kablolu ağ [9](#page-18-0) mevcut kablosuz ağ [5](#page-14-0) bağlantı noktaları genişletme [45](#page-54-0) harici monitör [19](#page-28-0) HDMI [20](#page-29-0) Intel Wireless Display [21](#page-30-0) VGA [19](#page-28-0) bakım Disk Birleştiricisi [48](#page-57-0) Disk Temizleme [48](#page-57-0) başka bir ağa geçiş yapma (roaming) [6](#page-15-0) bilgisayar, seyahat [30,](#page-39-0) [90](#page-99-0) bilgisayarı kapatma [22](#page-31-0)

bilgisayarınızı temizleme [71](#page-80-0) bilgisayarınızın bakımını yapma [71](#page-80-0) bilgisayarla yolculuk [30](#page-39-0), [90](#page-99-0) BIOS güncelleştirme [76](#page-85-0) güncelleştirme indirme [76](#page-85-0) sürümü belirleme [76](#page-85-0) Bluetooth aygıtı [2](#page-11-0), [8](#page-17-0)

#### **C**

CardBus PC Kartları [34](#page-43-0) Computer Setup fabrika ayarlarını geri yükleme [75](#page-84-0) gezinme ve seçme [74](#page-83-0) MultiBoot Express komut istemini ayarlama [82](#page-91-0) önyükleme sırası ayarlama [81](#page-90-0) önyüklenebilir aygıtları etkinleştirme [79](#page-88-0) Computer Setup (Bilgisayar Kurulumu) BIOS yönetici parolası [57](#page-66-0) DriveLock parolası [59](#page-68-0) Connection Manager [4](#page-13-0)

#### **D**

dağıtım, yazılım [83](#page-92-0) daha fazla bilgi bulma [1](#page-10-0) dijital kart çıkarma [34](#page-43-0) desteklenen biçimler [33](#page-42-0) takma [33](#page-42-0) Disk Birleştiricisi yazılımı [48](#page-57-0) Disk Temizleme yazılımı [48](#page-57-0) DriveLock parolası açıklama [59](#page-68-0) düğme, güç [22](#page-31-0)

düğmeler güç [22](#page-31-0) ortam [15](#page-24-0) ses düzeyi [16](#page-25-0)

#### **E**

elektrostatik deşarj [93](#page-102-0) eSATA aygıtları bağlama [43](#page-52-0) çıkarma [43](#page-52-0) tanımlı [42](#page-51-0) eSATA kablosu, bağlama [43](#page-52-0) eski donanım desteği, USB [74](#page-83-0) **ExpressCard** çıkarma [39](#page-48-0) parça çıkarma [38](#page-47-0) tanımlı [37](#page-46-0) yapılandırma [37](#page-46-0) yerleştirme [38](#page-47-0)

#### **G**

geçiş yapılabilen grafikler [32](#page-41-0) genişletme bağlantı noktası [45](#page-54-0) görüntü, bilgisayar [83](#page-92-0) GPS [8](#page-17-0) grafik modları, geçiş yapma [32](#page-41-0) güç pil [27](#page-36-0) seçenekler [23](#page-32-0) tasarruf [29](#page-38-0) güç anahtarı [22](#page-31-0) güç düğmesi [22](#page-31-0) güç ölçer [24](#page-33-0) güç planları geçerliyi görüntüleme [24](#page-33-0) özelleştirme [25](#page-34-0) seçme [25](#page-34-0) güç seçeneklerini ayarlama [23](#page-32-0) güç tasarrufu durumları [23](#page-32-0)

güncelleştirmeler, yazılım [84](#page-93-0) güvenlik duvarı yazılımı [6](#page-15-0), [65](#page-74-0) güvenlik, kablosuz [6](#page-15-0)

#### **H**

harici AC gücü, kullanma [30](#page-39-0) harici aygıtlar [44](#page-53-0) harici monitör bağlantı noktası [19](#page-28-0) harici sürücü [44](#page-53-0) havaalanı güvenlik aygıtları [47](#page-56-0) Hazırda bekletme başlatma [24](#page-33-0) çıkma [24](#page-33-0) kritik pil düzeyinde başlatılmıştır [29](#page-38-0) HDMI sesi yapılandırma [20](#page-29-0) HDMI bağlantı noktası, bağlama [20](#page-29-0) HP 3D DriveGuard [49](#page-58-0) HP Client Configuration Manager [84,](#page-93-0) [86](#page-95-0) HP Connection Manager [4](#page-13-0) HP Mobil Geniş Bant Modülü [7](#page-16-0) HP ProtectTools Güvenlik Yöneticisi [67](#page-76-0) HP System Software Manager [84](#page-93-0), [86](#page-95-0) HP USB Ethernet Bağdaştırıcısı, bağlama [13](#page-22-0) hub'lar [40](#page-49-0)

#### **I**

Intel Centrino Pro teknolojisi [88](#page-97-0) Intel Wireless Display [21](#page-30-0) Internet bağlantısı kurulumu [6](#page-15-0) ışıklar sürücü [49](#page-58-0)

#### **İ**

isteğe bağlı harici aygıtlar, kullanma [44](#page-53-0) işletim sistemi denetimleri [4](#page-13-0)

#### **J**

Java Kartı çıkarma [40](#page-49-0) takma [40](#page-49-0) tanımlı [39](#page-48-0)

#### **K**

kablolar 1394 [42](#page-51-0) eSATA [43](#page-52-0) USB [41](#page-50-0) kablosuz koruma [6](#page-15-0) kurma [6](#page-15-0) simgeler [2](#page-11-0) kablosuz ağ (WLAN) gerekli donatı [6](#page-15-0) güvenlik [6](#page-15-0) mevcuda bağlanma [5](#page-14-0) kablosuz ağınızı koruma [6](#page-15-0) kablosuz aygıtlar, açma veya kapatma [4](#page-13-0) kablosuz aygıtları açma veya kapatma [4](#page-13-0) kablosuz bağlantı oluşturma [2](#page-11-0) kablosuz bağlantı, oluşturma [2](#page-11-0) kablosuz şifrelemesi [6](#page-15-0) kapatma [22](#page-31-0) kısayol tuşları, ortam [15](#page-24-0) konektör, yerleştirme [45](#page-54-0) kritik pil düzeyi [23](#page-32-0), [29](#page-38-0) kullanıcı parolası [56](#page-65-0) kullanma güç ölçer [24](#page-33-0) güç planları [24](#page-33-0) güç tasarrufu durumları [23](#page-32-0) harici AC gücü [30](#page-39-0) modem [9](#page-18-0) kurulum yardımcı programı fabrika ayarlarını geri yükleme [75](#page-84-0) gezinme ve seçme [74](#page-83-0)

#### **M**

mantıksal sürücü atamaları [80](#page-89-0) mevcut kablosuz ağ, bağlanma [5](#page-14-0) modemler konum ayarını seçme [11](#page-20-0) modem kablosu adaptörünü bağlama [11](#page-20-0) modem kablosunu bağlama [9](#page-18-0) MultiBoot Express [78,](#page-87-0) [82](#page-91-0)

#### **N**

NIC önyükleme aygıtı [79](#page-88-0) NIC önyükleme aygıtları [78](#page-87-0)

#### **O**

okunabilir ortam [23](#page-32-0) optik disk çıkarma [51](#page-60-0) takma [50](#page-59-0) optik disk sürücülerini paylaşma [54](#page-63-0) optik disk sürücüsü [45](#page-54-0) ortam etkinliği denetimleri [15](#page-24-0) ortam kısayol tuşları [15](#page-24-0) Otomatik Sürücü Kilidi parolası girme [62](#page-71-0) kaldırma [62](#page-71-0)

#### **Ö**

önemli güncelleştirmeler, yazılım [66](#page-75-0) önyükleme aygıtları, etkinleştirme [79](#page-88-0) önyükleme sırasını değiştirme [81](#page-90-0)

#### **P**

parmak izi okuyucusu [69](#page-78-0) parolalar BIOS yöneticisi [57](#page-66-0) DriveLock [59](#page-68-0) kullanıcı [56](#page-65-0) yönetici [56](#page-65-0) PC Kartları açıklama [34](#page-43-0) çıkarma [37](#page-46-0) desteklenen türler [34](#page-43-0) parça çıkarma [36](#page-45-0) takma [36](#page-45-0) yapılandırma [35](#page-44-0) yazılım ve sürücüler [35](#page-44-0) pil atma [30](#page-39-0) boşalıyor [28](#page-37-0) değiştirme [30](#page-39-0) güç tasarrufu [29](#page-38-0) kalan şarjı görüntüleme [28](#page-37-0) saklama [30](#page-39-0) zayıf pil düzeyleri [28](#page-37-0) pil bilgileri, bulma [27](#page-36-0) Pil Denetimi [28](#page-37-0) pil gücü [27](#page-36-0) pil sıcaklığı [30](#page-39-0) pili saklama [30](#page-39-0) Power Assistant [27](#page-36-0)

PXE sunucusu [79](#page-88-0)

#### **R**

RAID [54](#page-63-0)

#### **S**

sabit sürücü harici [44](#page-53-0) HP 3D DriveGuard [49](#page-58-0) ses düzeyi ayarlama [16](#page-25-0) düğmeler [16](#page-25-0) tuşlar [16](#page-25-0) ses işlevleri, denetleme [16](#page-25-0) ses islevlerini denetleme [16](#page-25-0) sıcaklık [30](#page-39-0) SIM çıkarma [8](#page-17-0) takma [7](#page-16-0) simgeler ağ [2](#page-11-0) kablosuz [2](#page-11-0) SoftPaq paketleri, karşıdan yükleme [73](#page-82-0) sorun giderme kaynakları [92](#page-101-0) sürücü ışığı [49](#page-58-0) Sürücü Kilidi parolası ayarlama [59](#page-68-0) çıkarma [61](#page-70-0) değiştirme [61](#page-70-0) girme [61](#page-70-0) sürücü ortamı [23](#page-32-0) sürücüler çalışma [47](#page-56-0) harici [44](#page-53-0) kullanma [48](#page-57-0) optik disk [45](#page-54-0) önyükleme sırası [78](#page-87-0) sabit [44](#page-53-0)

#### **T**

tasarruf, güç [29](#page-38-0) tepsiden yüklenen optik disk sürücüsü [50](#page-59-0) tuşlar ortam [15](#page-24-0) ses düzeyi [16](#page-25-0)

#### **U**

USB aygıtları açıklama [40](#page-49-0)

bağlama [41](#page-50-0) çıkarma [41](#page-50-0) USB eski donanım desteği [74](#page-83-0) USB hub'ları [40](#page-49-0) USB kablosu, bağlama [41](#page-50-0) Uyku başlatma [23](#page-32-0) çıkma [23](#page-32-0)

yuvadan yüklenen optik disk

yüksek çözünürlüklü aygıtlar,

sürücüsü [51](#page-60-0)

**Z**

bağlama [20,](#page-29-0) [21](#page-30-0)

zayıf pil düzeyi [28](#page-37-0)

#### **V**

VGA bağlantı noktası, bağlama [19](#page-28-0) video [19](#page-28-0) virüsten koruma yazılımı [64](#page-73-0)

#### **W**

web kamerası [18](#page-27-0) web siteleri AMT için Intel Pro teknolojisi [88](#page-97-0) HP System Software Manager [86](#page-95-0) WLAN kurulumu [6](#page-15-0) WWAN aygıtı [7](#page-16-0)

#### **Y**

yakınlaştırma özellikli video PC Kartları [34](#page-43-0) yanıt vermeyen sistem [22](#page-31-0) yapılandırma ExpressCard'lar [37](#page-46-0) HDMI için ses [20](#page-29-0) PC Kartları [35](#page-44-0) yazılabilir ortam [23](#page-32-0) yazılım dağıtım [83](#page-92-0) Disk Birleştiricisi [48](#page-57-0) Disk Temizleme [48](#page-57-0) güncelleştirmeler [84](#page-93-0) güvenlik duvarı [65](#page-74-0) HP Connection Manager [4](#page-13-0) kurtarma [83](#page-92-0) önemli güncelleştirmeler [66](#page-75-0) virüsten koruma [64](#page-73-0) yeniden başlatmada parola koruması ayarlama [25](#page-34-0) yerel ağ (LAN) kablo bağlama [13](#page-22-0) kablo gerekir [13](#page-22-0) yerleştirme konektörü [45](#page-54-0) yönetici parolası [56](#page-65-0)